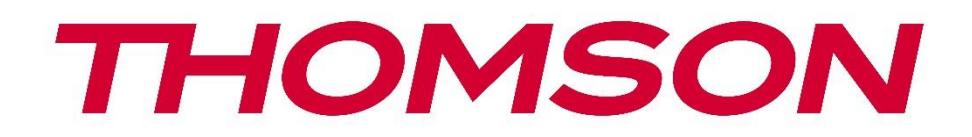

# **Google TV**

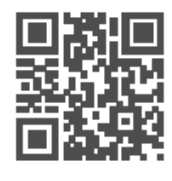

tv.mythomson.com

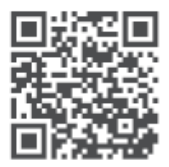

tv.mythomson.com/ en/Support/FAQs/

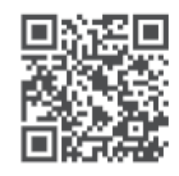

tv.mythomson.com/ Support/Product-Registration/

# **SMART TV**

24HG2S14C / 24HG2S14CW / 32HG2S14 / 32HG2S14W / 32FG2S14/ 32QG4S14 / 32FG2S14C / 40FG2S14 / 40FG2S14W / 40QG4S14 / 43FG2S14

### **VIGTIGT**

Læs denne vejledning omhyggeligt, før du installerer og bruger TV'et. Opbevar denne manual til senere brug.

#### Indhold

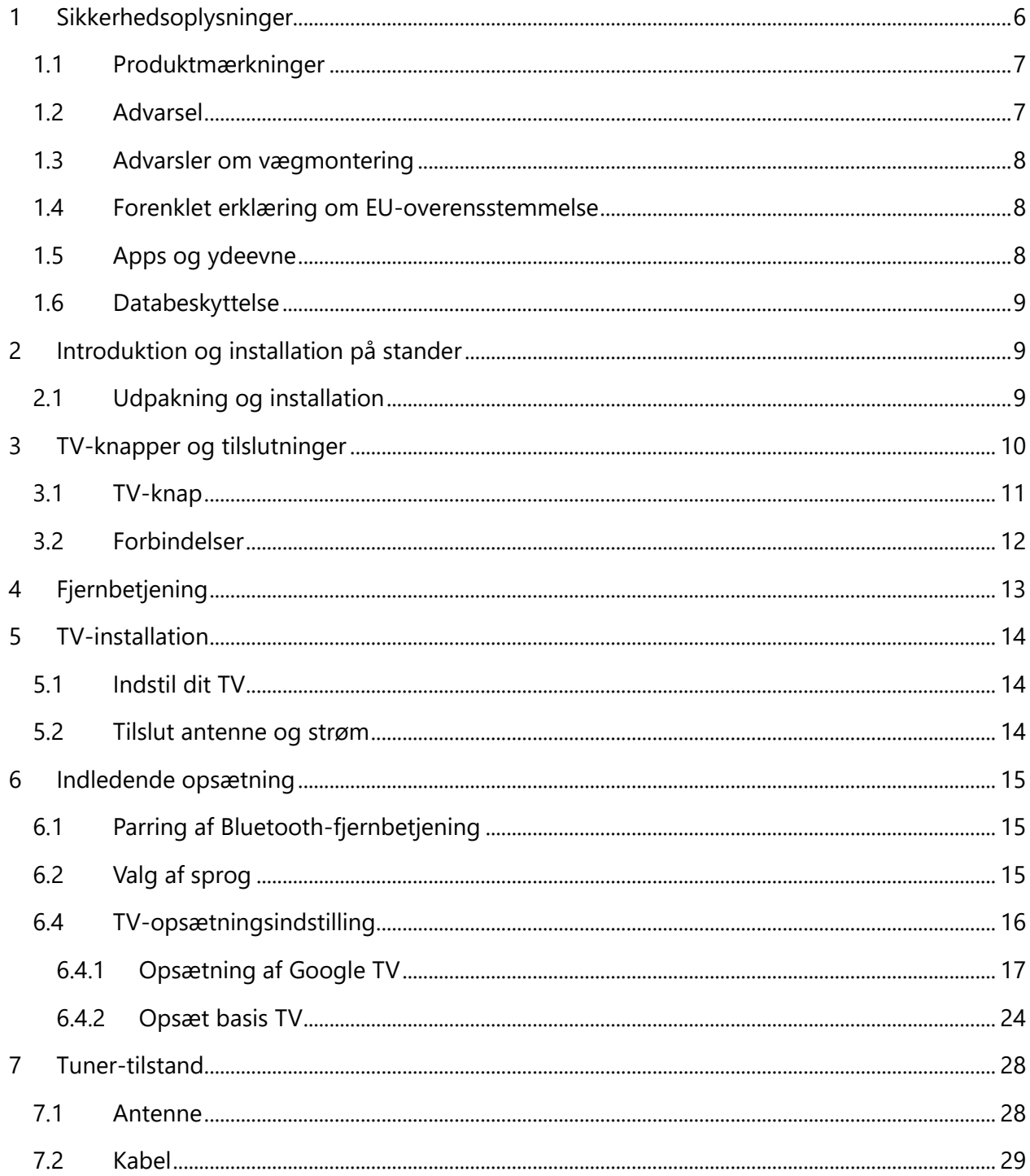

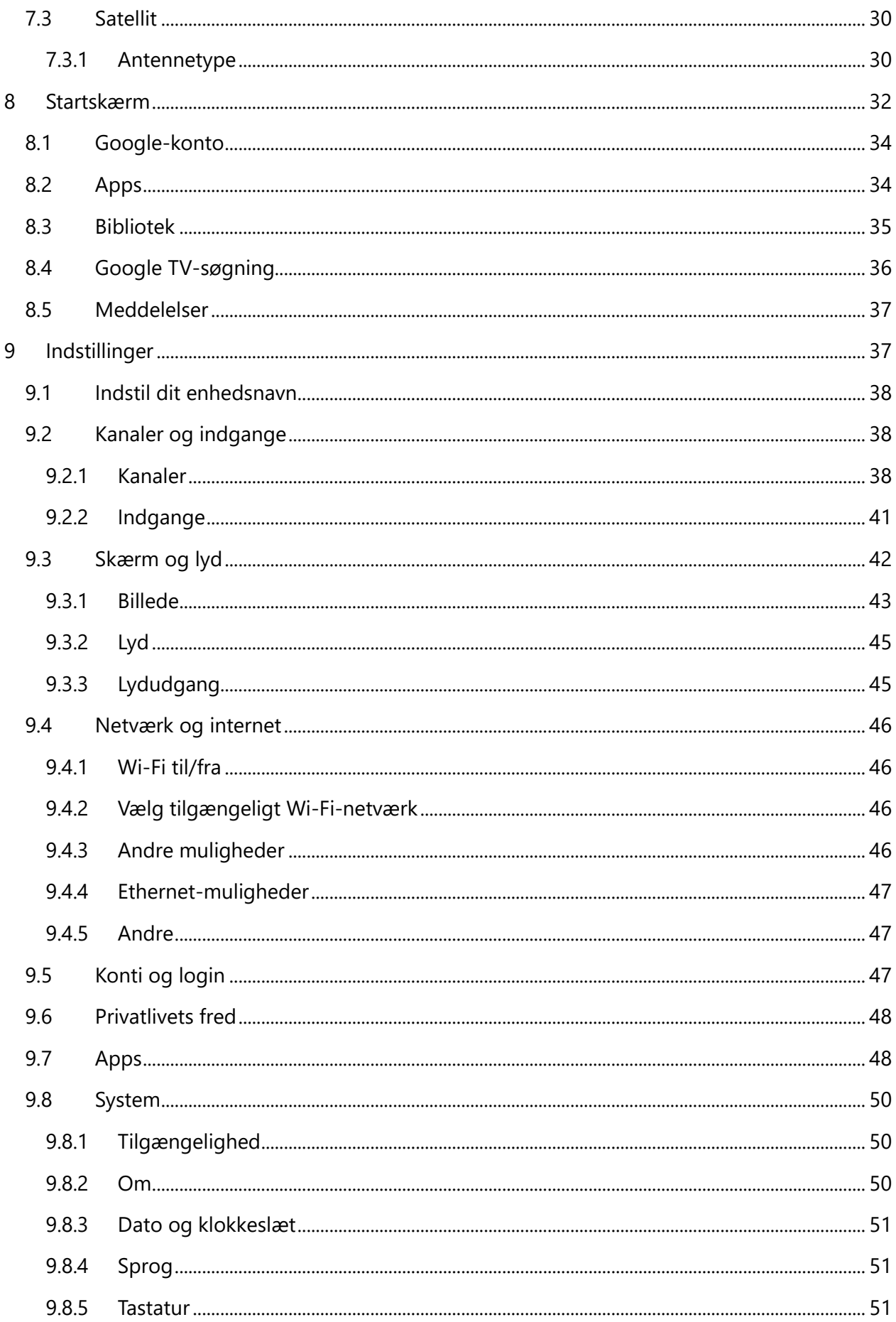

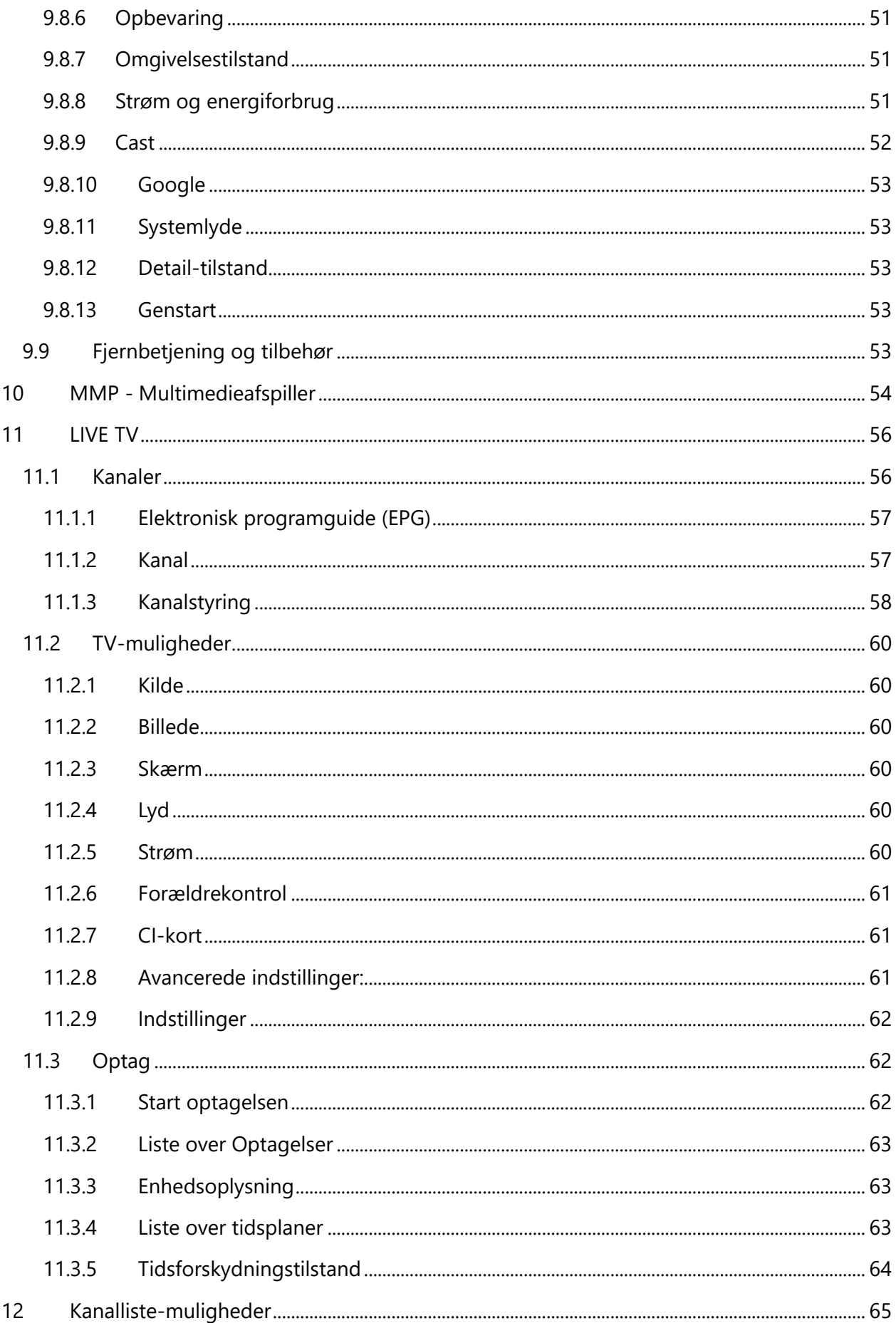

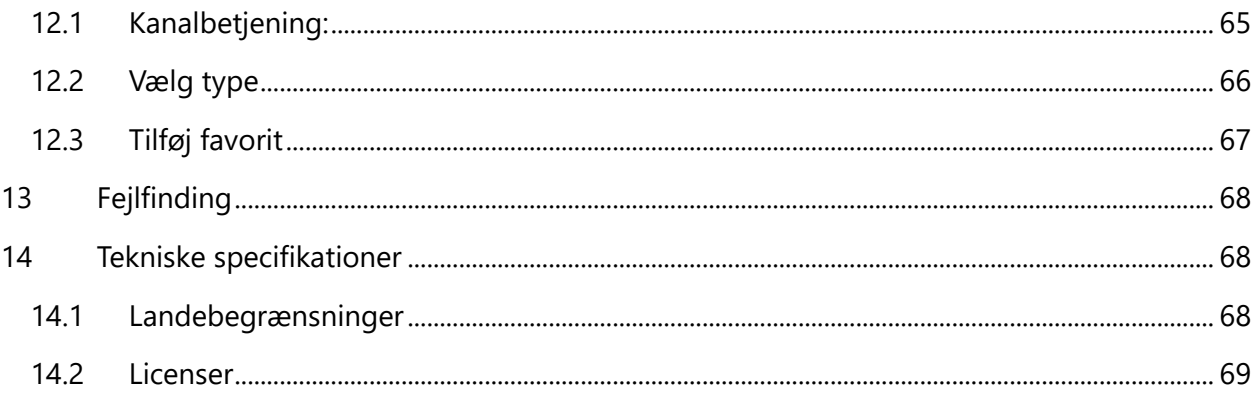

# <span id="page-5-0"></span>**1 Sikkerhedsoplysninger**

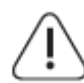

Tag stikket ud af stikkontakten i ekstremt vejr (storm, lynnedslag) og i lange perioder uden aktivitet (ferie).

Stikket bruges til at frakoble TV'et fra lysnettet, og det skal derfor være let at betjene. Hvis TV'et er tilsluttet lysnettet, går der konstant strøm til enheden, også selvom TV'et står på standby eller er slukket.

**Bemærk:** Følg vejledningen på skærmen for at betjene de relaterede funktioner. **Vigtigt:** Læs venligst denne vejledning grundigt igennem, før installation eller brug af TV«et.

#### **ADVARSEL**

**Dette apparat er beregnet til at blive brugt af personer (herunder børn), som er i stand til / har erfaring med at bruge et sådant apparat uden opsyn, medmindre de har fået vejledning eller instruktion i brugen af apparatet af en person, der er ansvarlig for deres sikkerhed.**

- **•** Brug dette TV i en højde på mindre end 2.000 meter over havets overflade, på tørre steder og i områder med moderat eller tropisk klima.
- **•** TV-apparatet er beregnet til hjemlig brug og lignende generel brug, men kan også bruges på offentlige steder.
- **•** Af hensyn til ventilationen skal der være mindst 10 cm fri plads omkring TV'et.
- **•** Ventilationen må ikke hindres ved at tildække eller blokere ventilationsåbningerne med f.eks. aviser, duge, gardiner osv.
- **•** Stikket til netledningen skal være let tilgængeligt. Placer ikke TV'et, møbler osv. på netledningen. Beskadiget netledning eller stik kan forårsage brand eller give elektrisk stød. Hold fast på netledningen ved stikket. Tag ikke stikket ud ved at trække i netledningen. Rør aldrig ved netledningen/stikket med våde hænder, da det kan give kortslutning eller elektrisk stød. Bind aldrig knude på netledningen, og bind den aldrig sammen med andre ledninger. Hvis den er beskadiget, skal den udskiftes. Dette må kun gøres af kvalificeret personale.
- **•** Udsæt ikke TV'et for dryp eller stænk fra væsker, og anbring ikke genstande fyldt med væsker, såsom vaser, kopper osv. på eller over TV'et (f.eks. på hylder over enheden).
- **•** Udsæt ikke TV'et for direkte sollys, og anbring ikke åben ild, f.eks. tændte stearinlys, oven på eller i nærheden af TV'et.
- **•** Anbring ikke varmekilder såsom elektriske varmeapparater, radiatorer osv. i nærheden af TV-apparatet.
- **•** Placer ikke TV'et på gulvet eller på skrå flader.
- **•** For at undgå kvælningsfare skal plastikposer opbevares utilgængeligt for babyer, børn og husdyr.

**•** Fastgør forsigtigt fødderne/standeren til TV'et. Hvis fødderne/standeren er forsynet med skruer, skal skruerne spændes godt fast for at forhindre, at TV'et vipper. Spænd ikke skruerne for hårdt, og montér gummiholderne korrekt.

**•** Smid ikke batterierne ind i ild eller sammen med farlige eller brændbare materialer. **ADVARSEL**

- **•** Batterierne må ikke udsættes for voldsom varme som f.eks. solskin, ild eller lignende.
- **•** For højt lydtryk fra øretelefoner eller hovedtelefoner kan forårsage høretab.

**FREM FOR ALT: Lad ALDRIG nogen – især ikke børn – skubbe til eller ramme skærmen, skubbe noget ind i huller, porte eller andre åbninger i kabinettet.**

# <span id="page-6-0"></span>**1.1 Produktmærkninger**

Følgende symboler bruges på produktet til at markere begrænsninger, forholdsregler og sikkerhedsinstruktioner. Hver forklaring skal kun tages i betragtning, hvis produktet har den relevante mærkning. Bemærk disse oplysninger af sikkerhedsmæssige årsager.

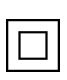

Klasse II-udstyr: Dette apparat er designet således, at det ikke kræver en jordforbindelse.

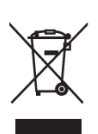

Denne markering angiver, at dette produkt ikke bør bortskaffes som husholdningsaffald i EU. Genbrug det ansvarligt for at fremme bæredygtig genbrug af materielle ressourcer. Bortskaf dette produkt ved at returnere det til det lokale indsamlingssted eller kontakt forhandleren, hvor det blev købt.

# <span id="page-6-1"></span>**1.2 Advarsel**

Batteriet må ikke indtages, grundet kemisk forbrændingsfare. Dette produkt eller det tilbehør, der følger med produktet, kan indeholde et mønt-/knapcellebatteri. Hvis mønt-

/knapcellebatteriet sluges, kan det forårsage alvorlige indre forbrændinger på bare 2 timer og kan medføre døden.

Opbevar nye og brugte batterier utilgængeligt for børn. Hvis batterirummet ikke kan lukkes sikkert, skal du stoppe med at bruge produktet og holde det væk fra børn.

Hvis du mener, at et batteri kan være blevet slugt eller befinde sig i kroppen, skal du straks søge lægehjælp.

Et TV kan falde ned og forårsage alvorlig personskade eller død. Mange skader, især på børn, kan undgås ved at tage enkle forholdsregler som f.eks. disse:

- **•** Brug ALTID kabinetter, standere eller monteringsmetoder, som TV‹ets producent anbefaler.
- **•** Brug ALTID møbler, der kan understøtte TV‹et på sikker vis.
- **•** Sørg ALTID for, at TV‹et ikke rækker ud over kanten på det understøttende møbel.
- **•** Oplys ALTID børn om faren ved at klatre på møbler for at nå TV‹et eller dets betjeningselementer.
- **•** Anbring ALTID ledninger og kabler, der er tilsluttet dit TV, så man ikke kan snuble over dem, trække i dem eller gribe fat i dem.
- **•** Placer ALDRIG et TV på et ustabilt sted.
- **•** Placer ALDRIG TV‹et på høje møbler (f.eks. skabe eller bogreoler) uden at fastgøre både møblet og TV‹et til en passende støtte.
- **•** Placer ALDRIG TV‹et på stof eller andre materialer, der kan befinde sig mellem TV‹et og de understøttende møbler.
- **•** Placer ALDRIG genstande, der kan friste børn til at klatre, såsom legetøj og fjernbetjeninger, oven på TV«et eller møbler, som TV«et er placeret på.
- **•** Udstyret er kun egnet til montering i højder på 2 meter eller lavere.

Hvis det eksisterende TV skal beholdes og flyttes, skal du gøre dig de samme overvejelser som anført ovenfor.

Apparater kan under visse omstændigheder skabe brandfare, hvis de er forbundet til bygningsinstallationens beskyttende jordforbindelse via hovedforbindelsen eller via andre apparater med forbindelse til beskyttende jordforbindelse – og til et TV-distributionssystem via et koaksialkabel. Tilslutning til et TV-distributionssystem skal derfor foregå via en enhed, der giver elektrisk isolation under et bestemt frekvensområde (galvanisk isolator).

# <span id="page-7-0"></span>**1.3 Advarsler om vægmontering**

- **•** Læs vejledningen, før du monterer dit TV på en væg.
- **•** Vægmonteringssættet er valgfrit. Du kan få det hos din lokale forhandler, hvis det ikke følger med dit TV.
- **•** Installér ikke TV'et på et loft eller på en skrå væg.
- **•** Brug de angivne vægmonteringsskruer og andet tilbehør.

Spænd vægmonteringsskruerne godt fast for at forhindre, at TV'et falder ned. Spænd ikke skruerne for hårdt.

Figurerne og illustrationerne i denne brugervejledning er kun vejledende og kan afvige fra produktets reelle udseende. Produktets design og specifikationer kan ændres uden varsel.

# <span id="page-7-1"></span>**1.4 Forenklet erklæring om EU-overensstemmelse**

StreamView GmBh erklærer hermed, at produktenheden Smart TV af radioudstyrstypen er i overensstemmelse med direktiv 2014/53/EU.

# <span id="page-7-2"></span>**1.5 Apps og ydeevne**

Downloadhastigheden afhænger af din internetforbindelse. Nogle apps kan være utilgængelige i dit land eller område. Netflix er tilgængelig i udvalgte lande: https:

[//help.netflix.com/node/14164](https://help.netflix.com/node/14164) Streamingabonnement er påkrævet. Yderligere oplysninger fås på

[www.netflix.com.](http://www.netflix.com/) Tilgængelighed af sprog til Google Assistent afhænger af support for Google Voice Search.

# <span id="page-8-0"></span>**1.6 Databeskyttelse**

Applikations- og tjenesteudbydere kan indsamle og anvende tekniske data og relaterede oplysninger, heriblandt, men ikke udelukkende, tekniske oplysninger om denne enhed, system og applikationssoftware samt perifere enheder. De kan anvende denne type oplysninger til at forbedre produkterne eller til at levere tjenester eller teknologier, som ikke identificerer dig personligt. Desuden kan visse tredjepartstjenester, som allerede følger med enheden, eller som du installerer efter at have købt produktet, anmode om registrering med dine persondata. Visse tjenester kan indsamle persondata uden at advare om det. StreamView GmbH kan ikke holdes ansvarlig for tredjepartstjenesters eventuelle brud på databeskyttelse.

# <span id="page-8-1"></span>**2 Introduktion og installation på stander**

Tak, fordi du valgte vores produkt. Du vil snart kunne nyde dit nye TV. Læs venligst disse instruktioner omhyggeligt. De indeholder vigtige oplysninger, der hjælper dig med at få det bedste ud af dit TV og sikrer en sikker og korrekt installation og betjening.

# <span id="page-8-2"></span>**2.1 Udpakning og installation**

Tag fødderne og TV'et ud af emballagen, og sæt fødderne på et bord eller en anden jævn overflade.

- **•** Brug et fladt og fast bord eller en lignende jævn overflade, der kan bære TV'ets vægt.
- **•** Hold eller løft ikke TV'et på skærmpanelet.
- **•** Sørg for, at du ikke ridser eller ødelægger TV'et.
- **•** Fødderne er markeret til venstre og højre brug.

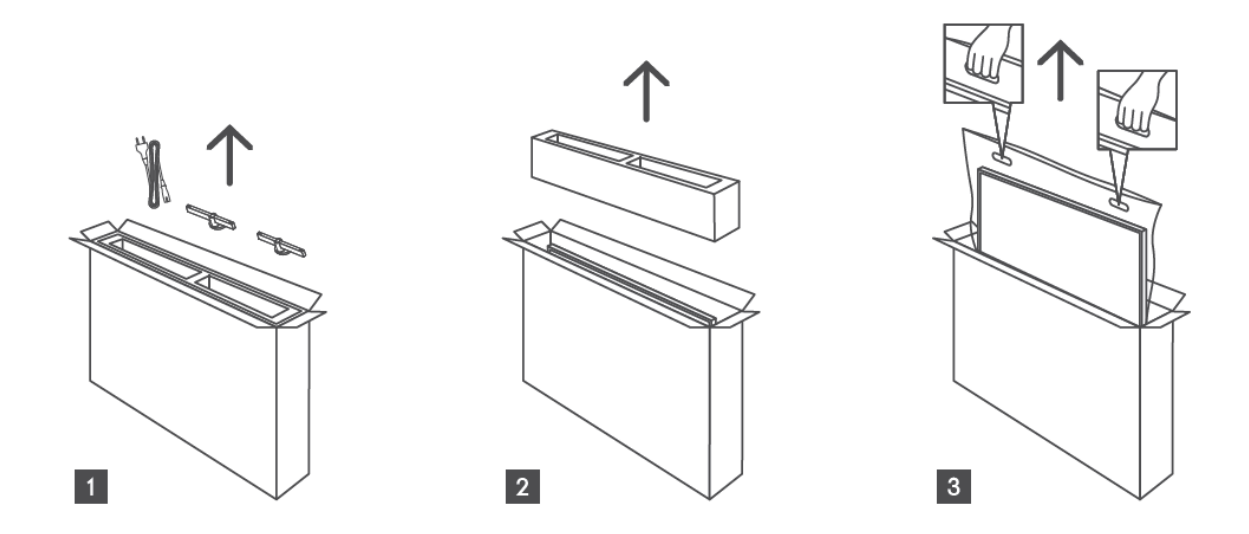

\*Til 24" og 32" TV-modeller er der to forskellige monteringspositioner for fødderne.

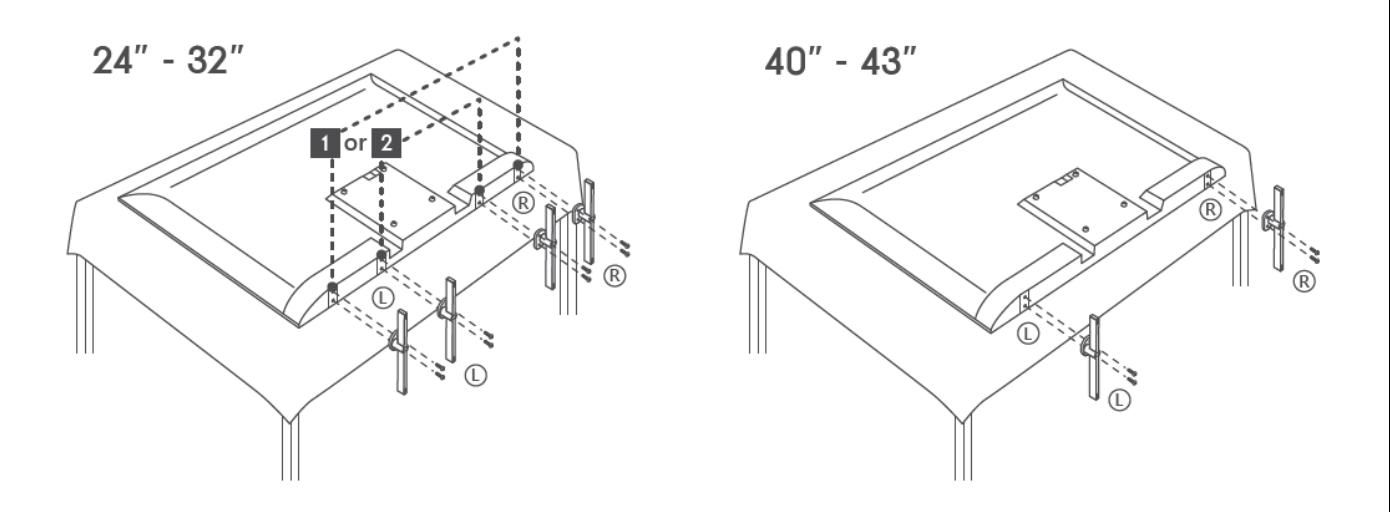

Dit TV er forberedt til et VESA-kompatibelt vægbeslag. Det følger ikke med dit tv. Kontakt din lokale forhandler for at købe det anbefalede vægbeslag. Huller og mål til montering af vægbeslag:

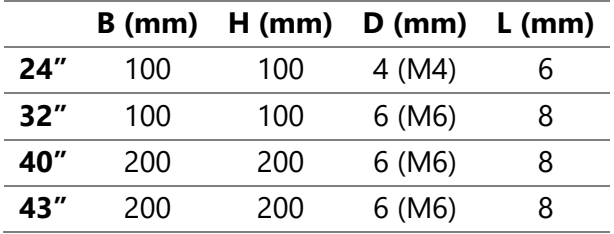

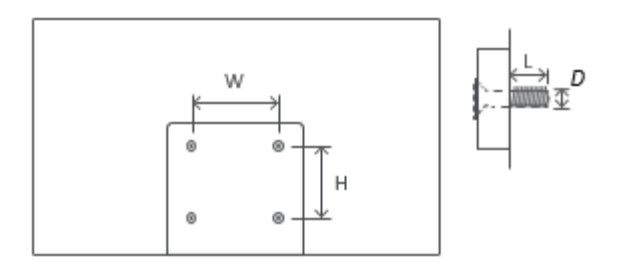

# <span id="page-9-0"></span>**3 TV-knapper og tilslutninger**

**Advarsel:**

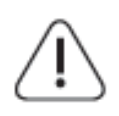

Hvis du vil slutte en enhed til TV'et, skal du sørge for, at både TV'et og enheden er slukket, før du opretter forbindelse. Når forbindelsen er oprettet, kan du tænde for enhederne og bruge dem.

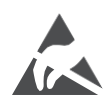

Du må hverken røre ved eller befinde dig i nærheden af HDMI- og USB-stikkene, og du skal undgå, at elektrostatisk udladning forstyrrer disse stik i USB-driftstilstand, da dette får TV'et til at gå i stå eller gå i unormal tilstand.

#### **Bemærk:**

Udgangenes reelle placering og organisering kan variere fra model til model.

# <span id="page-10-0"></span>**3.1 TV-knap**

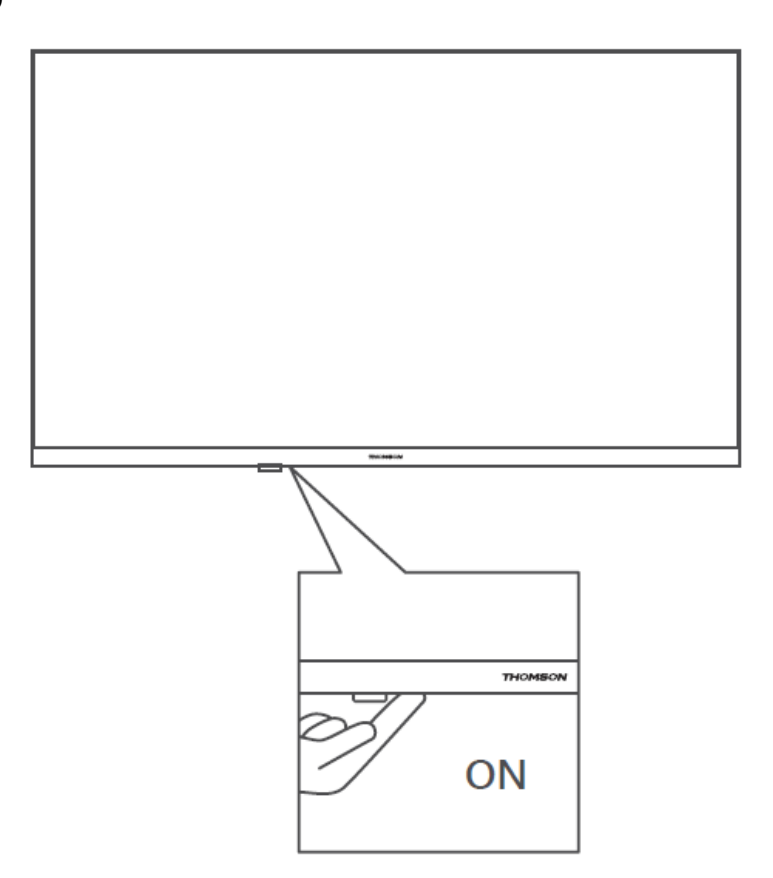

Tryk på denne knap i standby-tilstand for at tænde eller slukke for TV'et.

# <span id="page-11-0"></span>**3.2 Forbindelser**

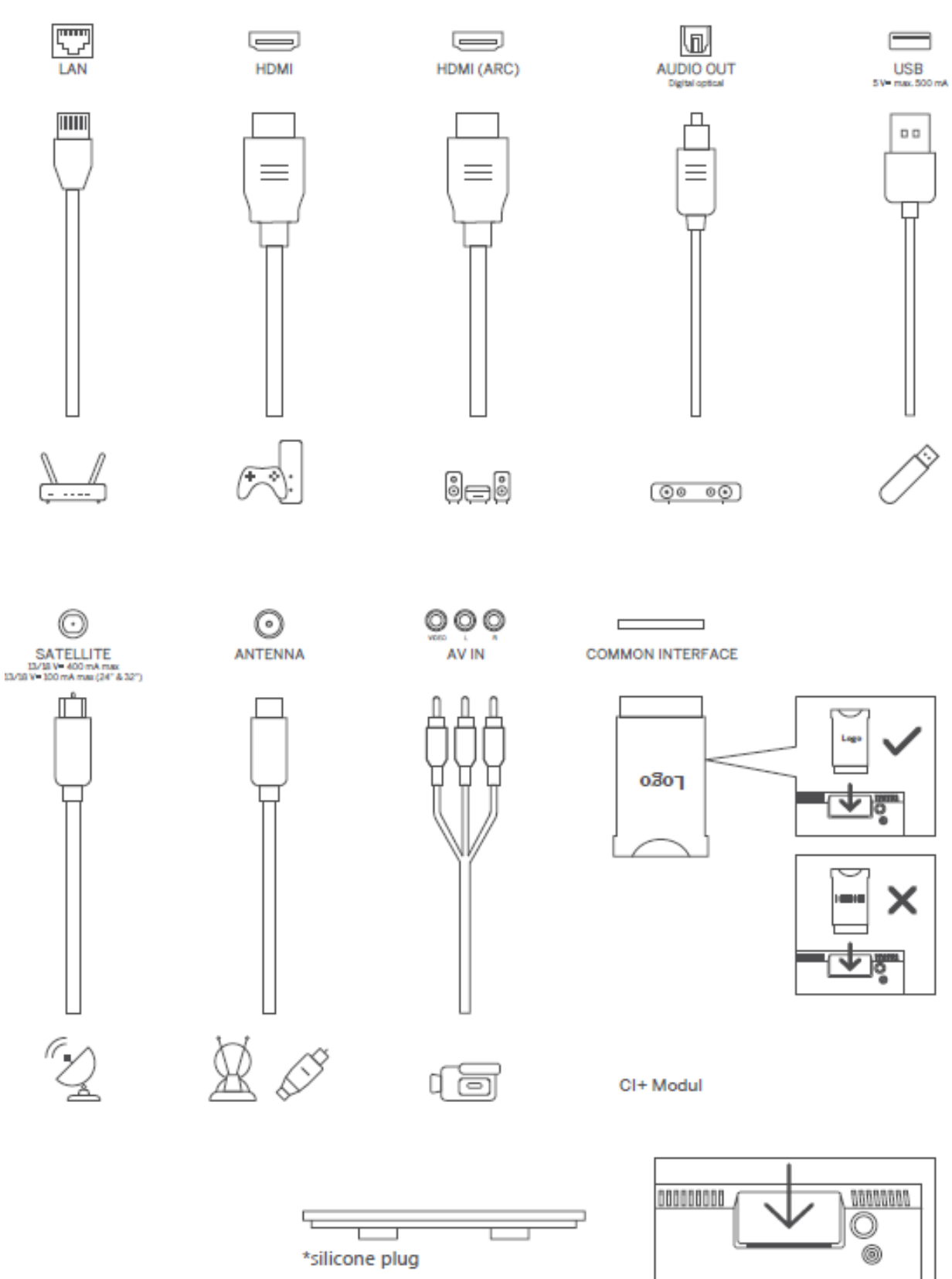

Bemærk: Hvis modellen har en CI-kortport oven på kabinettet, findes der en silikoneprop til CIkortporten i tilbehørsposen (for modeller uden CI-kortport findes der ikke en sådan silikoneprop). Sæt venligst silikoneproppen i åbningen, når CI-kortet ikke er i brug.

# <span id="page-12-0"></span>**4 Fjernbetjening**

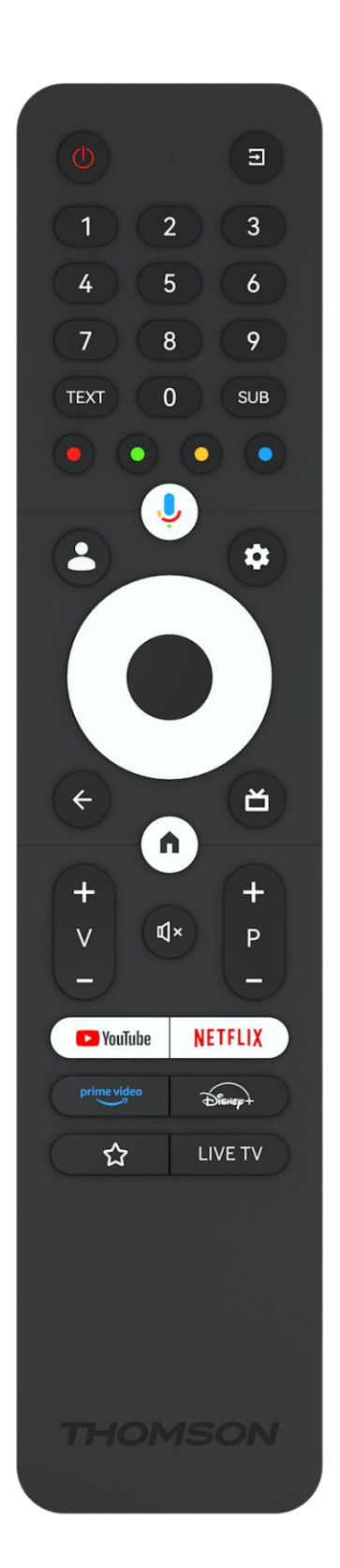

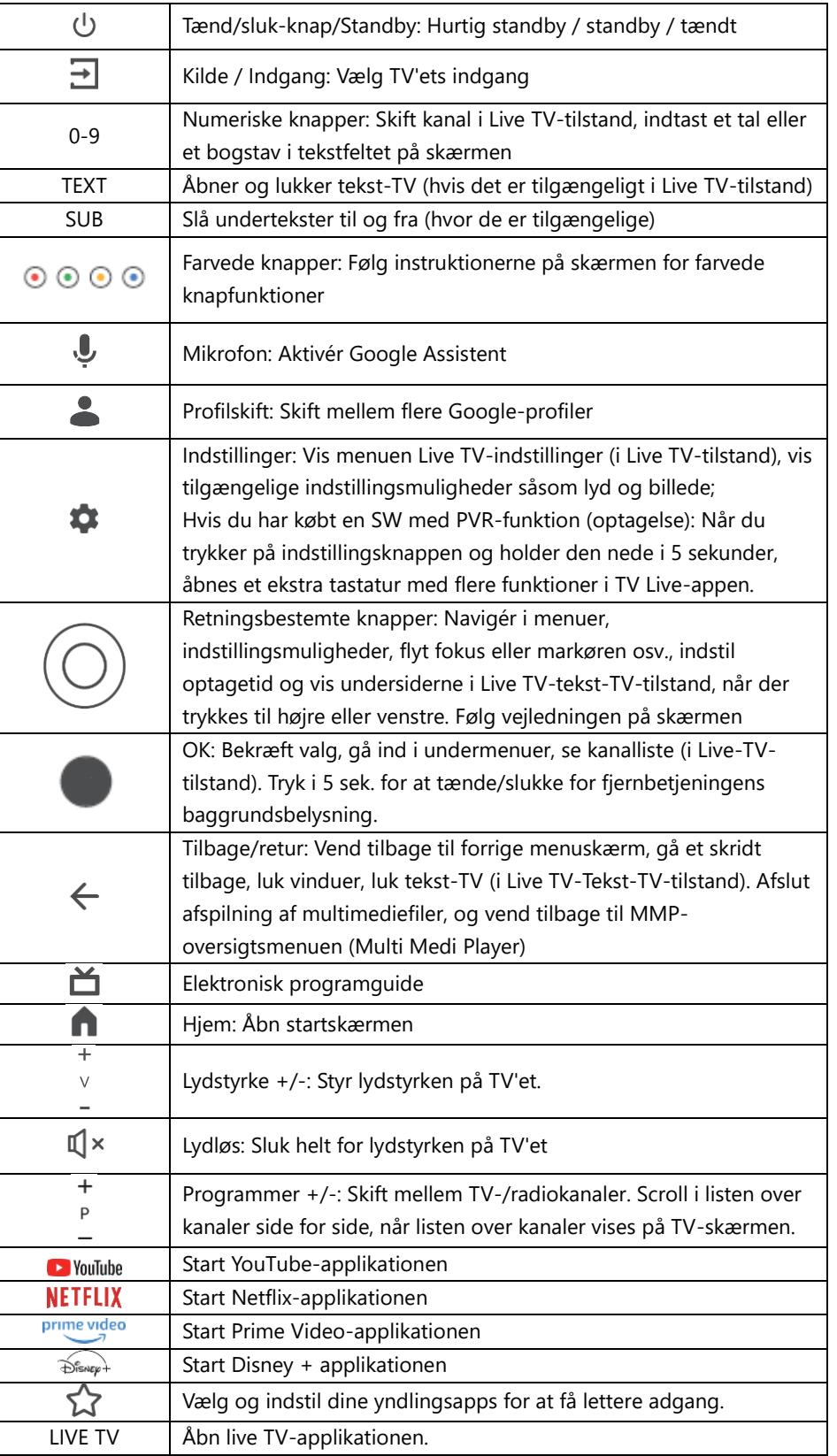

# <span id="page-13-0"></span>**5 TV-installation**

# <span id="page-13-1"></span>**5.1 Indstil dit TV**

Stil dit TV på et fast sted, som kan understøtte TV'ets vægt. For at undgå fare må du ikke placere TV'et i nærheden af vand eller varmekilder (f.eks. lys, stearinlys, varmeapparat), og du må ikke blokere ventilationen på bagsiden af TV'et.

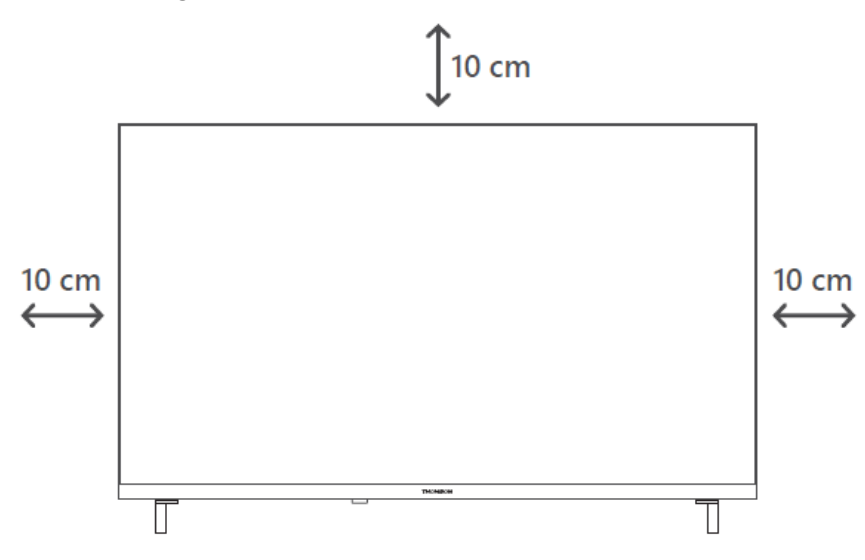

# <span id="page-13-2"></span>**5.2 Tilslut antenne og strøm**

- 1. Slut antennekablet til antennestikket på bagsiden af TV'et.
- 2. Sæt netledningen til dit TV i stikkontakten (AC 100-240 V~ 50/60 Hz). TV'et går i standbytilstand (rødt lys).
- 3. Tænd dit TV ved at trykke på TV'ets tænd/sluk-knap eller tænd/sluk-knappen på fjernbetjeningen.
- 4. Hvis du har købt en TV-model, hvor der medfølger en 12-volt-adapter, skal du bruge den rigtige port til at tilslutte adapteren til TV'et.

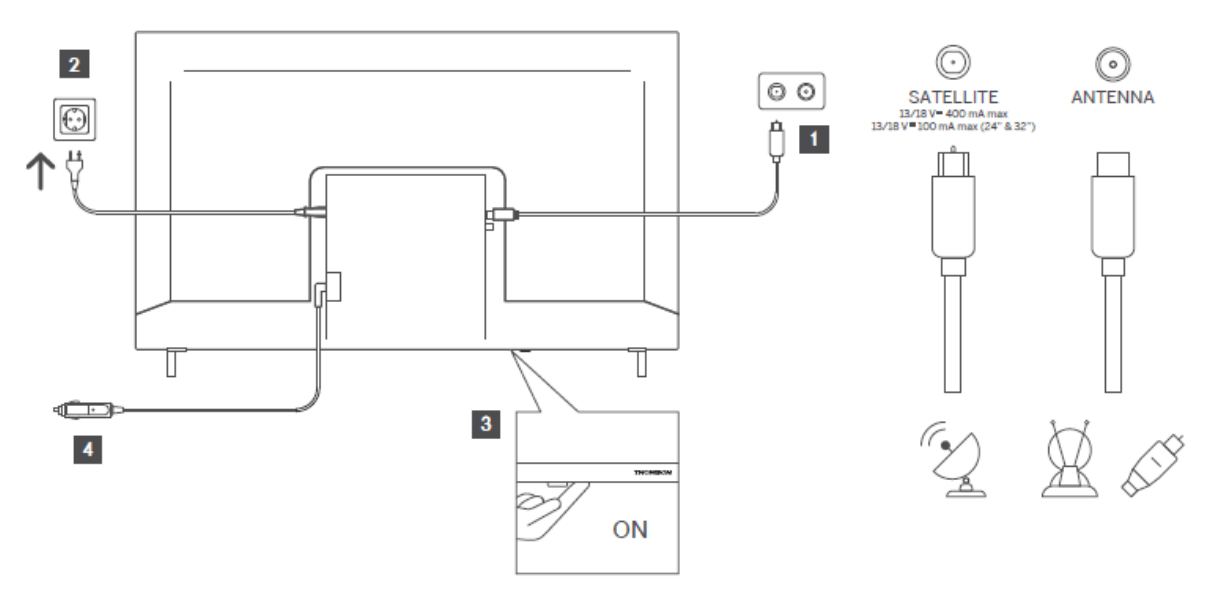

# <span id="page-14-0"></span>**6 Indledende opsætning**

Ved den første opsætning vil opsætningsguiden på skærmen guide dig gennem opsætningen af dit TV. Følg instruktionerne nøje for at indstille dit TV korrekt.

# <span id="page-14-1"></span>**6.1 Parring af Bluetooth-fjernbetjening**

Tryk samtidig på knapperne **BACK** og **Home** på fjernbetjeningen for at gå i Bluetoothparringstilstand. Indikatorlyset på fjernbetjeningen blinker, når parringsprocessen starter.

Vi anbefaler, at du fuldfører fjernbetjeningens parringsproces. Hvis du springer dette over, kan du dog efterfølgende parre fjernbetjeningen med TV'et i menuen Indstillinger > Fjernbetjeninger og tilbehør.

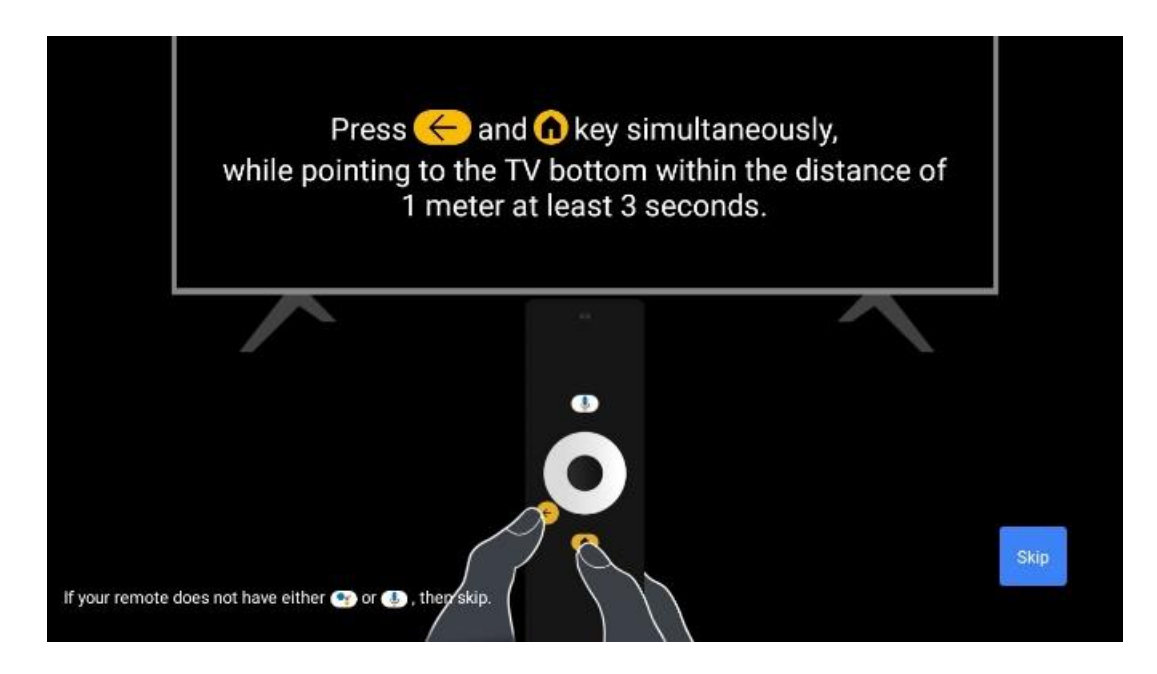

# <span id="page-14-2"></span>**6.2 Valg af sprog**

Brug op/ned-retningsknapperne til at vælge systemsprog, og tryk derefter på **OK** for at bekræfte.

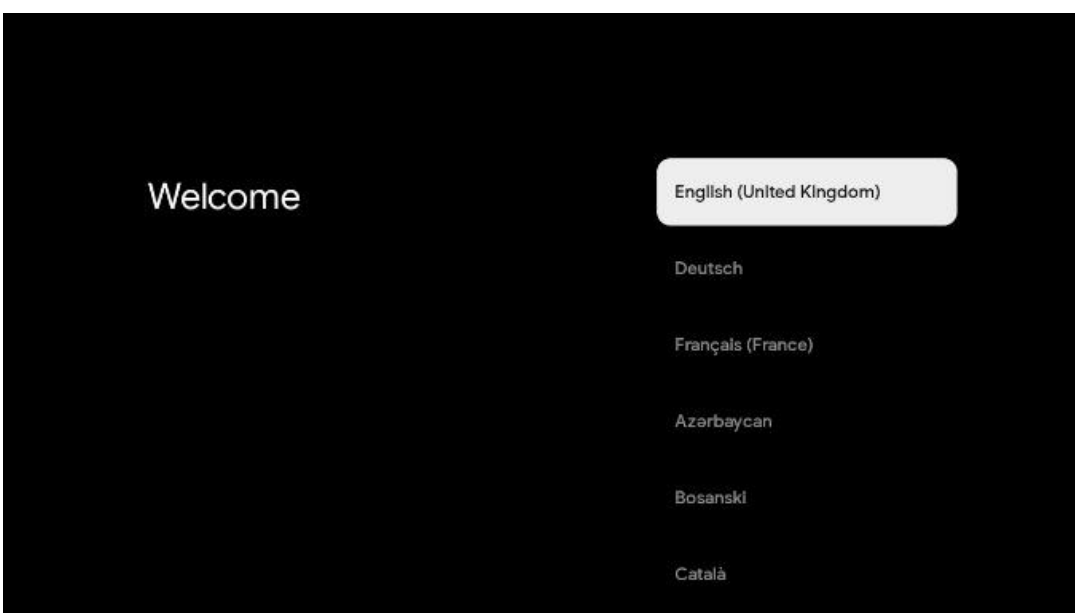

# **6.3 Valg af region eller land**

Vælg det land, du befinder dig i, for at udføre installationen korrekt. Dette er vigtigt, fordi tilgængeligheden i Google Play-butikken og installationsproceduren for mange applikationer afhænger af den geografiske placering (Geo-location). Det er grunden til, at visse applikationer er tilgængelige i ét land og ikke i andre.

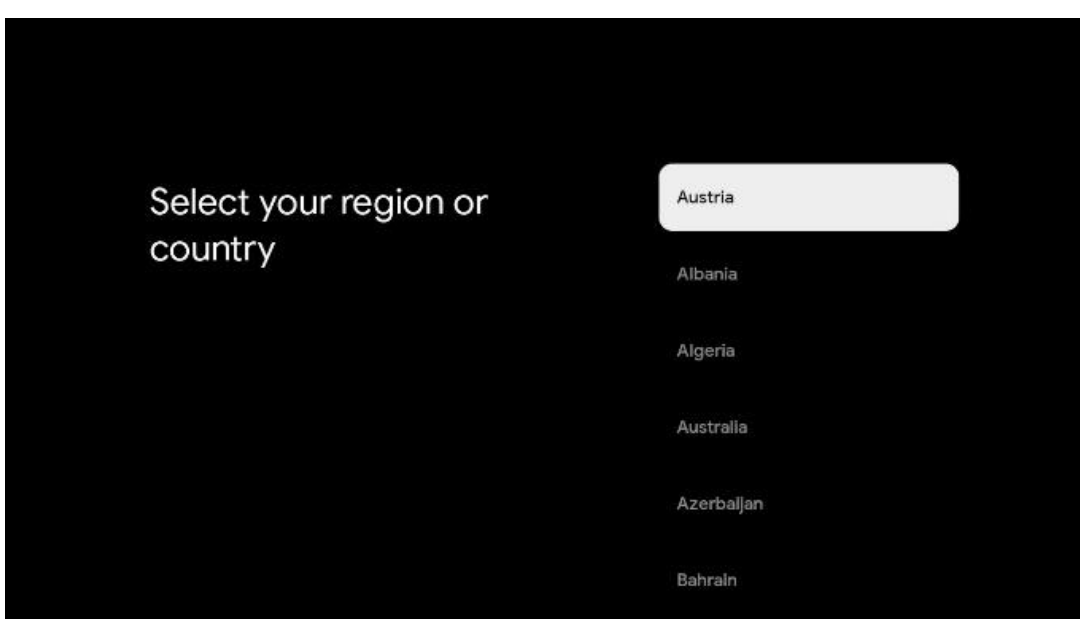

# <span id="page-15-0"></span>**6.4 TV-opsætningsindstilling**

Brug op/ned-retningsknapperne til at vælge din TV-opsætningsindstilling, og tryk derefter på **OK** for at bekræfte.

**Bemærk:** Hvis du vælger Opsæt Google TV, skal du have en Google-konto for at fortsætte med installationen. Du kan bruge en eksisterende Google-konto eller oprette en ny.

**Bemærk:** Vælg indstillingen Opsæt basis TV, hvis du kun vil bruge dit TV til at se TV eller lytte til radioprogrammer via jordbaseret antenne, kabel eller satellitantenne og hvis du ikke vil forbinde dit TV til internettet, så du kan se videoindhold fra streaming-apps som YouTube eller Netflix.

Den detaljerede installation af Basis TV-funktionen er beskrevet i menukapitel 6.4.2.

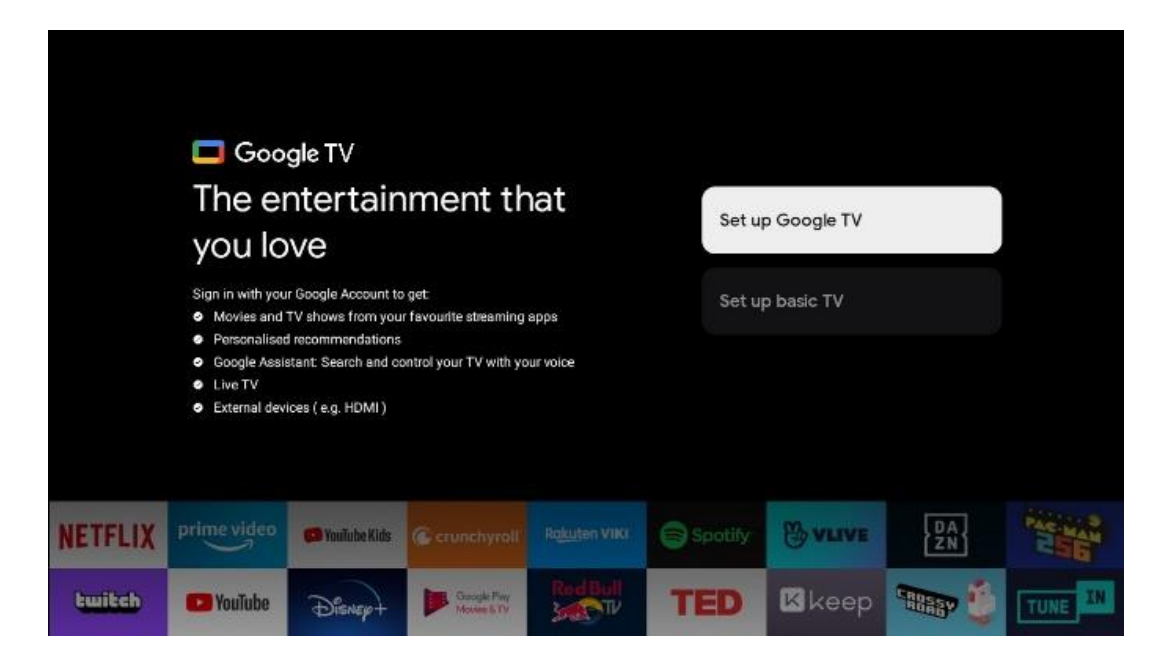

# <span id="page-16-0"></span>**6.4.1 Opsætning af Google TV**

**6.4.1.1 Opsætning med Google Home-appen**

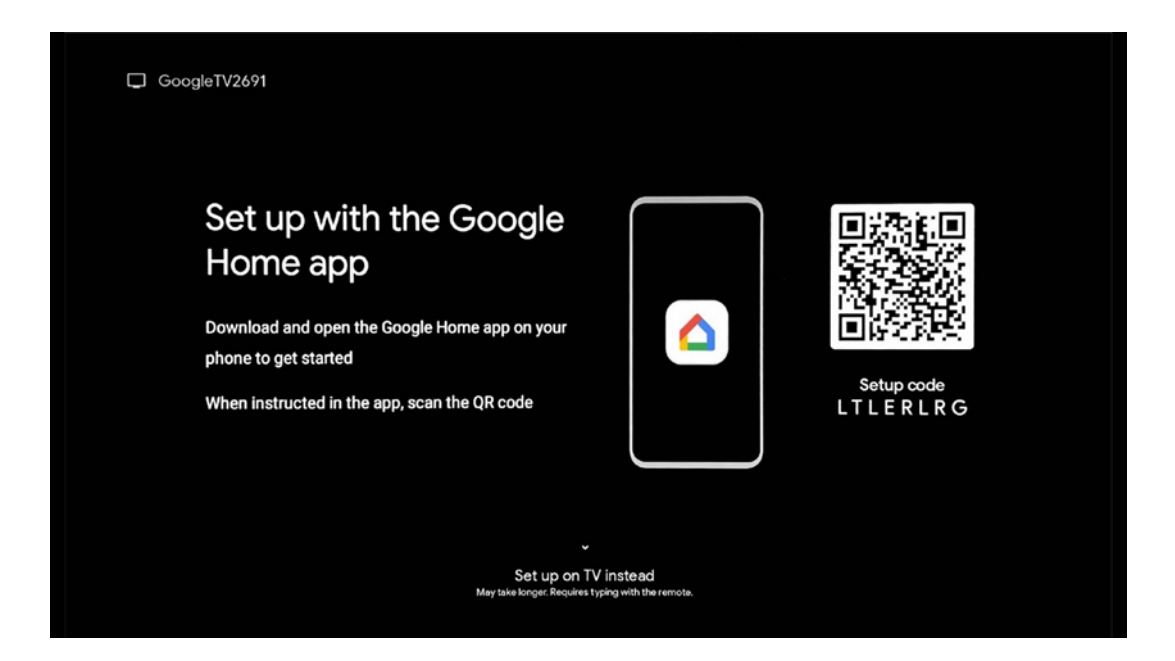

For at konfigurere med Google Home-appen er det nødvendigt at have en mobilenhed (smartphone eller tablet) med Google Home-appen installeret. For at installere Google Homeappen skal du scanne QR-koden på dit tv eller søge efter Google Home i app-butikken på din

mobilenhed. Hvis Google Home-appen allerede er installeret på din mobile enhed, skal du åbne den og følge instruktionerne på dit tv og din mobilenhed. Opsætningen af tv'et via Google Home-applikationen på din mobilenhed bør ikke afbrydes.

**Bemærk:** Nogle mobilenheder med den nyeste Android OS-version er ikke fuldt ud kompatible med installationen af Google TV via Google Home-appen. Derfor anbefaler vi installationsmuligheden Opsætning på TV«et.

### **6.4.1.2 Opsætning på TV**

For at udnytte de mange fordele ved dit Google TV, skal dit TV være forbundet til internettet. Du kan tilslutte dit TV til dit modem/router trådløst via Wi-Fi eller kabel. Din internetforbindelse registreres og vises automatisk, hvis du har forbundet dit TV med modemmet/routeren direkte til kablet.

Hvis du vil forbinde dit TV til internettet trådløst via Wi-Fi, skal du trykke på op/nedretningsknapperne for at vælge det ønskede WLAN-netværk, indtaste adgangskoden og derefter trykke på Bekræft for at etablere forbindelsen. Hvis du vælger Spring over, fordi du vil indstille dit TV som et Basis TV, kan du konfigurere internetforbindelsen senere i menuen TVindstillinger.

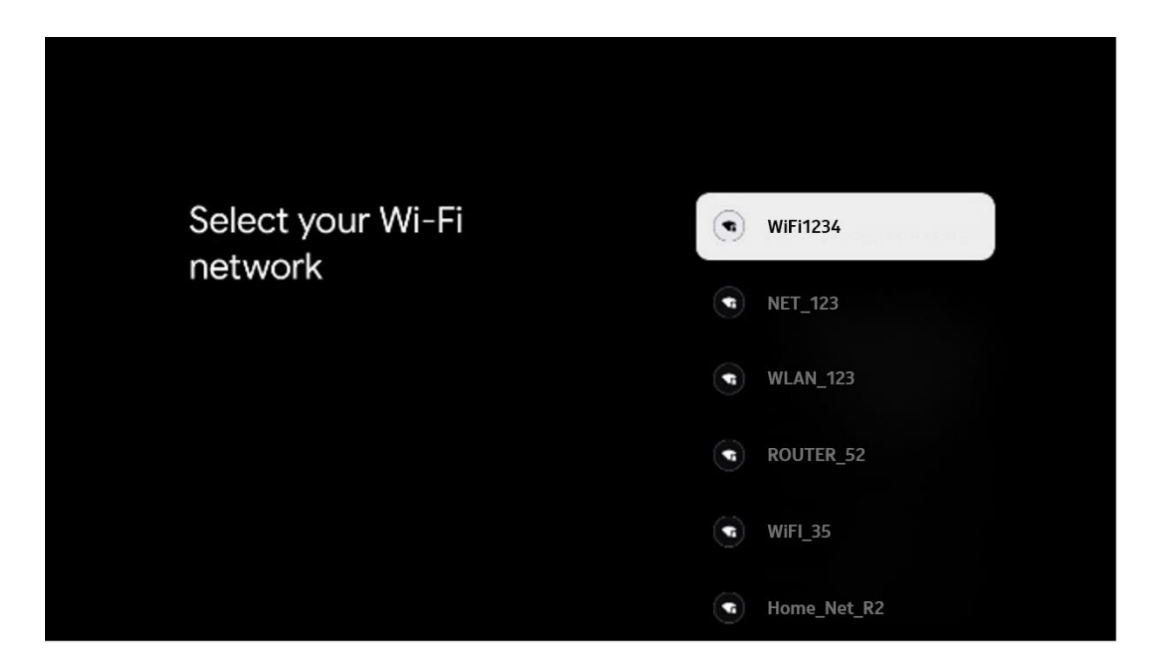

#### **6.4.1.3 Log ind med din Google-konto**

For at logge ind med din Google-konto skal du indtaste din e-mailadresse og din adgangskode.

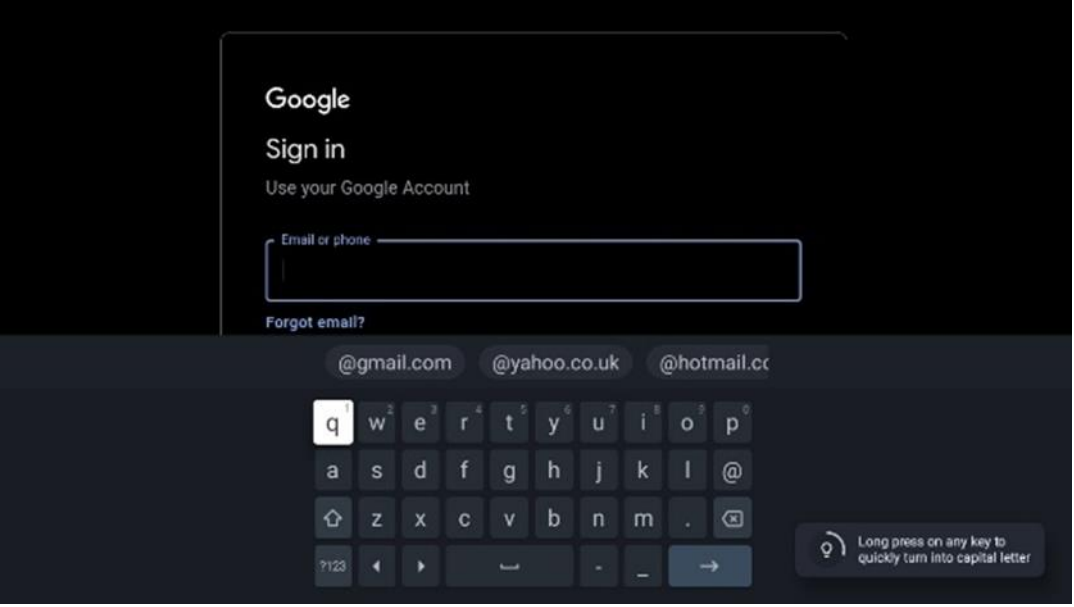

#### **6.4.1.4 Googles servicevilkår**

Før du fortsætter, bedes du læse de generelle vilkår og betingelser, brugsvilkårene for spil, privatlivspolitikken og de tilgængelige Google-tjenester. Du erklærer dig indforstået med disse tjenester ved at klikke på Acceptér.

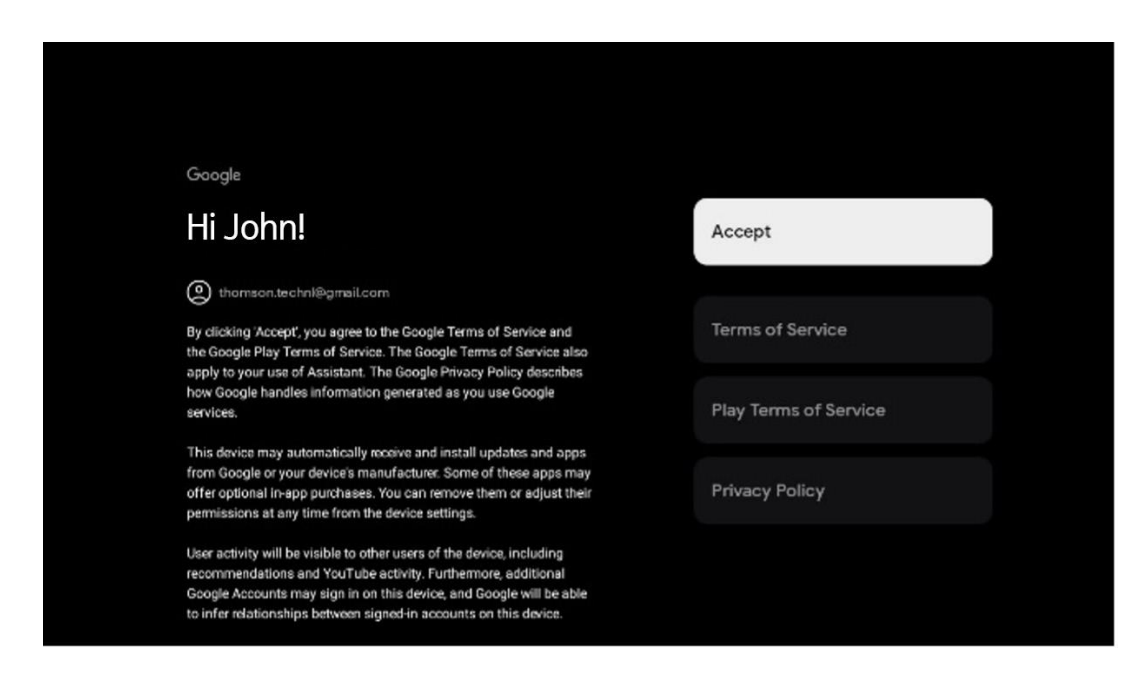

Vælg Acceptér for at bekræfte, at du vil have din placering identificeret i Googles privatlivspolitik og accepter automatisk at sende diagnostiske oplysninger til Google for at hjælpe med at forbedre din Google-oplevelse.

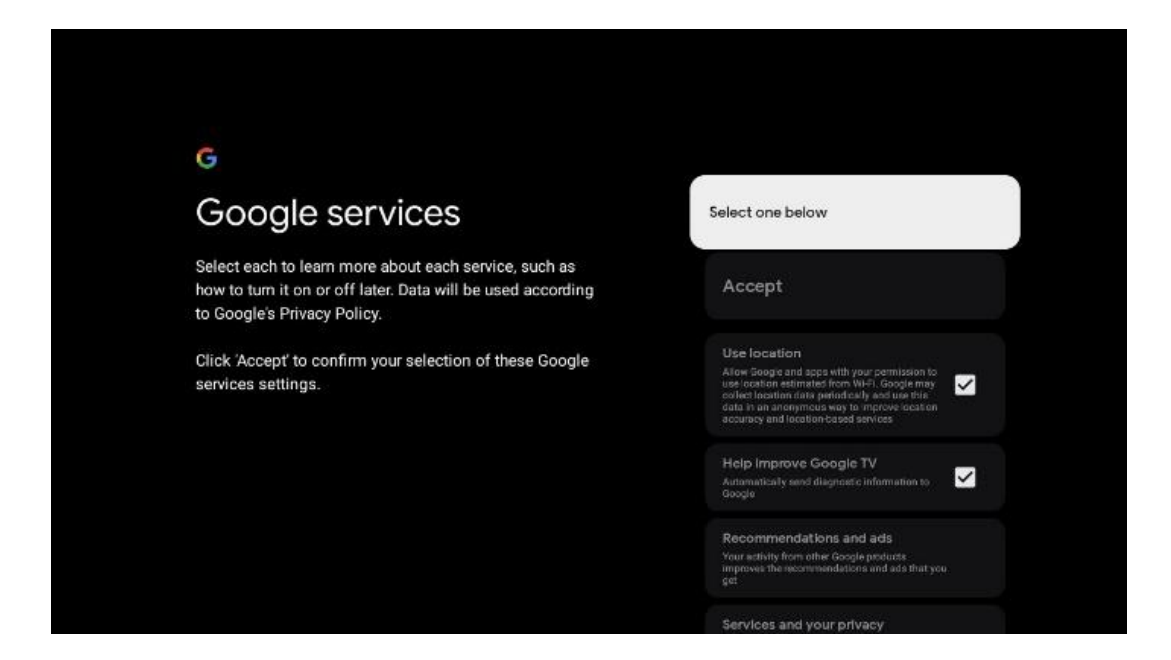

#### **6.4.1.5 Bekræft eller afvis Googles-tjenester og -funktioner**

Læs omhyggeligt de tjenester og funktioner, som dit TV tilbyder. Hvis du ikke ønsker at aktivere en eller flere af de tilbudte tjenester, kan du afvise dem ved at klikke på Nej tak.

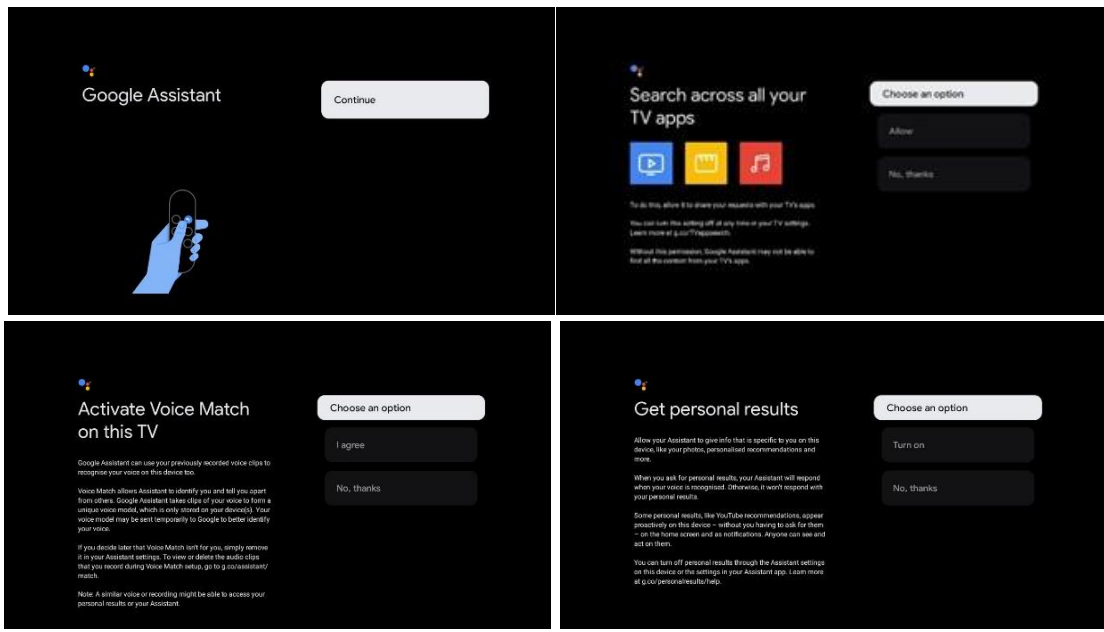

#### **6.4.1.6 Vælg dine abonnementer**

I dette trin kan du vælge, hvilke streamingapplikationer du gerne vil installere automatisk. Det kan være applikationer, som du allerede har et abonnement på, eller applikationer, som Google har foreslået dig.

Nogle applikationer er allerede udvalgt på forhånd. Du kan fravælge dem, hvilket betyder, at de ikke bliver installeret automatisk under den første opsætningsproces.

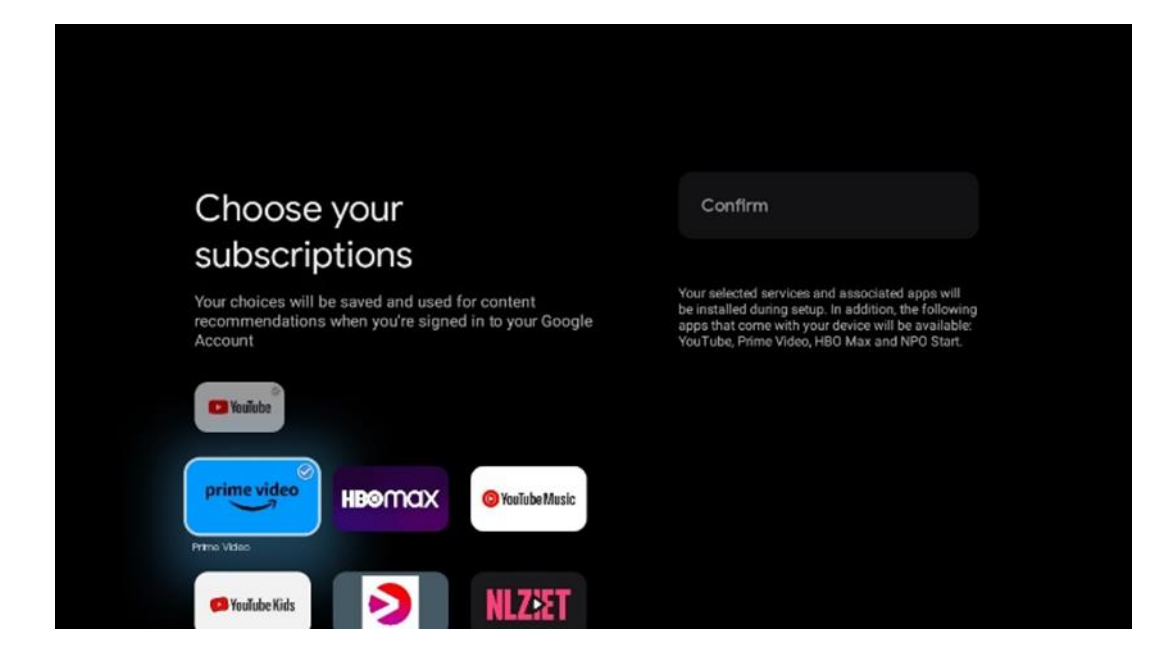

#### **6.4.1.7 Opsætning af adgangskode**

Tryk på **OK**-knappen for at indtaste din 4-cifrede adgangskode, og følg trinnene på skærmen. Først skal du vælge en ny adgangskode, og derefter skal du bekræfte den igen. Du skal bruge denne adgangskode til at redigere funktioner som f.eks. forældrekontrol eller til at nulstille dit TV til fabriksindstillingerne.

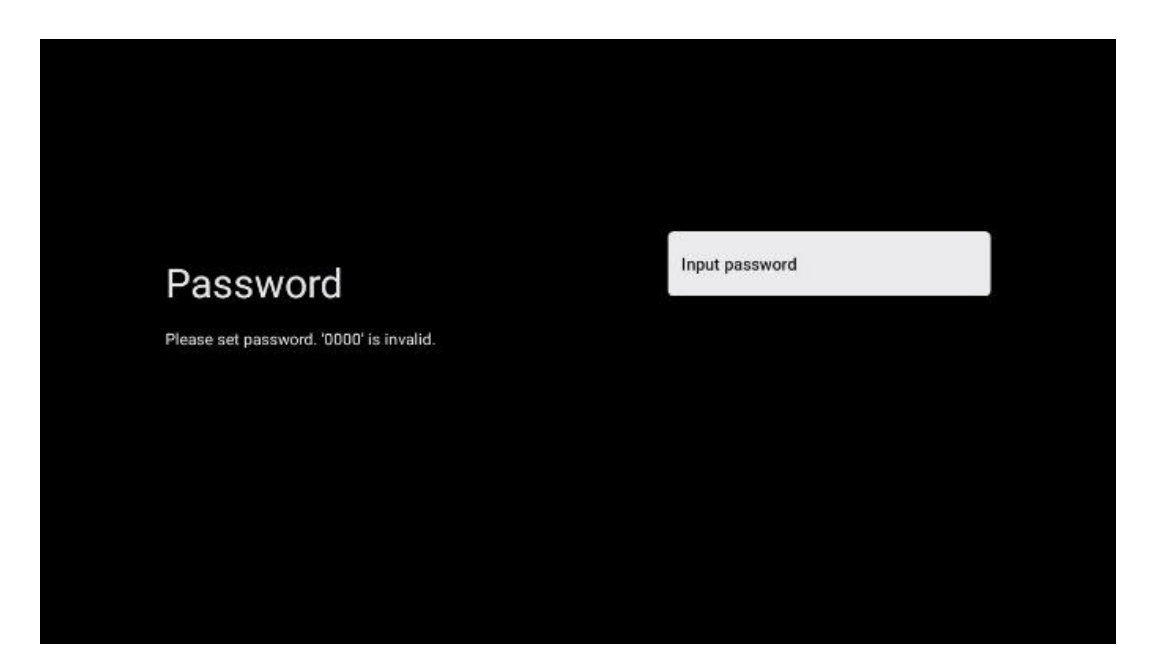

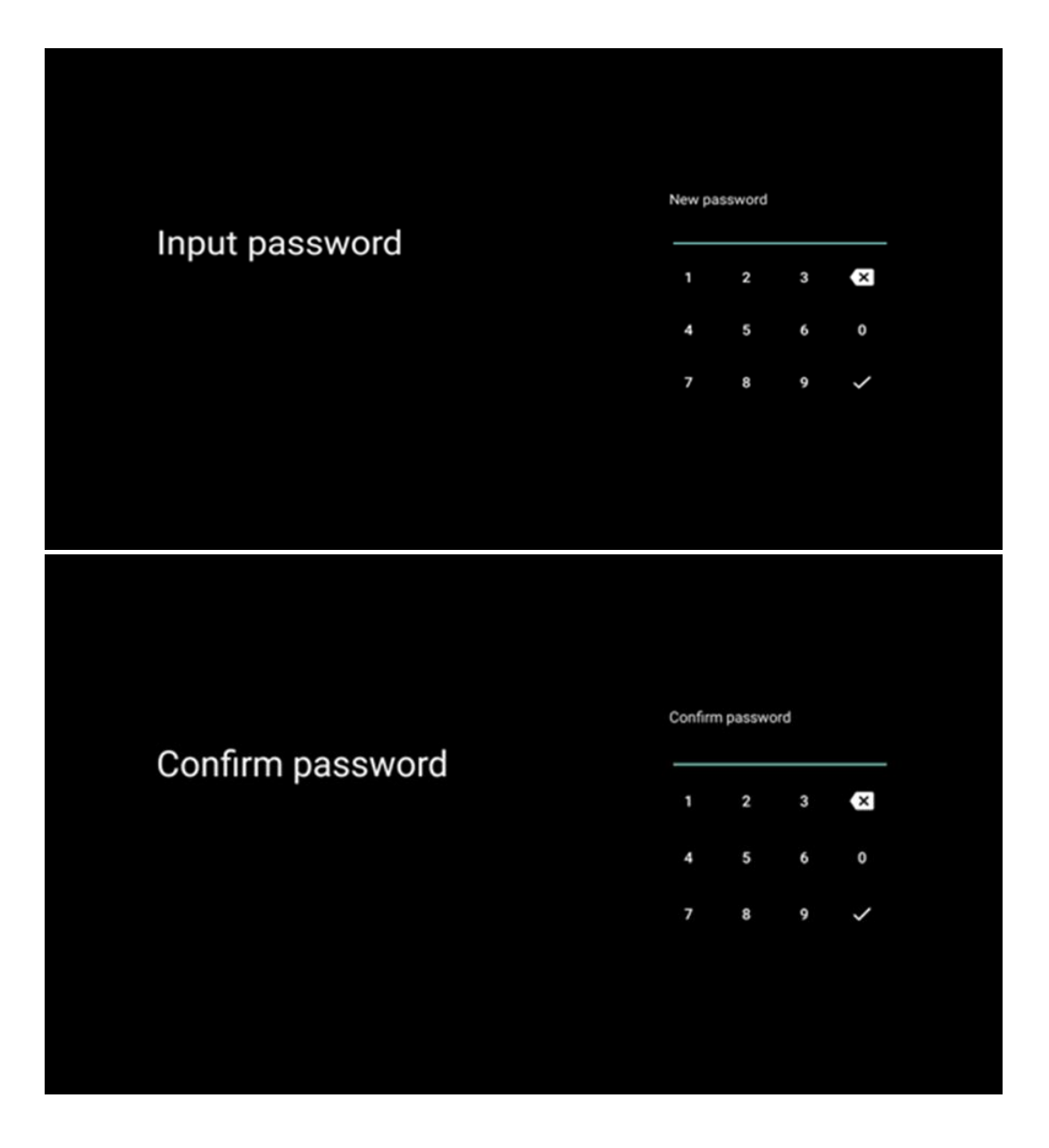

### **6.4.1.8 Vælg TV-tilstand (Home / Shop)**

Under installationsopsætningen har du mulighed for at tilpasse din seeroplevelse ved at vælge din foretrukne TV-tilstand. Hvis du vælger Home-tilstand, fungerer dit TV som normalt og leverer underholdning i dit hjemmemiljø.

Alternativt kan du vælge Shop-tilstand for at konfigurere dit TV til at vise relevante oplysninger direkte på skærmen. Denne funktion bruges ofte i detailhandlen til at fremvise vigtige detaljer om TV'et for potentielle kunder.

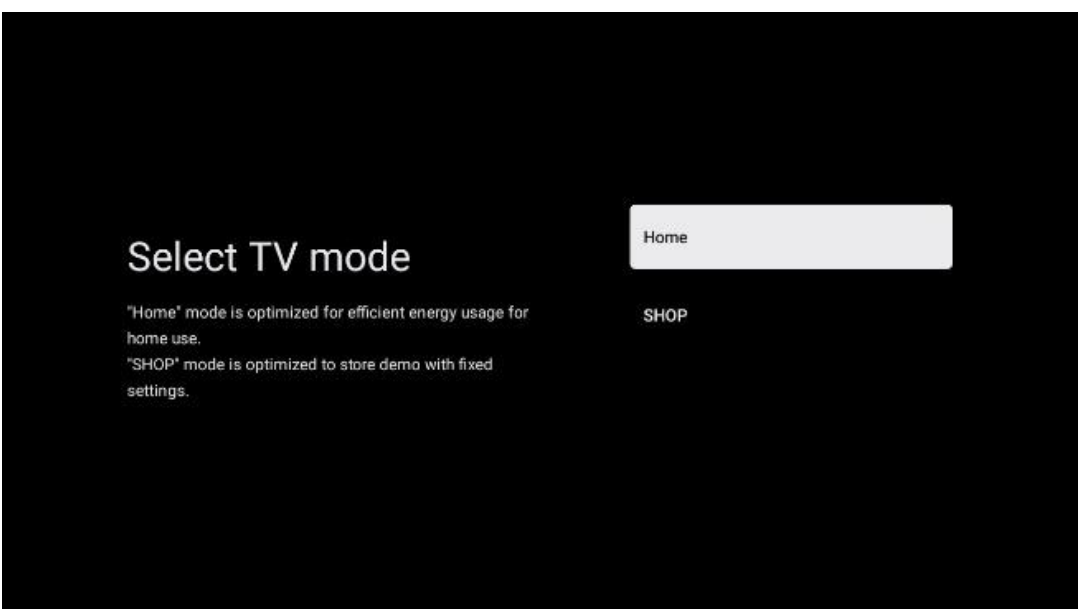

#### **6.4.1.9 Indbygget Chromecast**

Når du aktiverer Chromecast-funktionen, kan du streame indhold fra streamingapplikationer direkte til dit TV eller afspille digitalt multimedieindhold, der er gemt på dine mobilenheder, f.eks. smartphones eller tablets, på TV-skærmen.

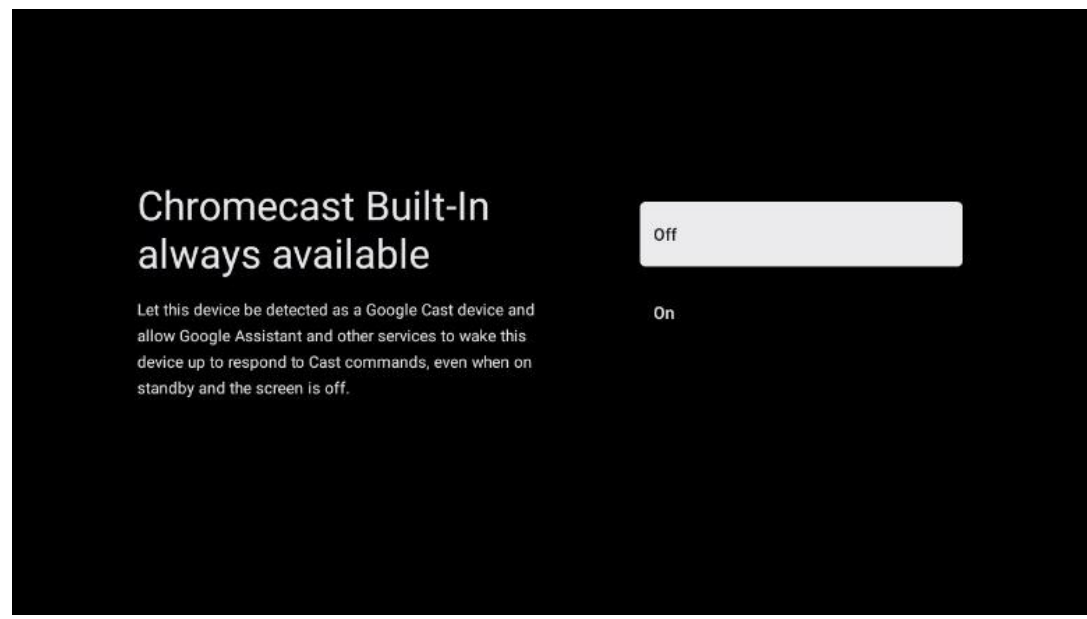

#### **6.4.1.10 Tuner-tilstand**

Installationen af TV-signalmodtagerens tuner er beskrevet i detaljer i menukapitel 7.

### <span id="page-23-0"></span>**6.4.2 Opsæt basis TV**

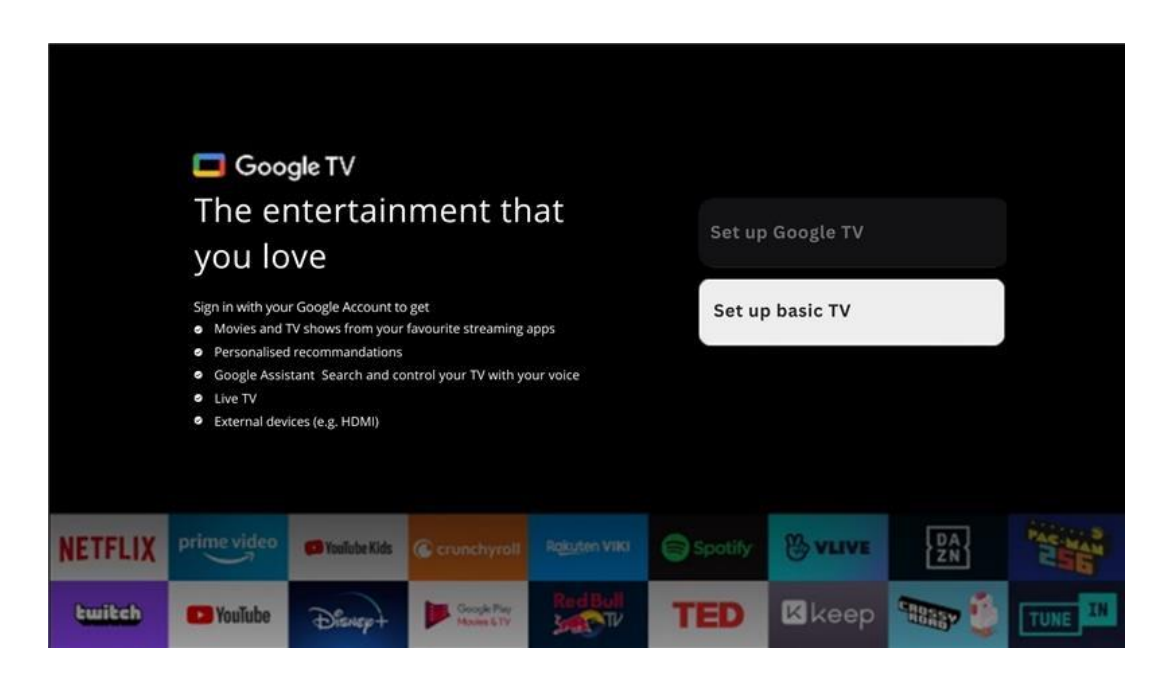

Vælg installationsmuligheden Opsæt basis TV, hvis du kun vil bruge dit TV til at se TV eller lytte til radioprogrammer via jordbaseret antenne, kabel eller satellitantenne, og hvis du ikke vil forbinde dit tv til internettet, så du kan se videoindhold fra streaming-apps som YouTube eller Netflix.

#### **6.4.2.1 Vælg dit Wi-Fi-netværk**

Hvis du ikke vil se indhold fra streamingtjenester som Netflix eller YouTube, skal du vælge indstillingen Spring over i slutningen af listen over tilgængelige Wi-Fi-netværk.

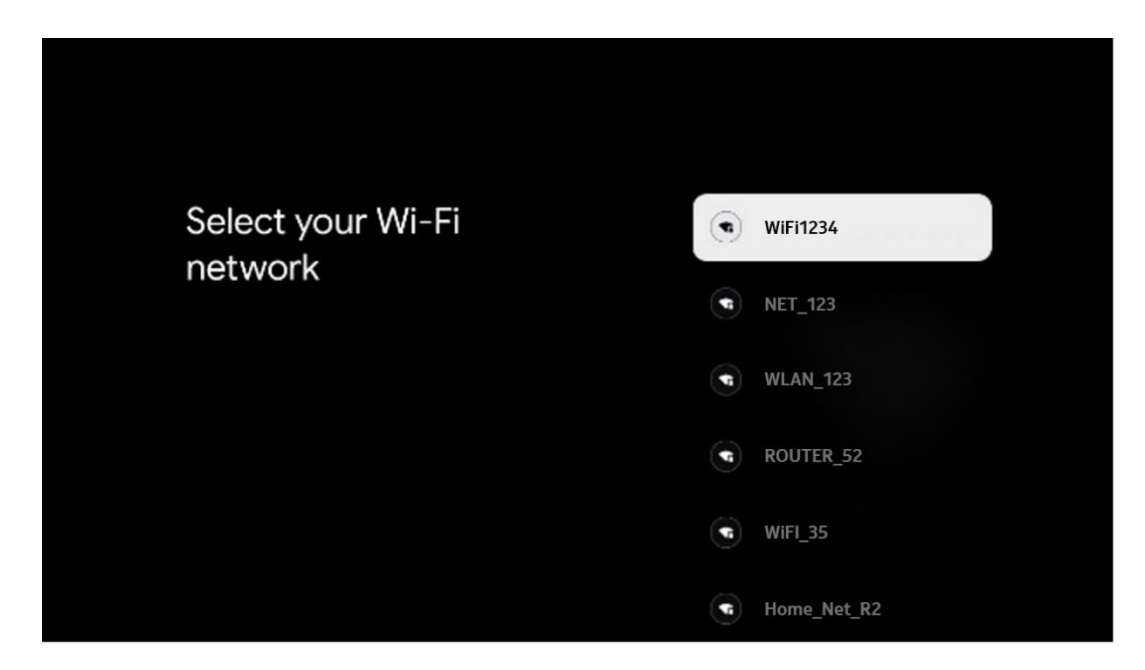

#### **6.4.2.2 Googles servicevilkår**

Før du fortsætter, bedes du læse de generelle vilkår og betingelser, brugsvilkårene for spil, privatlivspolitikken og de tilgængelige Google-tjenester. Du erklærer dig indforstået med disse tjenester ved at klikke på Acceptér.

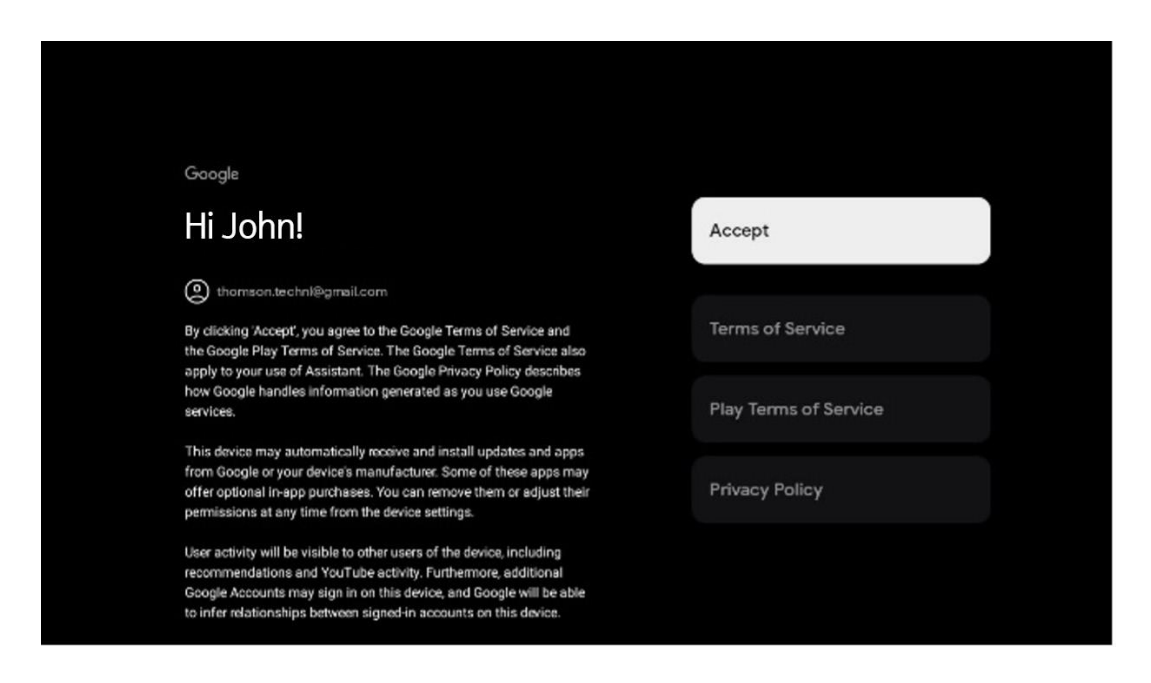

#### **6.4.2.3 Opsætning af adgangskode**

Tryk på **OK**-knappen for at indtaste din 4-cifrede adgangskode, og følg trinnene på skærmen. Først skal du vælge en ny adgangskode, og derefter skal du bekræfte den igen. Du skal bruge denne adgangskode til at redigere funktioner som f.eks. forældrekontrol eller til at nulstille dit TV til fabriksindstillingerne.

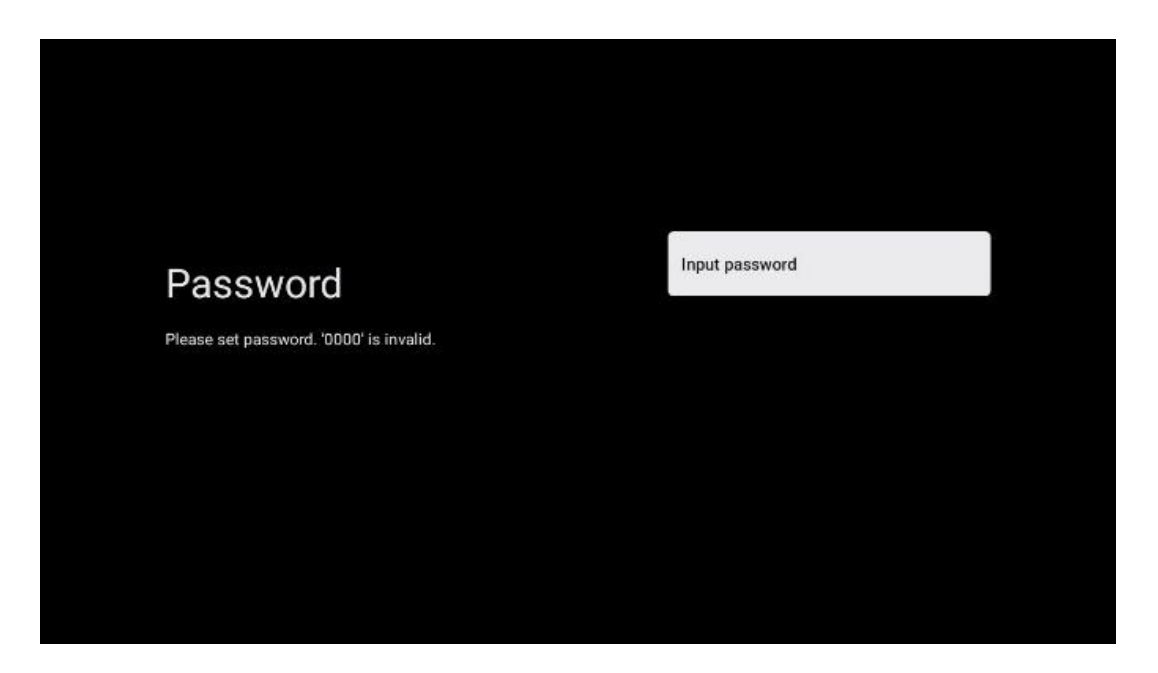

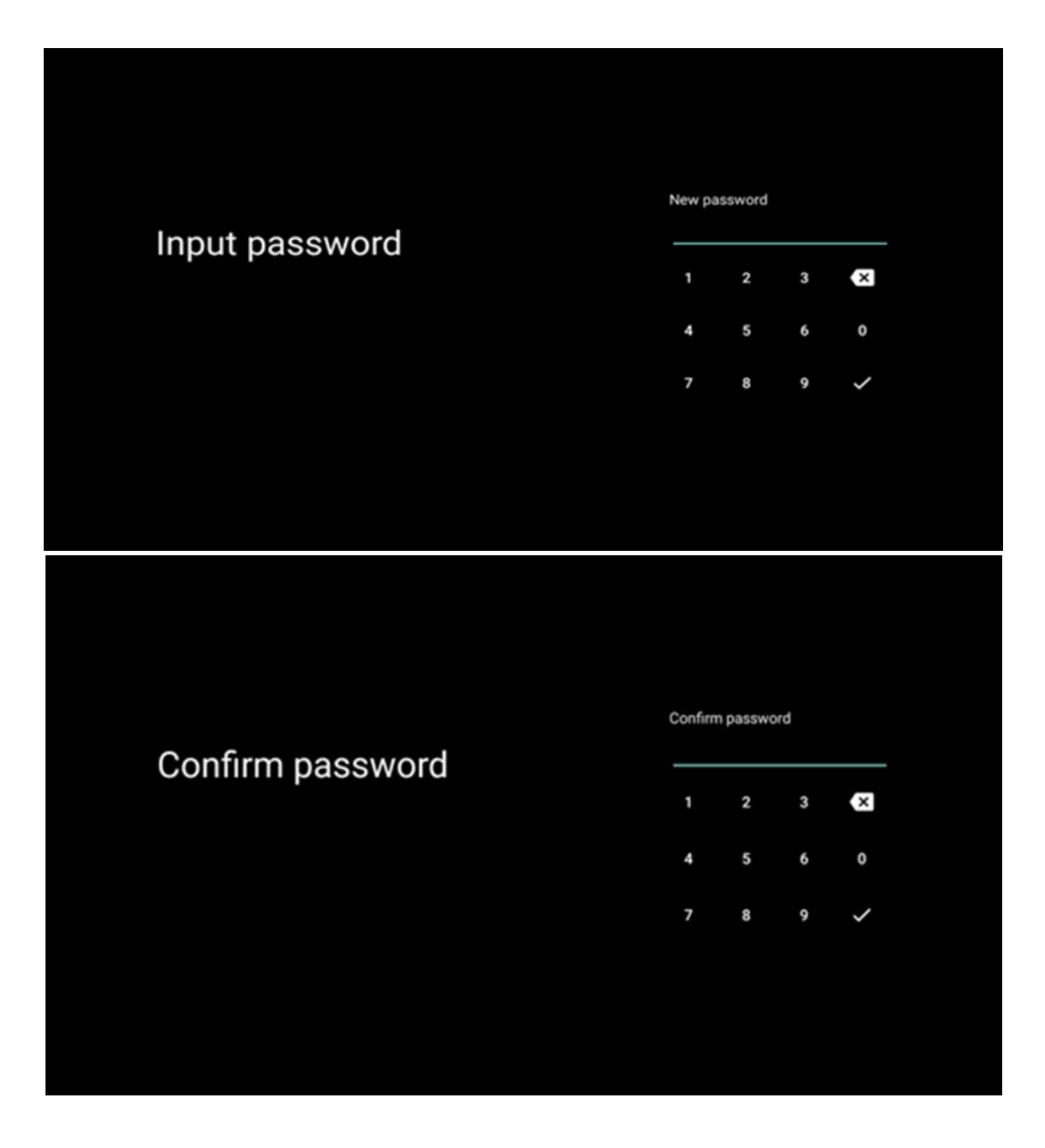

### **6.4.2.4 Vælg TV-tilstand**

Under installationsopsætningen har du mulighed for at tilpasse din seeroplevelse ved at vælge din foretrukne TV-tilstand. Hvis du vælger Home-tilstand, fungerer dit TV som normalt og leverer underholdning i dit hjemmemiljø.

Alternativt kan du vælge Shop-tilstand for at konfigurere dit TV til at vise relevante oplysninger direkte på skærmen. Denne funktion bruges ofte i detailhandlen til at fremvise vigtige detaljer om TV'et for potentielle kunder.

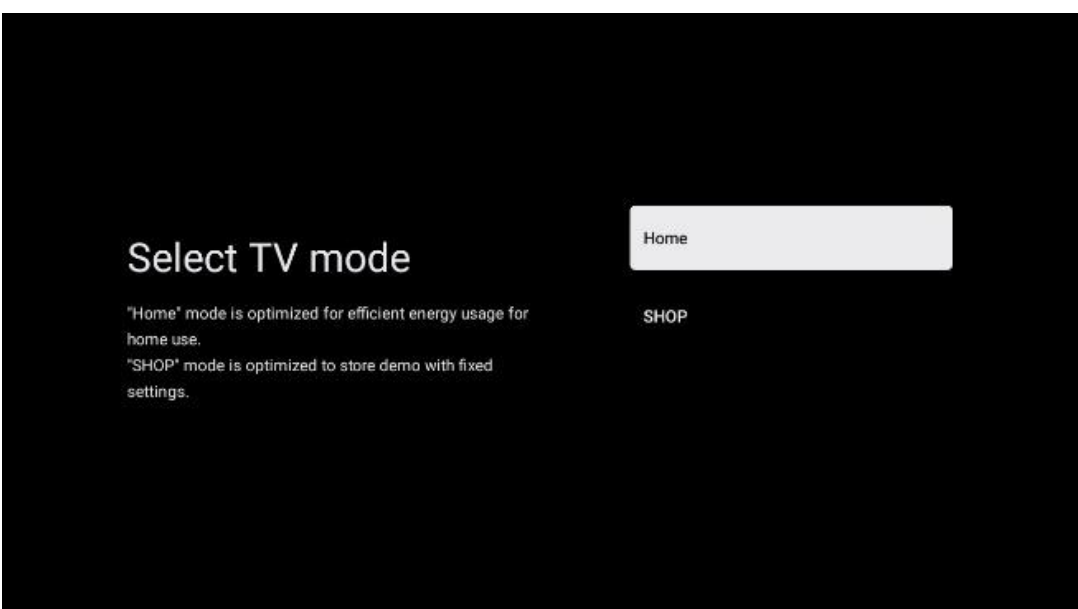

#### **6.4.2.5 Indbygget Chromecast**

Når du aktiverer Chromecast-funktionen, kan du streame indhold fra streamingapplikationer direkte til dit TV eller afspille digitalt multimedieindhold, der er gemt på dine mobilenheder, f.eks. smartphones eller tablets, på TV-skærmen.

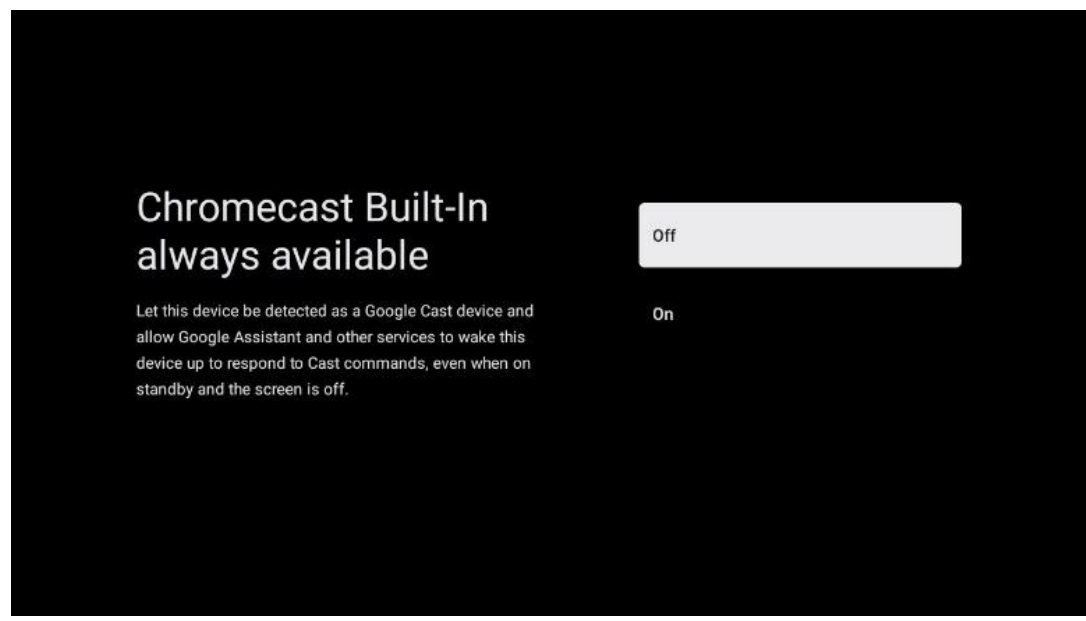

#### **6.4.2.6 Tuner-tilstand**

Installationen af TV-signalmodtagerens tuner er beskrevet i detaljer i menukapitel 7.

# <span id="page-27-0"></span>**7 Tuner-tilstand**

Vælg din TV-modtagelsestype Tuner til at installere TV-/radiokanaler. Modtagelsestyperne Jordbaseret antenne, Kabel og Satellit er tilgængelige. Fremhæv den tilgængelige TVsignalmodtagelsestype, og tryk på **OK**, eller klik på den højre retningsknap for at fortsætte.

Hvis du vælger Spring scan over (Skip scan), kan du afslutte den første installationsproces af TV'et uden at installere TV-kanalerne. Du kan efterfølgende installere TV-kanalerne i menuen TV-indstillinger.

# <span id="page-27-1"></span>**7.1 Antenne**

Hvis Antenne er valgt, vil TV'et søge efter digitale jordbaserede og analoge udsendelser. På det næste skærmbillede skal du markere indstillingen Scan og trykke på **OK** for at starte søgningen eller vælge Spring scan over (Skip Scan) for at fortsætte uden at foretage en søgning.

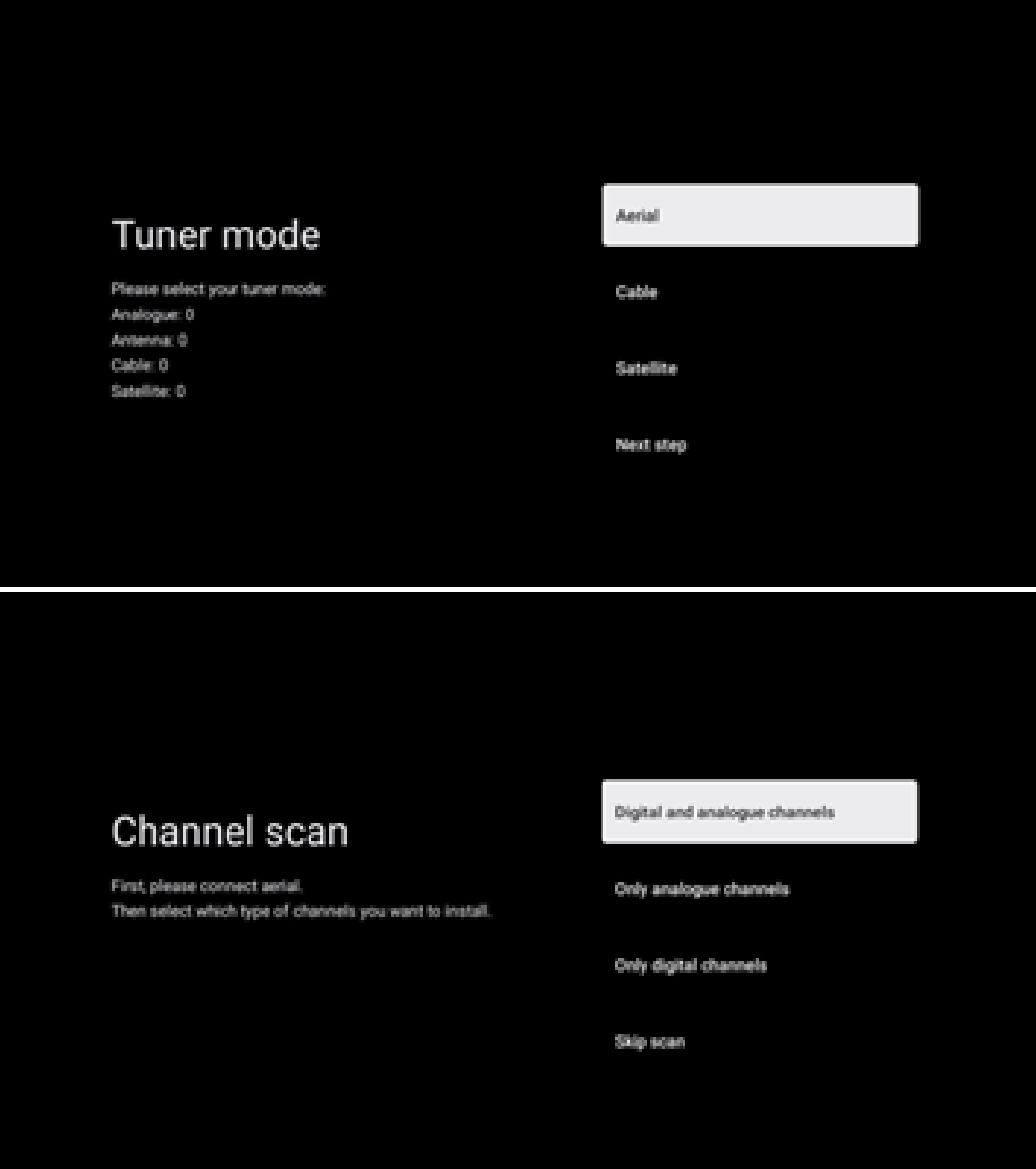

# <span id="page-28-0"></span>**7.2 Kabel**

Hvis indstillingen Kabel er valgt, søger TV'et efter digitale kabelkanaler.

I de fleste kabelkanalnetværk er der kun digitale kanaler til rådighed. Vælg Digital for at fortsætte scanningen.

**Operatørscanning**: Hvis de er tilgængelige, vil kabeloperatørerne blive vist på skærmen. Markér den ønskede operatør, og tryk på **OK**. Vælg Start, og tryk på **OK** for at udføre kanalscanningen.

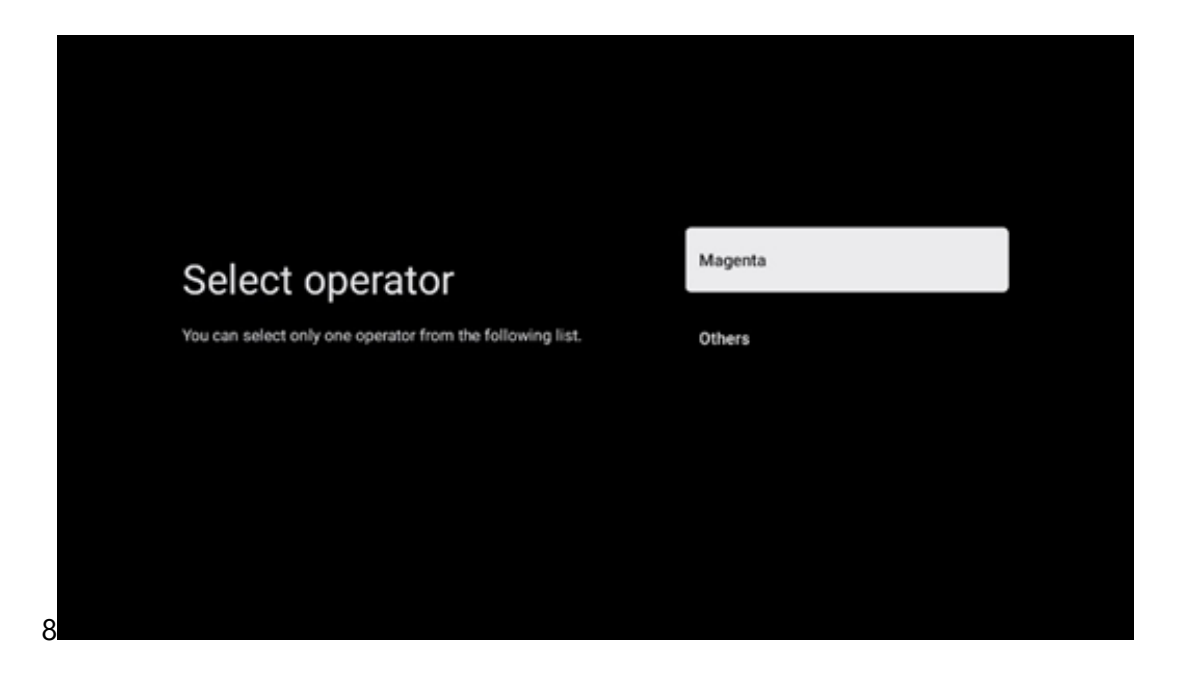

**Andre:** Vælg indstillingen Andre, hvis din kabeloperatør ikke er på listen, eller hvis dit TV er tilsluttet et lokalt kabelsystem. Vælg Scanningstype, og tryk på **OK** for at få vist scanningsmulighederne.

**Fuld scanning**: En automatisk fuld søgning gennemsøger hele frekvensbåndet; dette skal vælges, hvis ikke alle kanaler blev fundet under en netværkssøgning.

**Hurtig scanning**: Der startes en hurtig søgning, som sætter kanalerne i en forhåndssorteret rækkefølge. Med denne type søgning er det nødvendigt at indtaste netværks-ID og centerfrekvens.

**Netværksscanning**: Med en netværkssøgning overføres en komplet og opdateret kanalliste fra en udbyder, så modtageren genkender alle kanaler, hvilket er at foretrække for kabel-TVoperatører. Med denne type søgning er det nødvendigt at indtaste mindst netværks-ID'et.

Vælg **Spring scan over (Skip Scan)** for at fortsætte uden at foretage en søgning.

# <span id="page-29-0"></span>**7.3 Satellit**

#### **Bemærkning til installation af satellitkanaler til Thomson TV installeret i Østrig eller Tyskland:**

Vores Thomson-TV har funktionen Indlæs kanalliste (Load Channel List), som kun kan vælges og udføres under den første installation af TV'et. Denne funktion er **kun** tilgængelig, hvis Østrig eller Tyskland blev valgt som installationsland under den første installation af TV'et.

Denne funktion vil **kun** blive udført under den første installation af TV'et, når du installerer satellitkanalerne.

Følg installationstrinnene nedenfor for at aktivere den:

- 1. Menuen Tunertilstand vælg Satellit som installationsmulighed.
- 2. Menuen Antennetype vælg Næste, hvis du kun kan modtage satellitkanaler fra **Astra 19,2° East-satellitten**, eller vælg undermenuen Mere, hvis dit TV er tilsluttet en satellitantenne til modtagelse af flere satellitter. I denne menu kan du vælge den korrekte kontroltype til dit satellitsystem.
- 3. Tryk på **OK**-knappen for at bekræfte dit valg.
- 4. Vælg den generelle installationsmulighed, og bekræft valget med **OK**-knappen.
- 5. Menu Indlæs forudindstillet liste (Load Preset List) Vælg menupunktet Indlæs forudindstillet liste (Load Preset List) for at indlæse kanalerne, eller vælg Spring over (Skip) for at fortsætte uden at installere TV- og radiokanalerne.

Som nævnt ovenfor er installationsmuligheden Indlæs kanalliste (Load Channel List) kun tilgængelig under den første installation af TV'et. Hvis du derefter ønsker at udføre den generelle søgning, mens TV'et er i drift, vil TV'et udføre en transpondersøgning, scanne de tilgængelige satellittranspondere for frekvenser og gemme satellit-tv- og radiokanalerne en efter en.

### <span id="page-29-1"></span>**7.3.1 Antennetype**

#### **7.3.1.1 Næste**

Vælg Næste, hvis dit TV er tilsluttet satellitsystemet med modtagelse af kun én satellit.

Hvis satellitindstillingen Næste vælges, vil indstillingerne Generel Satellit og Operatørscanning være tilgængelige. Vælg en installationsmulighed, og tryk på **OK** , eller klik på den højre retningsknap for at fortsætte.

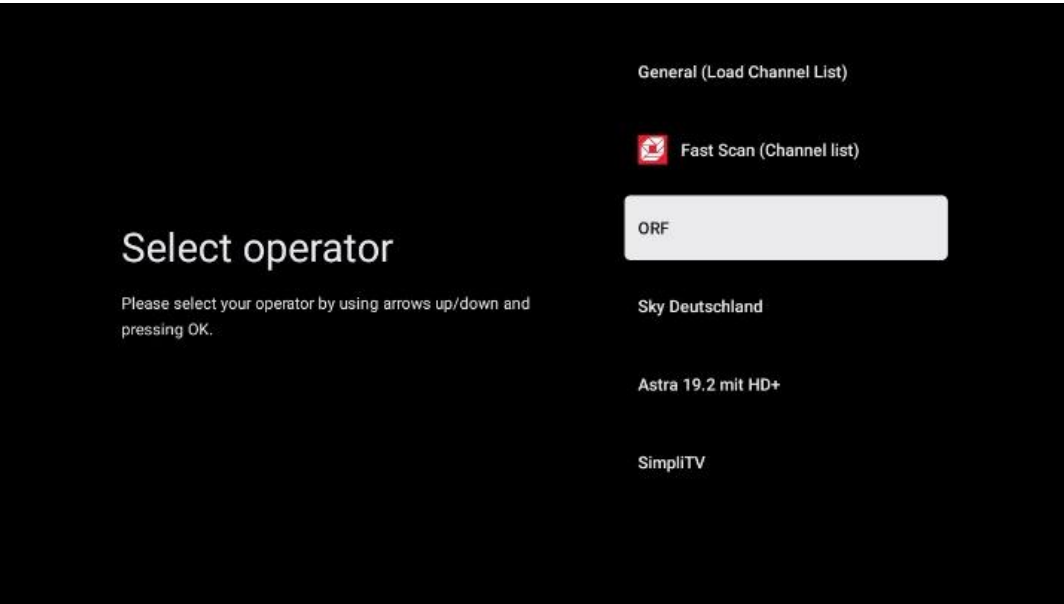

**Bemærk:** Indstillingerne Generel satellit og Operatørliste er muligvis ikke tilgængelige afhængigt af det valgte land.

#### **Operatørscanning**:

Markér den ønskede operatør, og tryk på **OK** for at bekræfte valget. Tryk derefter på den højre retningsknap for at fortsætte med operatørscanningen.

Du kan kun vælge én operatør fra listen. De fundne TV-/radiokanaler er sorteret efter den valgte operatørs LCN-rækkefølge.

#### **Generel scanning**:

Med søgeindstillingen Generel søgning søges der efter de valgte satellitter fra den laveste til den højeste satellittransponderfrekvens, og de lagrede TV-/radiokanaler vises efter hinanden i henhold til søgeforløbet uden nogen bestemt rækkefølge.

#### **7.3.1.2 Flere**

Vælg Flere, hvis dit TV er tilsluttet et satellitsystem til modtagelse af flere satellitter eller til et satellitsystem med 1 kabel.

Du vil se følgende skærm med nogle tilgængelige forbindelsesmuligheder. Vælg en af disse muligheder, som passer til dit satellit-installationsnetværk i hjemmet. Du kan muligvis indstille forskellige satellitter afhængigt af den valgte antennetype.

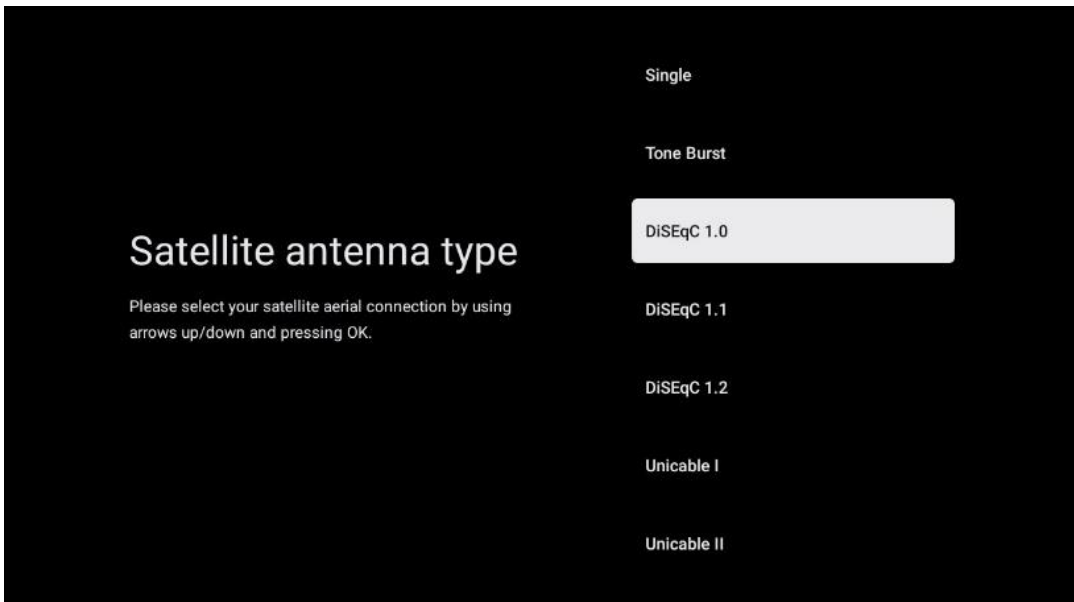

Følgende typer satellitantenneforbindelser er tilgængelige;

- **Single**  Satellitsystem med modtagelse af kun én satellit.
- **Tone burst** Satellitsystem med modtagelse af to satellitter.
- **DiSEqC 1.0**  Satellitsystem med modtagelse af 1-4 satellitter.
- **DiSEqC 1.1**  udvidelse af DiSEqC 1.0-protokollen og gør det muligt at styre multi-feedsystemer med op til 64 LNB'er (satellitter) via antennekablet.
- **DiSEqC 1.2** bruges til at styre en motor til roterende systemer. Motoren kan gemme forskellige positioner, som den så automatisk nærmer sig via DiSEqC 1.2.
- **Unicable I** Unicable I er en metode til at distribuere satellit-TV-signaler i et satellitsystem. Der kan tilsluttes flere modtagere til en enkelt linje. Med Unicable I kan der tilsluttes op til 8 brugere til ét antennekabel. Der er beskrevet mere om Unicable-distributionssystemet i Kanalmenuen.
- **Unicable II** Dette Unicable II distributionssystem med satellitsignal, også kaldet Jess Unicable, er baseret på Unicable I-teknologi til digital kanalstabling og muliggør installationer med op til 32 satellitmodtagere forbundet via et enkelt koaksialkabel.

# <span id="page-31-0"></span>**8 Startskærm**

Startskærmen er dit TV's omdrejningspunkt. Fra startskærmen kan du starte et hvilket som helst installeret program, starte Live TV-programmet for at se tv-udsendelser, se en film fra forskellige streamingprogrammer eller skifte til en enhed, der er sluttet til HDMI-porten. Du kan også når som helst afslutte et program og vende tilbage til startskærmen ved at trykke på startknappen på fjernbetjeningen.

I den første række (Topvalg til dig) foreslås streamingindholdet i de streamingapplikationer, der er installeret på dit TV, ud fra dine søgekriterier i din søgehistorik. Her finder du også det direkte valg af den sidst valgte TV-indgangstilslutning. I denne linje, på den første position, finder du

også valgboksen med den sidste indgangskilde, hvis HDMI CEC-kontrolfunktionen er aktiveret på denne enhed.

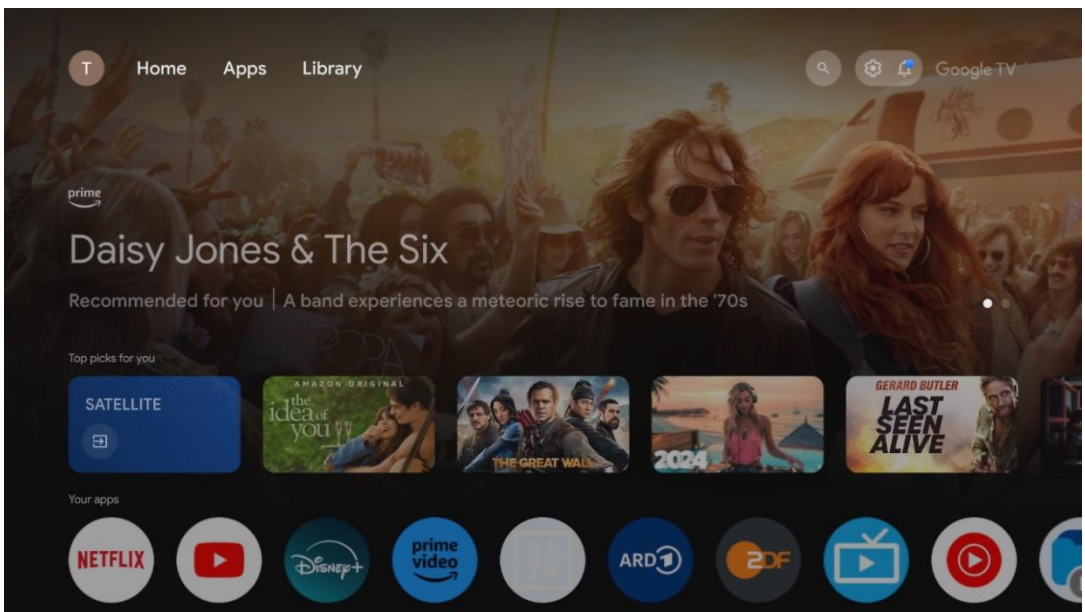

**Bemærk:** Afhængigt af indstillingerne på dit TV og dit valg af land under den indledende opsætning kan menuen Home indeholde forskellige elementer.

Den anden række (Dine apps) er rækken med applikationer. Her findes de vigtigste applikationer til streamingtjenester som Netflix eller YouTube samt Live TV og MMP (multimedieafspiller).

Vælg en applikation med retningsknapperne på din fjernbetjening, og bekræft dit valg med **OK**knappen for at starte den valgte applikation.

Vælg en applikation, og hold **OK**-knappen nede for at fjerne den valgte applikation fra rækken af favoritter, flytte den til en ny position eller starte den.

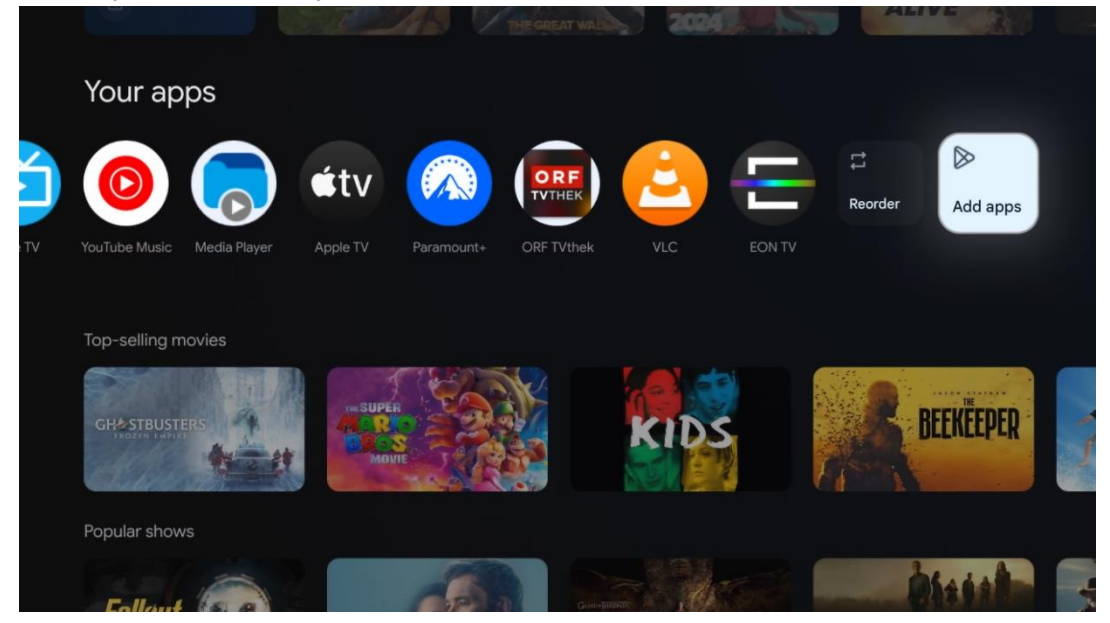

På den næstsidste og sidste plads i denne række finder du felter med valgmulighederne Omorganiser og Tilføj apps. Vælg disse muligheder for at omorganisere applikationerne i denne række eller for at tilføje en ny applikation til denne række med favoritapplikationer.

Betjeningen af Live TV-applikationen og multimedieafspilleren forklares i et separat menukapitel.

Længere nede på startskærmen finder du flere kanaler, der vises efter genre eller kategori for streamingindhold.

# <span id="page-33-0"></span>**8.1 Google-konto**

Navigér til dit profilikon i øverste venstre hjørne, og tryk på **OK**. Fremhæv profilikonet, og tryk på **OK**.

Her kan du ændre dine profilindstillinger, tilføje nye Google-konti eller administrere allerede eksisterende konti.

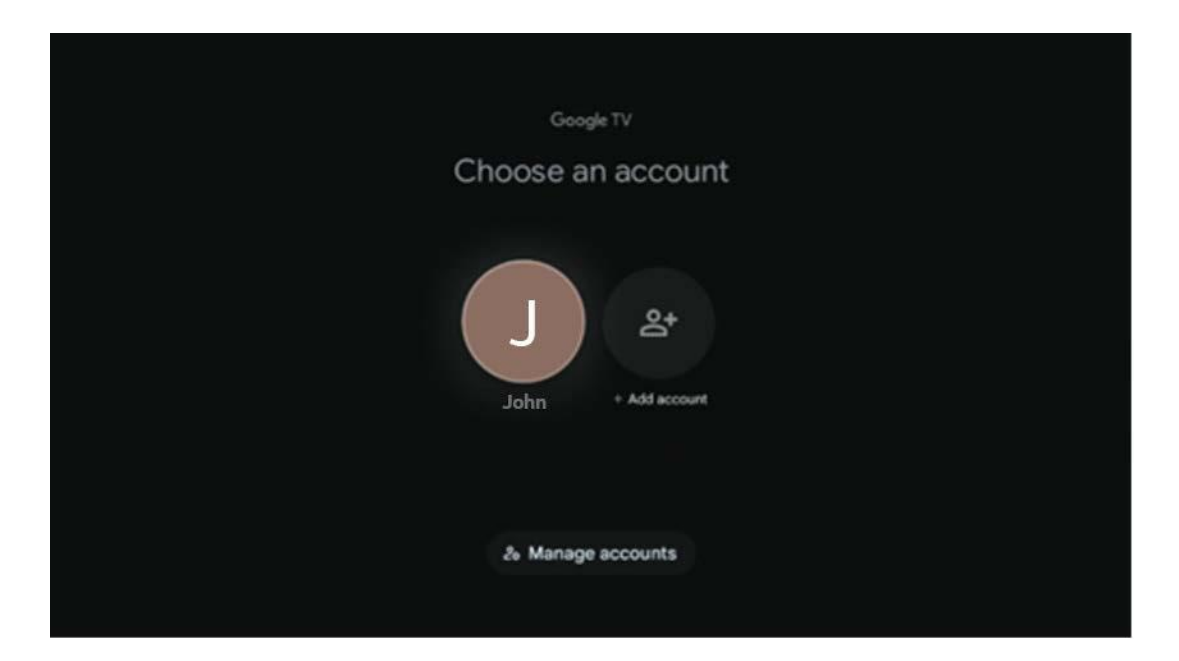

# <span id="page-33-1"></span>**8.2 Apps**

Vælg fanen Apps på startskærmen for at få vist de applikationer, der er installeret på dit TV. For at installere en applikation skal du gå til søgefeltet og skrive navnet på appen. Dette vil starte en søgning i Google Play Store.

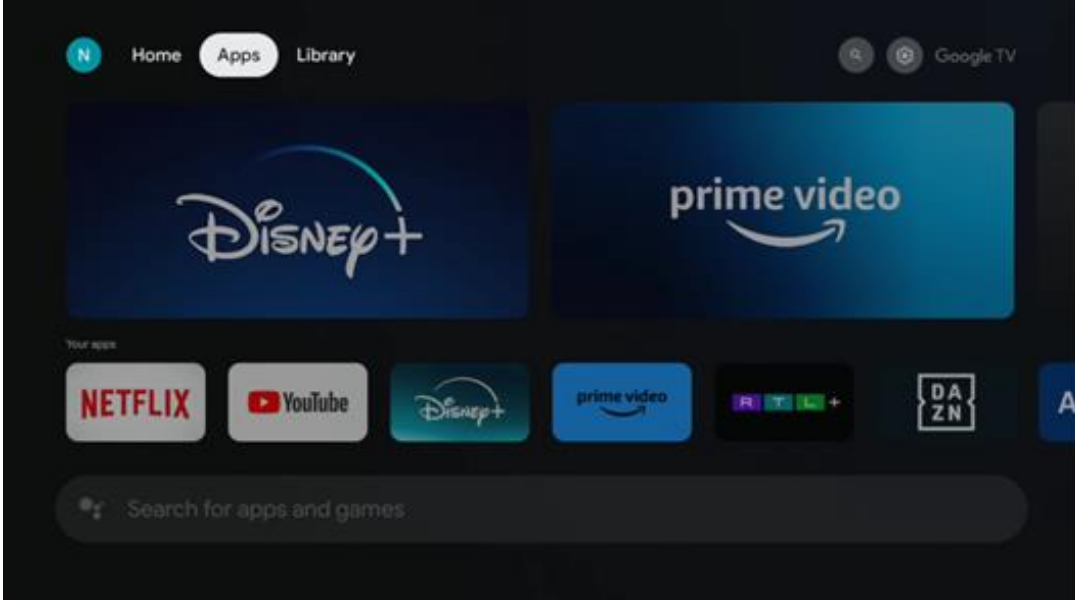

# <span id="page-34-0"></span>**8.3 Bibliotek**

Vælg fanen Bibliotek på startsiden for at afspille det streamingindhold, du allerede har købt eller lejet, på dit tv eller mobilenheder som f.eks. din mobiltelefon eller tablet ved hjælp af din Google-konto.

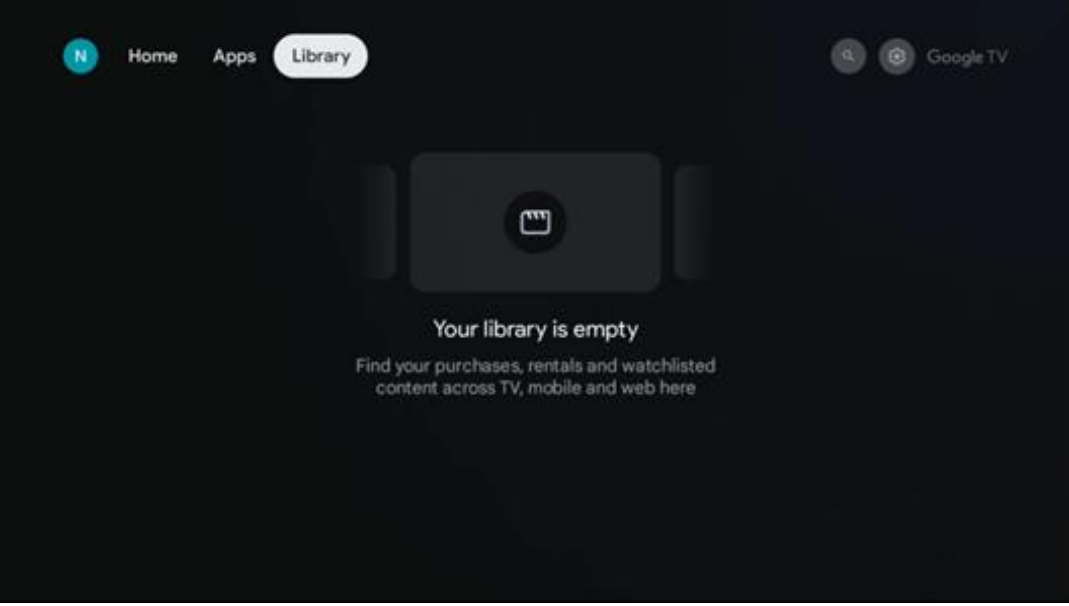

# <span id="page-35-0"></span>**8.4 Google TV-søgning**

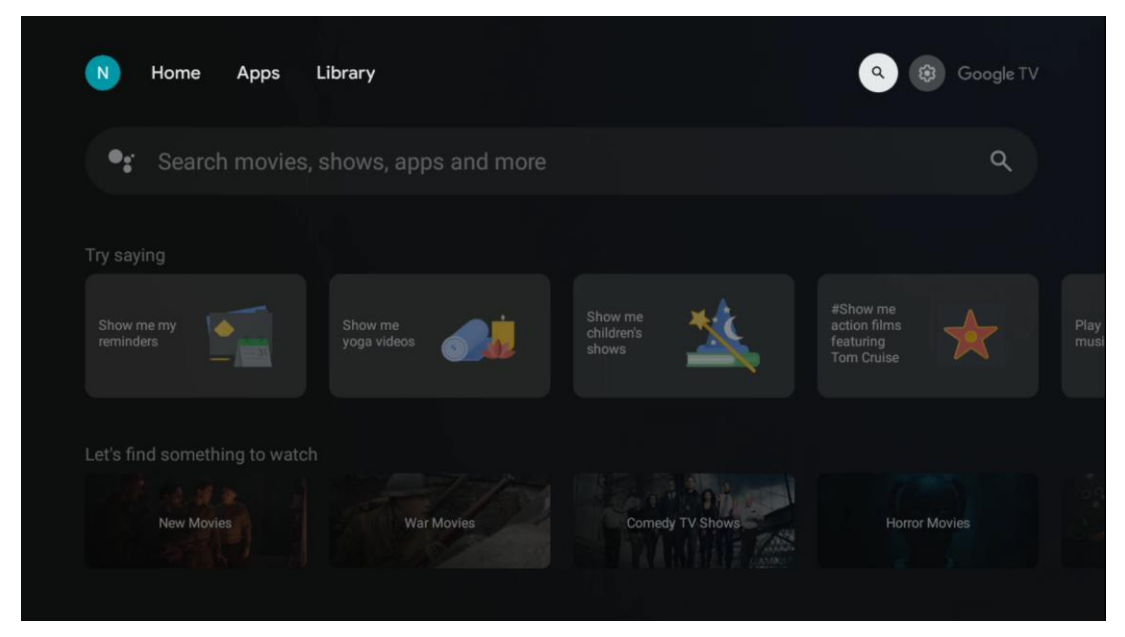

Søgeværktøjerne findes øverst til højre på skærmen. Du kan enten indtaste et ord for at starte en søgning ved hjælp af det virtuelle tastatur eller prøve stemmesøgning ved hjælp af den mikrofon, der er indbygget i fjernbetjeningen. Flyt fokus til den ønskede indstilling, og tryk på **OK** for at fortsætte.

Stemmesøgning - Tryk på mikrofonikonet for at starte stemmesøgningsfunktionen. Et Googlestemmesøgefelt vises øverst på skærmen. Stil dit spørgsmål til Google, og dit TV vil svare dig. For lokale søgetermer er det vigtigt, at TV'ets menusprog er indstillet til det lokale sprog.

Tastatursøgning - Vælg søgefeltet, og tryk på **OK**. Det virtuelle Google-tastatur vises på skærmen. Skriv det spørgsmål, du vil have svar på.

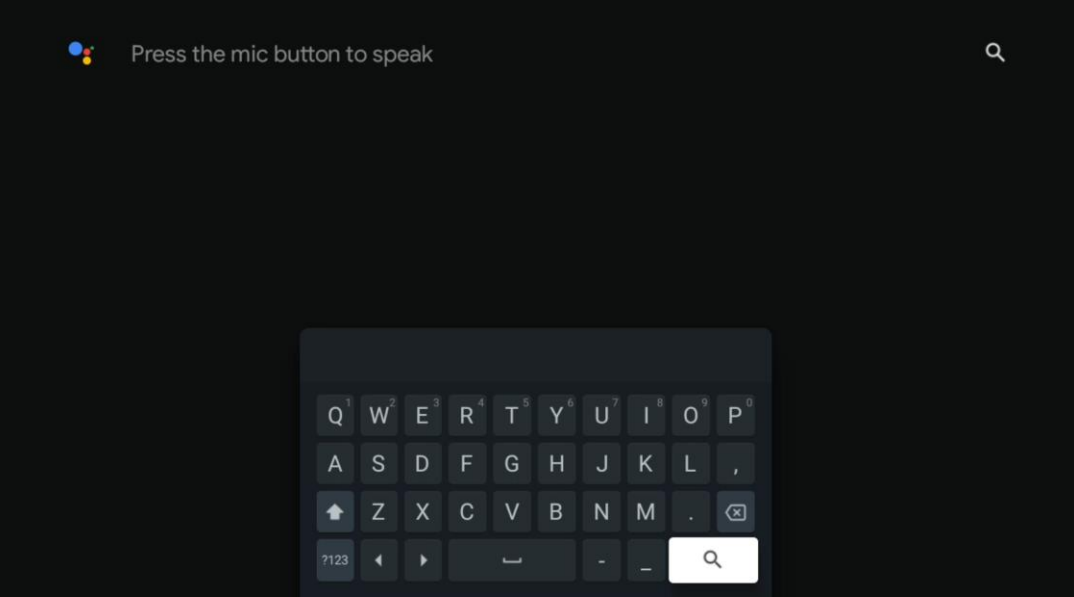

# <span id="page-36-0"></span>**8.5 Meddelelser**

Notifikationsknappen vises kun, når der er en eller flere ulæste notifikationer. For at kontrollere dem skal du navigere til ikonet Indstillinger, som åbner undermenuen. Nederst i undermenuen kan du finde alle de seneste meddelelser.

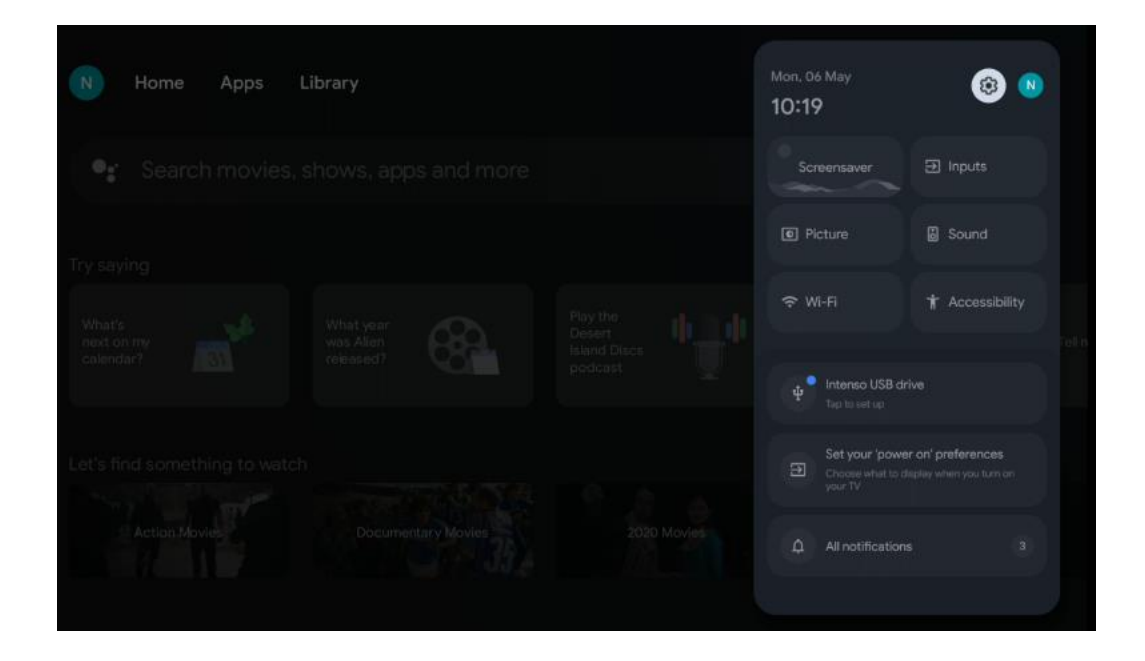

# <span id="page-36-1"></span>**9 Indstillinger**

For at se den fulde liste over tilgængelige indstillinger skal du navigere til startskærmen ved at trykke på knappen Home. Klik på knappen Indstillinger i øverste højre hjørne.

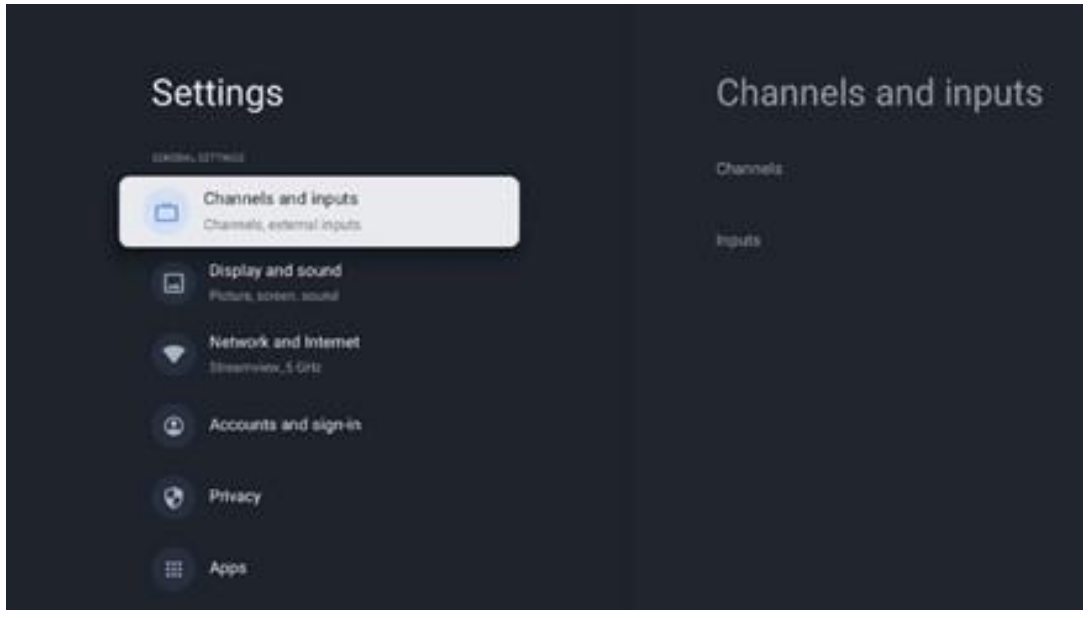

\* Ovenstående billeder er kun til reference, se venligst produktet for detaljer.

**Bemærk:** Hvis du klikker på knappen **Indstillinger**, mens du bruger mediestreamingapplikationer som YouTube, Netflix, Prime Video osv. kan du komme ind i menuen Skærm og Lyd i stedet. Der kan du indstille indstillingerne for billede, skærm, lyd og lydoutput uden at afslutte brugen af mediestreamingapplikationer.

# <span id="page-37-0"></span>**9.1 Indstil dit enhedsnavn**

I denne menu har du mulighed for at vælge navnet på dit TV fra listen over foreslåede navne. Du kan også give dit TV et brugerdefineret navn.

Det er vigtigt for at kunne bruge Chromecast-funktionen, så dit TV bliver identificeret med det rigtige navn. Ved at tildele et TV-navn, bliver dit tv også identificeret korrekt i dit hjemmenetværk.

# <span id="page-37-1"></span>**9.2 Kanaler og indgange**

Channels and inputs Settings **GENERAL SETTINGS** Channels and inputs ň. Channels, external inputs Inputs Display and sound<br>Picture, screen, sound Network and Internet Streamview 5 GHz Accounts and sign-in Privacy ::: Apps

Scan efter tilgængelige kanaler og tilgængelige indgange.

### <span id="page-37-2"></span>**9.2.1 Kanaler**

I denne menu kan du vælge installationstilstand for modtagertuneren i henhold til din TVsignalmodtagelsestype: Analog, Antenne, Kabel eller Satellit.

Vælg tilstanden, og tryk på **OK** for at gå videre til indstillingen.

#### **9.2.1.1 Analogt**

- **Kanalscanning**: Tryk på **OK**-knappen for at udføre den automatiske søgning efter Analoge kanaler. Når scanningen er færdig, skal du trykke på knappen **Tilbage** for at vende tilbage til den forrige Menu.
- **Opdatering af scanning:** Tryk på **OK**-knappen på fjernbetjeningen for at udføre den automatiske søgning for at opdatere kanallisten. Dette vil enten tilføje nye kanaler eller opdatere oplysninger om nuværende kanaler.
- **Analog manuel scanning:** Tryk på **OK**-knappen for manuelt at vælge en startfrekvens og retningen for scanningen.

#### **9.2.1.2 Antenne**

- **Kanalscanning**: Tryk på **OK**-knappen på fjernbetjeningen for at udføre den automatiske søgning efter DVB-T/T2-kanaler. Når scanningen er færdig, skal du trykke på knappen **Tilbage** for at vende tilbage til den forrige Menu.
- **Opdatering af scanning:** Tidligere tilføjede kanaler slettes ikke, men nyfundne kanaler gemmes i kanallisten.
- **Enkel RF-scanning**: Vælg RF-kanalen ved hjælp af højre/venstre retningsknapper. Signalniveau og signalkvalitet for den valgte kanal vises. Tryk på **OK** for at starte scanningen på den valgte RF-kanal. De fundne kanaler gemmes i kanallisten.
- **Manuel serviceopdatering:** Denne funktion starter opdateringen af de modtagelige TV- /radiokanaler manuelt.
- **LCN**: Indstil din præference for LCN. LCN er det Logiske kanalnummersystem, der organiserer tilgængelige udsendelser i overensstemmelse med en genkendelig kanalnummersekvens (hvis tilgængeligt).
- **Kanalscanningstype:** Indstil din foretrukne scanningstype.
- **Kanal gemmetype**: Indstil din foretrukne gemmetype.
- **Vælg yndlingsnetværk:** Vælg dit yndlingsnetværk. Dette menupunkt vil være aktivt, hvis der er mere end ét netværk tilgængeligt.

#### **9.2.1.3 Kabel**

- **Kanalscanning**: Smart TV'et søger efter digitale og analoge kanaler, som kan modtages via kabel. Afhængigt af landet tilbydes valgfri DVB-C-kabel-tv-udbydere under den første installation, og de vises på skærmen med Kanalscanningslisten. Hvis du modtager DVB-Csignalet fra en ikke-dedikeret kabel-TV-udbyder, skal du vælge indstillingen Andre. Tryk på **OK** for at starte kanalsøgningen. I menuen Kanalscanning kan du vælge en af de tre muligheder for kanalsøgning: Fuld, Avanceret eller Hurtig.
	- o **Fuld:** Automatisk søgning af alle tilgængelige DVB-C-kanaler.
	- o **Avanceret**: Automatisk søgning af alle tilgængelige DVB-C-kanaler. For denne mulighed er det nødvendigt at indtaste DVB-C-udbyderens modtagelsesparametre, frekvens og netværks-ID. Med denne søgemulighed sorteres kanalerne efter kabeludbydernes LCN.
- o **Hurtigt**: Automatisk søgning efter alle tilgængelige DVB-C-kanaler. Dette vil søge efter alle tilgængelige kabeltranspondere med standardsymbolerne.
- **Enkel RF-scanning**: Manuel søgning af DVB-C-kanaler efter transponderfrekvens.
- **LCN**: LCN-muligheder for DVB-C-kanalsøgning.
- **Kanalscanningstype:** Indstil din foretrukne scanningstype.
- **Kanal gemmetype**: Indstil din foretrukne gemmetype.

#### **9.2.1.4 Satellit**

Først skal du vælge, hvilken kanalinstallationstilstand du vil bruge.

#### **Kanalinstallationstilstand - Foretrukne satellit**

- **Satellit genscanning:** Satellitsøgningsprocessen vil blive udført igen.
- **Satellit tilføj:** Denne funktion er nyttig, når den generelle satellitindstilling er valgt som TV-signaltype. Når indstillingen Foretrukne satellit er valgt, bestemmes DiSEqCindstillingerne automatisk, og kanaler fra nye satellitudbydere tilføjes fra nye valgte satellitter, afhængigt af den valgte satellitudbyder.
- **Satellitopdatering:** Hvis du vælger Scan-funktionen, bestemmes de modtagelige satellitter og de tilsvarende DiSEqC-indstillinger automatisk, og nye kanaler tilføjes.
- **Manuel indstilling af satellit:** Vælg den satellit, som du vil udføre den manuelle søgning af satellittransponderen på, og tryk på **OK**. Indstil de nøjagtige modtagelsesparametre for den ønskede satellittransponder (frekvens, symbolhastighed og polarisering). Sørg for, at signalkvaliteten og signalniveauet viser en tilstrækkelig værdi, og tryk på **Tilbage**knappen. Tryk på højre retningsknap for at starte søgningen. De fundne programmer gemmes i slutningen af programlisten.

#### **Kanalinstallationstilstand - Generel satellit**

- **Satellit genscanning:** Satellitsøgningsprocessen vil blive udført igen. Som en mulighed kan du aktivere en anden satellit med tilgodehavender og tilføje den til den automatiske søgning. Vælg en anden satellit, og tryk på **OK**. Indstil de nøjagtige modtagelsesparametre for den ønskede satellit, DiSEqC-forbindelserne og modtagelsesparametrene for en modtagelig satellittransponder (frekvensen, symbolhastigheden og polariseringen). Sørg for, at signalkvaliteten og signalniveauet viser en tilstrækkelig værdi, og tryk på **Tilbage**-knappen. Tryk på Højre retningsknap for at starte scanningen. De fundne programmer gemmes i slutningen af programlisten.
- **Satellit tilføj:** Tryk på **OK** for at indstille modtagelsesparametrene for den satellit, du vil tilføje. Aktivér satellitten i satellitstatus, og indstil de nøjagtige modtagelsesparametre for den ønskede satellit. Indstil DiSEqC-portene og modtagelsesparametrene for en modtagelig satellit-transponder (frekvens, symbolhastighed og polarisering). Sørg for, at signalkvaliteten og signalniveauet viser en tilstrækkelig værdi, og tryk på **Tilbage**knappen. Tryk på Højre retningsknap for at starte scanningen. De fundne kanaler gemmes i slutningen af kanallisten.
- **Satellitopdatering:** Kanalscanningen af de valgte satellitter starter, og nye kanaler

tilføjes automatisk til kanallisten.

• **Manuel indstilling af satellit:** Vælg den satellit, som du vil udføre den manuelle søgning af satellittransponderen på, og tryk på **OK**. Indstil de nøjagtige modtagelsesparametre for den ønskede satellittransponder (frekvens, symbolhastighed og polarisering). Sørg for, at signalkvaliteten og signalniveauet viser en tilstrækkelig værdi, og tryk på **Tilbage**knappen. Tryk på højre retningsknap for at starte søgningen. De fundne programmer gemmes i slutningen af programlisten.

#### **9.2.1.5 Automatisk kanalopdatering**

Denne funktion muliggør automatiske kanalopdateringer. Den forbliver deaktiveret som standard. Hvis du har sorteret kanaler individuelt for at opretholde en bestemt rækkefølge, anbefales det at lade denne funktion være deaktiveret.

#### **9.2.1.6 Meddelelse om Kanalopdatering**

Denne funktion muliggør automatiske kanalopdateringer. Den forbliver deaktiveret som standard. Aktivér denne funktion, hvis du gerne vil modtage meddelelser på skærmen, når nye kanaler bliver tilgængelige.

#### **9.2.1.7 Forældrekontrol**

I denne menu kan du konfigurere indstillinger for forældrekontrol. For at få adgang til den skal du indtaste den PIN-kode, som du indstillede under den første TV-opsætningsproces.

#### **9.2.1.8 Open source-licenser:**

Her finder du information om Open Source-licenser.

### <span id="page-40-0"></span>**9.2.2 Indgange**

Her finder du oplysninger om enheder, der er tilsluttet TV'ets HDMI-indgange, og mulighederne for at bruge HDMI-CEC.

**Tilsluttet indgang:** Se de enheder på listen, der er tilsluttet TV'ets Composite- eller HDMItilslutninger. Du kan omdøbe forbindelsen eller tildele et individuelt enhedsnavn til specifikke forbindelser.

**Standby-indgange:** Se en liste over tilgængelige HDMI-indgange.

**Ikke tilsluttet indgang:** Se de forbindelser, som ingen enhed er forbundet til.

#### **Elektronisk forbrugerkontrol (Consumer Electronic Control (CEC))**

Med TV'ets CEC-funktion kan du betjene en tilsluttet enhed med TV'ets fjernbetjening. Denne funktion bruger HDMI CEC (Consumer Electronics Control) til at kommunikere med tilsluttede enheder. Enhederne skal understøtte HDMI CEC og være forbundet med en HDMI-forbindelse. TV'et leveres med CEC-funktionen slået til. Sørg for, at alle CEC-indstillinger er opsat korrekt på den tilsluttede CEC-enhed. CEC-funktionaliteten har forskellige navne på forskellige mærker. CEC-funktionen fungerer måske ikke med alle enheder. Hvis du tilslutter en enhed med HDMI CEC-understøttelse til dit TV, vil den relaterede HDMI-indgangskilde blive omdøbt til den tilsluttede enheds navn.

For at betjene den tilsluttede CEC-enhed skal du vælge den tilhørende HDMI-indgangskilde i menuen Indgange på startskærmen. Eller tryk på **Source**-knappen, hvis TV'et er i Live TVtilstand, og vælg den relaterede HDMI-indgangskilde fra listen. For at afslutte denne handling og styre TV'et via fjernbetjeningen igen skal du trykke på **Source**-knappen på fjernbetjeningen og skifte til en anden kilde.

Tv-fjernbetjeningen er automatisk i stand til at styre enheden, når den tilsluttede HDMI-kilde er valgt. Det er dog ikke alle knapper, der bliver sendt videre til enheden. Kun enheder, der understøtter CEC-fjernbetjeningsfunktionen, vil reagere på TV'ets fjernbetjening.

**HDMI-kontrol til/fra:** Giv TV'et mulighed for at styre HDMI-enheder.

**Enheden slukkes automatisk:** Sluk for HDMI-enheder med TV'et.

**TV'et tændes automatisk:** Tænd for TV'et med HDMI-enheden.

**Liste over CEC-enheder:** Se de enheder, der understøtter HDMI-funktionen, og som er sluttet til dit TV.

# <span id="page-41-0"></span>**9.3 Skærm og lyd**

Juster indstillingerne for billede, skærm, lyd og lydoutput.

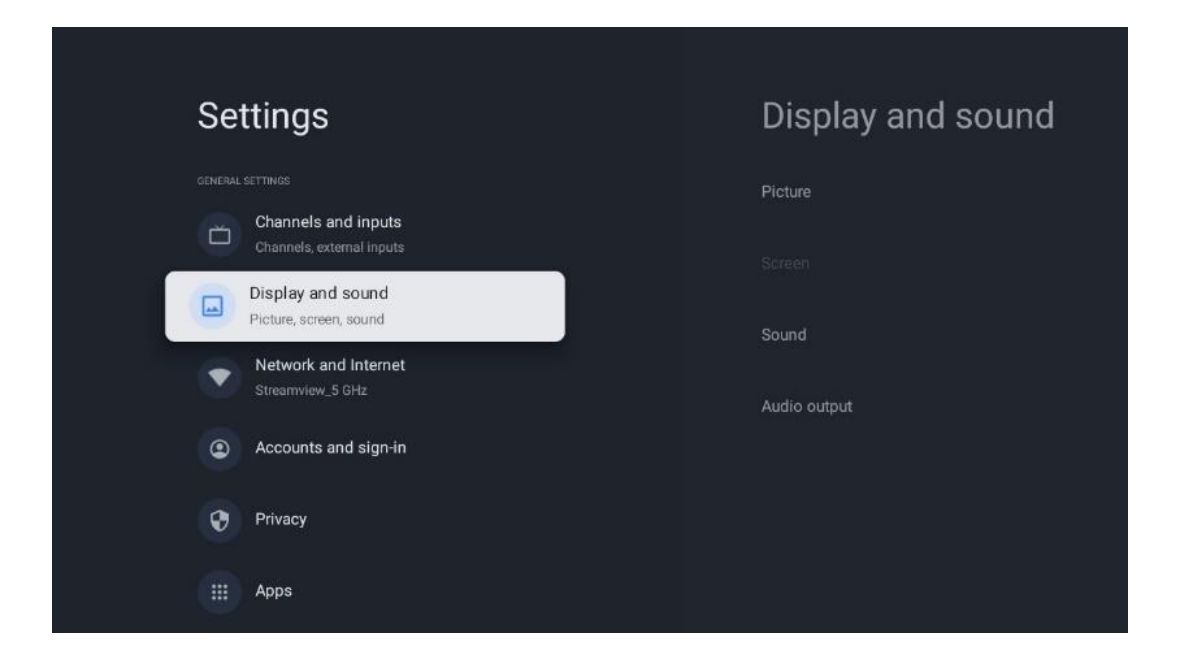

### <span id="page-42-0"></span>**9.3.1 Billede**

Her kan du justere billedindstillingerne.

#### **9.3.1.1 Billedtilstand**

Ved den første installation af TV'et, er TV'et som standard indstillet til energibesparende billedtilstand. Vælg en af de forudindstillede billedtilstande, eller juster manuelt billedindstillingerne efter dine præferencer i brugertilstand.

#### **9.3.1.2 Brugertilstand (manuelle billedjusteringer)**

Justeringer, du kan foretage:

• **Baggrundsbelysning** 

Ændrer niveauet for baggrundsbelysning og justerer belysningsniveauet på TV'ets skærmpanel

#### • **Automatisk lysstyrke**

Når TV'et er tændt, tilpasser det lysstyrken på skærmen i overensstemmelse med omgivelsernes lysstyrke.

#### • **Lysstyrke**

Ændrer niveauet af lys, der udsendes fra TV'et, fra mørkere til lysere

#### • **Kontrast**

Ændrer kontrastniveauet ved at justere billedbelysningen eller det hvide lysstyrkeniveau, og ændrer derfor lysstyrken for alle farver.

#### • **Mætning**

Ændrer mætningsniveauet og justerer intensiteten eller livligheden af farverne på skærmen

• **HUE**

Ændrer vinkelrepræsentationen af farveværdierne i et billede. Ved at justere niveauet ændrer du farverne i hele billedet.

#### • **Skarphed**

Ændrer skarphedsniveauet og justerer kantforbedringen

#### **9.3.1.3 Avancerede indstillinger**

- **Farvetemperatur:** Indstil din foretrukne farvetemperatur. Tilgængelige muligheder er Bruger, Kold, Standard og Varm. Du kan justere røde, grønne og blå forstærkningsværdier manuelt. Hvis en af disse værdier ændres manuelt, ændres indstillingen Farvetemperatur til Bruger, hvis den ikke allerede er indstillet til Bruger.
- **DNR:** Dynamisk støjreduktion (Dynamic Noise Reduction (DNR)) er processen med at fjerne støj fra digitale eller analoge signaler. Indstil din DNR-præference som lav, medium, stærk eller automatisk, eller slå den fra.
- **MPEG NR:** MPEG-støjreduktion fjerner eller blokerer støj omkring konturer og støj i baggrunden. Indstil din MPEG NR-præference som Lav, Middel eller Stærk, eller slå den

fra.

- **Maks. levende:** Denne indstilling øger kontrasten, lysstyrken og skarpheden betydeligt. Du kan enten slå den til eller fra.
- **Adaptiv luma-kontrol:** Adaptiv Luma-kontrol justerer kontrastindstillingerne globalt i henhold til et indholdshistogram for at give dybere sort og lysere hvid perception. Indstil din præference for Adaptive Luma Control til Lav, Middel eller Stærk, eller slå den fra.
- **Lokal kontrastkontrol:** Lokal kontrastforbedring forsøger at øge udseendet af lysmørke-overgange i stor skala, på samme måde som skarphed med en uskarp maske øger udseendet af små kanter.
- **Dynamisk farveforstærker:** Forbedrer farvedisplayet ved at justere kolorimetrien for at give en mere levende og naturlig farvegengivelse.
- **Hudfarve:** Med indstillingen Hudfarve kan du forfine hudfarverne i billederne uden at påvirke andre farver på skærmen.
- **DI-filmtilstand:** Det er funktionen til 3:2- eller 2:2-kadenceaflæsning for 24 fpsfilmindhold og forbedrer bivirkningerne (som interlacing-effekt eller bævren), der forårsages af disse pull-down-metoder. Indstil DI-filmtilstand til Auto, eller slå den fra. Dette punkt er ikke tilgængeligt, hvis Gaming-tilstand eller PC-tilstand (valgfrit) er slået til.
- **Blue stretch**: Det menneskelige øje opfatter køligere hvide toner som lysere. Blue Stretch-funktionen ændrer hvidbalancen for mellemhøje gråtoner til køligere farvetemperaturer. Du kan enten slå denne funktion til eller fra.
- **Gamma:** Indstil din gamma-præference. Der er mulighed for Mørk, Middel og Lys.
- **Gaming-tilstand:** Gaming-tilstand er den tilstand, der reducerer nogle af billedbehandlingsalgoritmerne for at holde trit med videospil, der har hurtige billedhastigheder. Slå funktionen Gaming-tilstand til eller fra.
- **Farvespektrum:** Definerer det farvespektrum, der understøttes af TV'et, og påvirker rigdommen og nøjagtigheden af farvegengivelsen på skærmen.
- **Farvetuner**: Farvemætning, nuance og lysstyrke kan justeres ved at ændre rød, grøn, blå, cyan, magenta, gul og hudtoner. Det får billedet til at fremstå mere levende eller naturligt. Indstil nuance-, farve-, lysstyrke-, offset- og forstærkningsværdier manuelt. Fremhæv Aktivér, og tryk på OK for at slå denne funktion til.
- **Punktvis hvidbalancekorrektion:** Hvidbalancefunktionen kalibrerer TV'ets farvetemperatur i detaljerede gråtoner. Du kan forbedre gråskalaens ensartethed enten visuelt eller ved at måle den. Juster niveauet for røde, grønne og blå farver og forstærkningsværdier manuelt. Fremhæv Aktivér, og tryk på OK for at slå denne funktion til.

### **9.3.1.4 Nulstil til standard:**

Nulstil billedindstillingerne til fabriksindstillingerne.

**Bemærk:** Afhængigt af den aktuelt indstillede indgangskilde er nogle menupunkter muligvis ikke tilgængelige.

### <span id="page-44-0"></span>**9.3.2 Lyd**

I denne menu kan du justere lydindstillingerne.

### **9.3.2.1 Lydstil**

For nem lydjustering kan du vælge en forudindstillet indstilling. Tilgængelige valgmulighederne er Bruger, Standard, Levende, Sport, Film, Musik eller Nyheder. Lydindstillingerne justeres i henhold til den valgte lydstil.

#### **9.3.2.2 Manuelle lydjusteringer**

Alternativt kan du også foretage følgende manuelle justeringer:

- **Lydstil:** For at gøre det lettere at justere lyden kan du vælge en forudindstillet indstilling. Tilgængelige valgmulighederne er Bruger, Standard, Levende, Sport, Film, Musik eller Nyheder. Lydindstillingerne justeres i henhold til den valgte lydstil.
- **Balance:** Juster venstre og højre lydstyrkebalance for højttalere og hovedtelefoner.
- **Bas:** Juster niveauet for lave toner.
- **Diskant:** Juster niveauet for høje toner.
- **Surround sound til/fra:** Aktiverer TV-højttalernes surround-tilstand.
- **Equaliser detalje:** Indstiller Equalizer-parametrene i Brugerlyd-tilstand. Bemærk: Du kan vælge en af de forudinstallerede lydtilstande i denne menu eller indstille Balance, Bass, Treble, Surround sound eller Equalizer detail manuelt (kun hvis Dolby Audio-behandling er deaktiveret).
- **Højttalere til/fra:** Aktiver eller deaktiver TV-højttalere.
- **Højttalerforsinkelse:** Her kan du justere forsinkelsen af højttalerlyden.
- **Automatisk volumenkontrol:** Med automatisk lydstyrkeregulering kan du indstille TV'et til automatisk at udjævne pludselige lydstyrkeforskelle, f.eks. i begyndelsen af reklamer, eller når du skifter kanal. Vælg denne indstilling, og tryk på OK-knappen for at slå den til eller fra.
- **Downmix-tilstand:** Indstil din præference for at konvertere flerkanals lydsignaler til tokanals lydsignaler. Tryk på OK-knappen for at se mulighederne. Mulighederne stereo og surround er tilgængelige. Fremhæv den indstilling, du foretrækker, og tryk på OKknappen for at indstille.
- **Dialogforstærker:**: Justerer automatisk lyden af dialoger, så de skiller sig ud fra andre lyde.
- **Nulstil til standard**: Nulstiller lydindstillingerne til fabriksindstillingerne.

### <span id="page-44-1"></span>**9.3.3 Lydudgang**

**Digital udgang:** Indstil præferencen for digital lydudgang. Indstillingerne Auto, Bypass, PCM, Dolby Digital Plus og Dolby Digital er tilgængelige. Fremhæv den indstilling, du foretrækker, og tryk på OK for at indstille.

**Forsinkelse af digital udgang:** Her kan du justere SPDIF-forsinkelsesværdien.

# <span id="page-45-0"></span>**9.4 Netværk og internet**

Du kan konfigurere dit TV's netværksindstillinger ved hjælp af indstillingerne i denne menu.

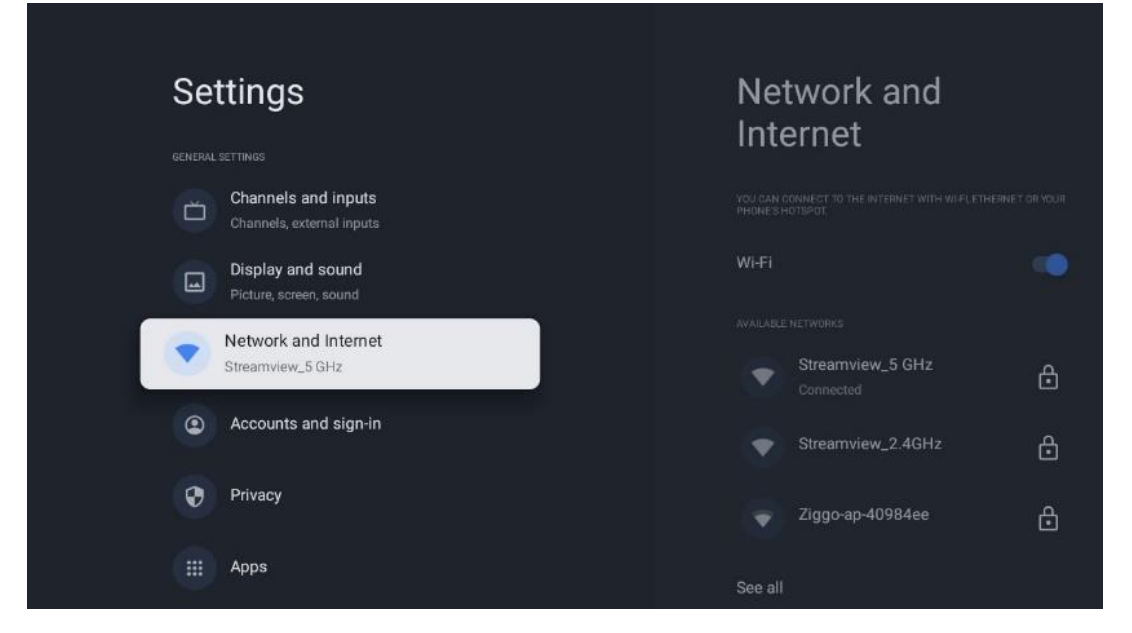

### <span id="page-45-1"></span>**9.4.1 Wi-Fi til/fra**

Slå den trådløse LAN-funktion (WLAN) til og fra.

### <span id="page-45-2"></span>**9.4.2 Vælg tilgængeligt Wi-Fi-netværk**

Når Wi-Fi-funktionen er slået til, vises en liste over tilgængelige trådløse netværk. Markér Se alle, og tryk på **OK** for at se alle netværk. Vælg ét, og tryk på **OK** for at oprette forbindelse. Du kan blive bedt om at indtaste en adgangskode for at oprette forbindelse til det valgte netværk, hvis netværket er beskyttet med en adgangskode.

### <span id="page-45-3"></span>**9.4.3 Andre muligheder**

- **Tilføj nyt netværk:** Tilføj netværk med skjulte SSID'er.
- **Databesparelse:** Justerer automatisk videokvaliteten for at bruge færre mobildata. Det overvåger og begrænser din netværkstrafik.
- **Dataforbrug og advarsler:** Viser den mængde data, der bruges pr. dag, og giver dig mulighed for at indstille dataadvarsler.
- **Scanning er altid tilgængelig:** Du kan lade placeringstjenesten og andre apps scanne efter netværk, selv når Wi-Fi-funktionen er slået fra. Tryk på OK for at slå det til og fra.

### <span id="page-46-0"></span>**9.4.4 Ethernet-muligheder**

- **Tilsluttet / Ikke tilsluttet:** Viser status for internetforbindelsen via Ethernet, IP- og MACadresser.
- **Proxy-indstillinger:** Indstil en HTTP-proxy til browseren manuelt. Denne proxy må ikke bruges af andre apps.
- **IP-indstillinger:** Konfigurér dit TV's IP-indstillinger.

### <span id="page-46-1"></span>**9.4.5 Andre**

Netværkets privatlivspolitik: Læs om netværkets privatlivspolitik, og acceptér eller afvis den. Wake-konfigurationer:

- WoW: Slå Wake on WLAN-funktionen til og fra. Med denne funktion kan du tænde eller vække dit TV via et trådløst netværk.
- WoL: Slå Wake on LAN-funktionen til og fra. Med denne funktion kan du tænde eller vække dit TV via netværket.

# <span id="page-46-2"></span>**9.5 Konti og login**

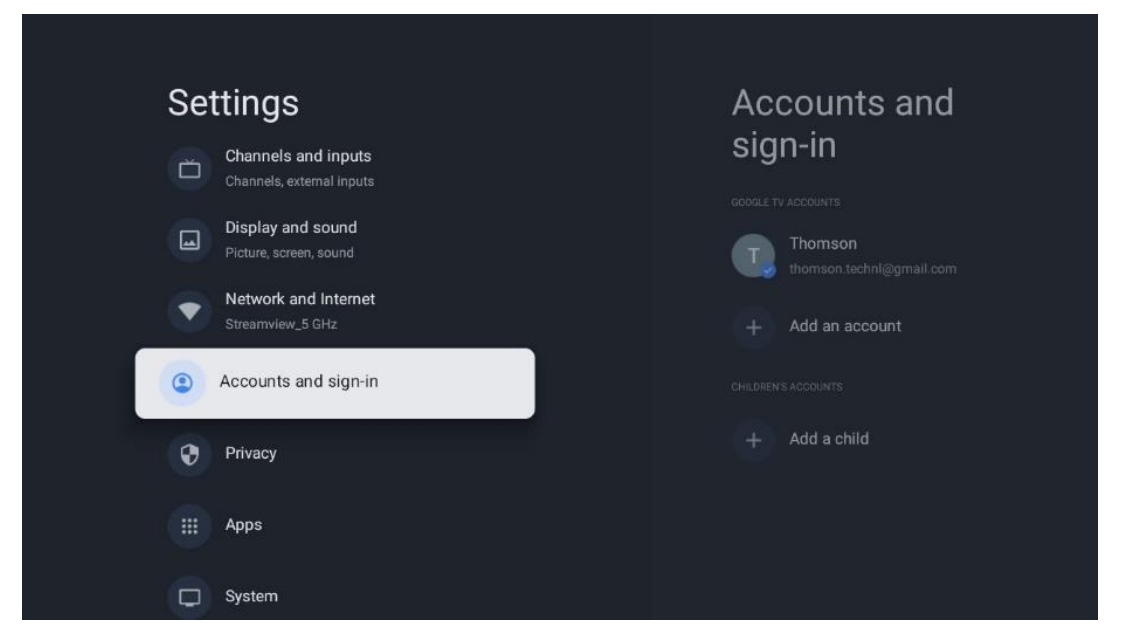

- **Google TV-konto:** Denne mulighed er tilgængelig, hvis du har logget ind på din Googlekonto. Du kan låse dine kontoindstillinger, konfigurere dine datasynkroniseringspræferencer, administrere dine betalinger og køb, justere Google Assistant-indstillinger, aktivere Apps-only-tilstand og fjerne kontoen fra dit TV.
- **Tilføj konto:** Tilføj en ny konto ved at logge ind på den.
- **Tilføj et barn:** Tilføj en børnevenlig konto med forældrebeskyttelse.

# <span id="page-47-0"></span>**9.6 Privatlivets fred**

Skift og justér dine privatlivsindstillinger og apptilladelser.

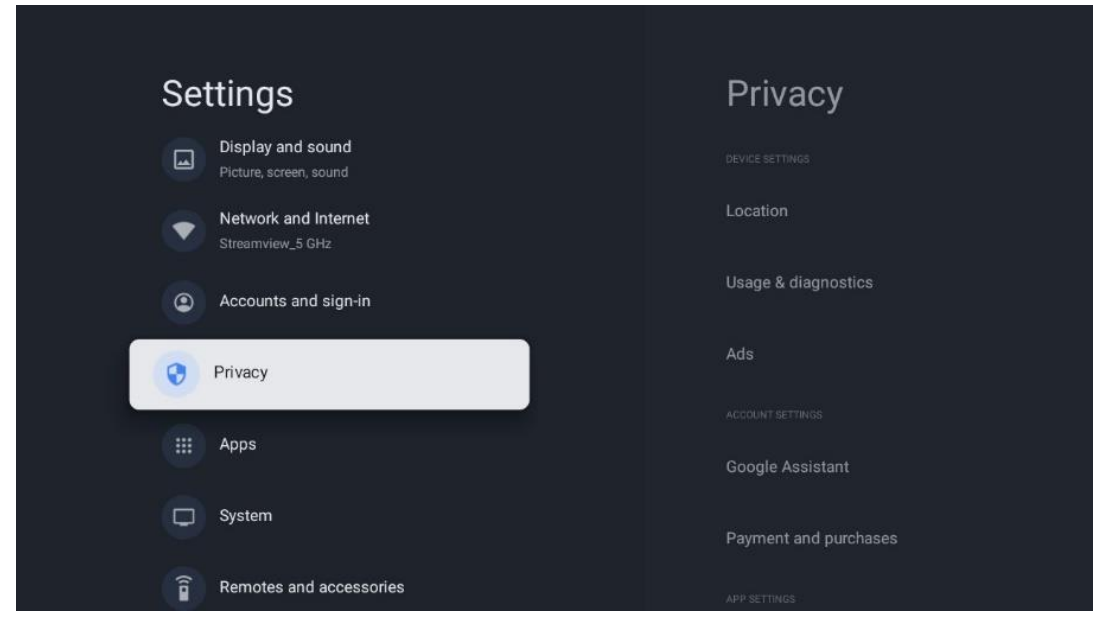

#### **Enhedsindstillinger:**

- **Placering:** Vælg, om Google må indsamle placeringsdata i henhold til dit Wi-Fi. Det er vigtigt, at du oplyser Google om din placering, fordi installationen af mange applikationer afhænger af geolokationen. Installation af visse streamingapplikationer, især dem, der streamer TV-kanaler, er kun mulig i henhold til regler om geolokalisering.
- **Brug og diagnosticering:** Send automatisk diagnostiske oplysninger til Google.
- **Annoncer:** Vælg, om Google har lov til at indsamle brugsdata og diagnostik og promovere personlige annoncer til dig.

#### **Kontoindstillinger:**

- **Google Assistent:** Vælg din aktive konto, se tilladelser, vælg hvilke applikationer, der skal medtages i søgeresultaterne, aktivér det sikre søgefilter, og se open source-licenser.
- **Betaling og køb**: Opsæt Googles betalings- og købsindstillinger.

#### **App-indstillinger:**

- **Særlig app-adgang:** Vælg hvilke apps, der skal have adgang til dine oplysninger og have særlig adgang.
- **Sikkerhed og restriktioner**: Du kan bruge indstillingerne i denne menu til at tillade eller begrænse installationen af apps fra andre kilder end Google Play Butik. Indstil indstillingerne, så dit TV ikke tillader eller advarer mod installation af apps, der kan forårsage alvorlige problemer.

# <span id="page-47-1"></span>**9.7 Apps**

Brug indstillingerne i denne menu til at styre de programmer, der er installeret på dit TV.

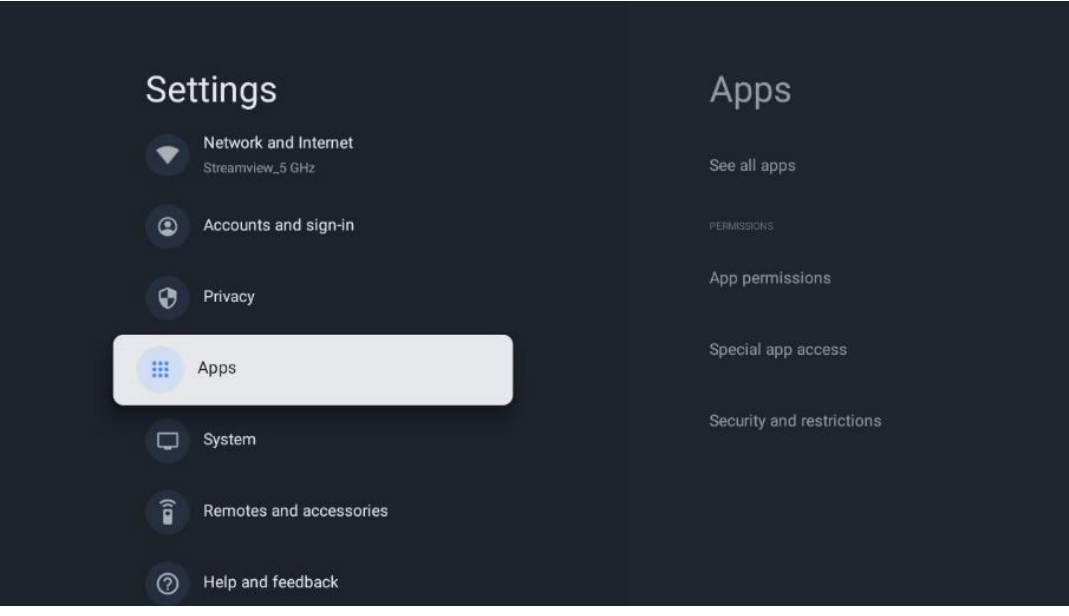

**Senest åbnede apps:** Her vises de senest åbnede apps.

**Se alle apps:** Vælg Se alle apps, og tryk på OK for at få vist en omfattende liste over alle installerede apps på dit TV. Du vil også kunne se, hvor meget lagerplads hver app optager. Derfra kan du tjekke App-versioner, starte eller tvinge dem til at stoppe, afinstallere downloadede Apps, tjekke tilladelser og slå dem til eller fra, administrere notifikationer, rydde data og cache og meget mere. Du skal blot markere en App og trykke på OK for at få adgang til de tilgængelige indstillinger.

**Tilladelser:** Administrér tilladelserne og nogle andre funktioner i apps.

- **App-tilladelser:** Appsene bliver sorteret efter kategori for tilladelsestype. Du kan aktivere/deaktivere tilladelser til apps i disse kategorier.
- **Særlig app-adgang:** Konfigurér app-funktioner og særlige tilladelser.
- **Sikkerhed og restriktioner:** Ved hjælp af indstillingerne i denne menu kan du tillade eller begrænse installation af apps fra andre kilder end Google Play Butik. Indstil TV'et til at afvise eller advare før installation af apps, der kan forårsage skade.

# <span id="page-49-0"></span>**9.8 System**

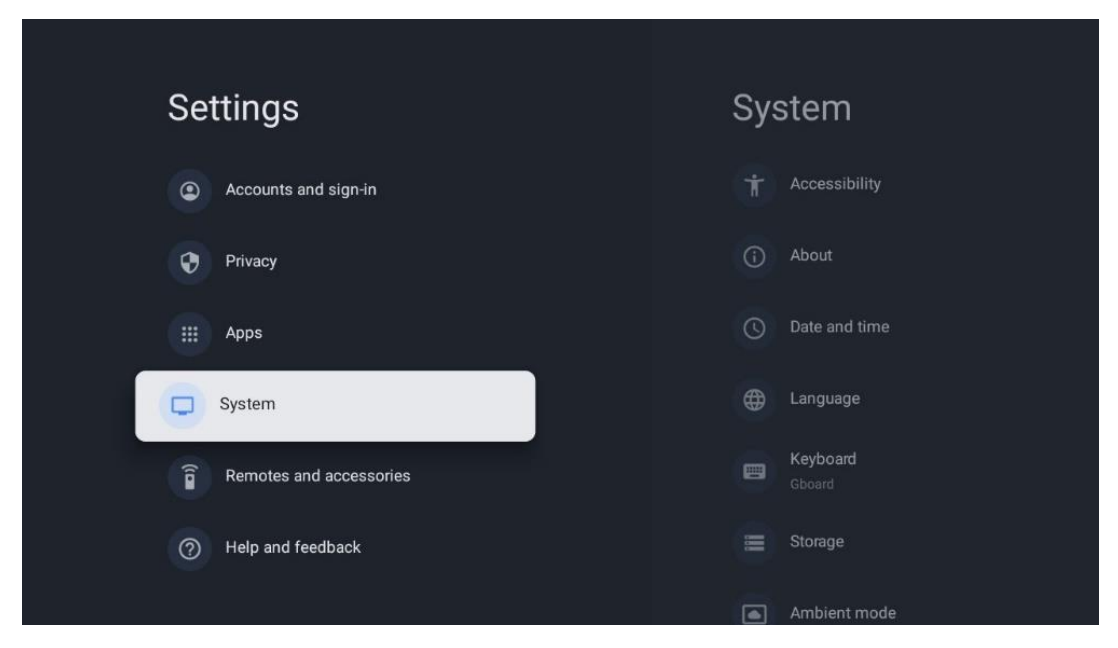

### <span id="page-49-1"></span>**9.8.1 Tilgængelighed**

Slå billedtekster til og fra, justér deres sprog og tekststørrelse, og vælg en billedtekst-stil. Aktivér eller deaktivér tekst med høj kontrast.

Aktivér eller deaktivér Googles tekst til tale-funktion. Denne funktion indtaler automatisk den tekst, der vises på skærmen. Det er en nyttig funktion for folk med synsproblemer. I dette menupunkt kan du justere indstillingerne for tekst til tale, f.eks. talehastighed og standardsprog.

### <span id="page-49-2"></span>**9.8.2 Om**

Her kan du finde hardware- og softwareoplysninger om dit TV samt Android OS og Netflix ESNversionen.

- **Systemopdatering:** Vælg dette menupunkt, og tryk på **OK** på fjernbetjeningen for at kontrollere, om der findes en softwareopdatering til dit TV.
- **Enhedens navn:** Vælg dette menupunkt, og tryk på OK på fjernbetjeningen for at ændre navnet eller tildele et tilpasset navn til dit TV. Dette er vigtigt, fordi dit TV skal identificeres korrekt i dit netværk, eller når du udfører Chromecast-funktionen.
- **Nulstil:** Vælg dette menupunkt for at nulstille TV'et til fabriksindstillingerne og geninstallere TV'et.
- **Status:** I denne menu finder du hardwareoplysninger om dit TV, f.eks. IP-adresse, MACadresse, Bluetooth-adresse, Serienummer og Oppetid.
- **Juridiske oplysninger:** I denne menu finder du de juridiske oplysninger om dit TV.
- **Model:** Viser dig modellen på dit TV.
- **Android TV OS-version:** Viser dig, hvilken OS-version der er installeret på dit TV.

• **Niveau for Android TV OS-sikkerhedsopdatering:** Viser datoen for den sikkerhedsopdatering, der er installeret på dit TV.

### <span id="page-50-0"></span>**9.8.3 Dato og klokkeslæt**

Indstil dato og klokkeslæt på dit TV. Du kan få disse data til at blive opdateret automatisk via netværk eller via udsendelser. Indstil dem efter dit miljø og præferencer. Deaktivér indstillingen Automatisk dato og klokkeslæt, hvis du vil ændre dato eller klokkeslæt manuelt. Indstil derefter dato, klokkeslæt, tidszone og timeformat.

### <span id="page-50-1"></span>**9.8.4 Sprog**

Indstil menusproget på dit TV.

### <span id="page-50-2"></span>**9.8.5 Tastatur**

Vælg din virtuelle tastaturtype, og administrér tastaturindstillingerne.

### <span id="page-50-3"></span>**9.8.6 Opbevaring**

Den samlede lagerpladsstatus for TV'et og de tilsluttede enheder vises her, hvis de er tilgængelige. Hvis du vil se detaljerede oplysninger om brug, skal du markere Intern lagerpartition eller Tilsluttet ekstern lagerenhed og trykke på OK. Der vises også muligheder for at skubbe de tilsluttede lagringsenheder ud og formatere dem.

### <span id="page-50-4"></span>**9.8.7 Omgivelsestilstand**

Ambient mode på et TV er en funktion, der omdanner TV-skærmen til en digital fotoramme eller en virtuel kunstskærm, når den ikke er i brug. Du kan starte denne tilstand manuelt i dette menupunkt.

- **Kanaler:** Vælg kilden til de fotos eller billeder, der skal vises i omgivelsestilstand.
- **Flere indstillinger:**
	- o Vis vejret i C eller F. Du kan vælge at vise begge gradsystemer eller slet ikke vise grader.
	- o Vis eller skjul klokkeslæt.
	- o Justér indstillingerne for personlige fotos og Google Fotos.
	- o Justér diasshowets hastighed.

### <span id="page-50-5"></span>**9.8.8 Strøm og energiforbrug**

**Opførsel ved opstart:** Vælg, om du vil se Google TV-startskærmen eller den sidst anvendte inputkilde, når dit TV er tændt.

**Energibesparende:** Justér tiden for inaktivitet, hvorefter TV'et slukker automatisk.

#### **Strøm:**

- **Dvaletid:** Indstil en tid, hvorefter TV'et slukker og går i standbytilstand automatisk.
- **Billede af:** Vælg denne indstilling, og tryk på **OK** for at slukke for skærmen. Tryk på en vilkårlig knap på fjernbetjeningen eller på TV«et for at tænde skærmen igen. Når TVskærmen er slukket, kan du stadig udføre grundlæggende funktioner som Volume +/-, Lydløs og Standby med fjernbetjeningen. Disse funktioner fungerer uafhængigt af TVskærmens tænd/sluk-funktion.
- **Sluk for timeren:** Indstil et tidspunkt, hvorefter TV'et slukker automatisk.
- **Automatisk dvale:** Indstil, efter hvor lang tid uden aktivitet TV'et automatisk skal skifte til standbytilstand.
- **Standby-lys:** Tænd/sluk standby-lys på dit tv.

#### **Timer:**

- **Tændingstids-type**: Indstil dit TV at tænde af sig selv. Indstil denne mulighed som Til eller En gang for at kunne indstille en tændingstimer, indstil som Fra for at deaktivere. Hvis den er indstillet til En gang, tænder TV'et kun én gang på det tidspunkt, du har defineret i funktionen Automatisk tændingstid.
- **Automatisk tændingstid:** Tilgængelig, hvis typen Tændingstid er aktiveret. Indstil den ønskede tid, hvor TV'et skal slukke for standbytilstand, med retningsknapperne, og tryk på **OK** for at gemme den indstillede tid.
- **Slukningstids-type:** Indstil dit TV til at slukke af sig selv. Indstil denne mulighed som Til eller En gang for at kunne indstille en slukningstimer, indstil som Fra for at deaktivere. Hvis det er indstillet til En gang, slukker TV'et kun én gang på det tidspunkt, du har defineret i funktionen Automatik slukningstid.
- **Automatisk slukningstid:** Tilgængelig, hvis typen Slukningstid er aktiveret. Indstil den ønskede tid, hvor TV'et skal gå i standby, med retningsknapperne, og tryk på **OK** for at gemme den indstillede tid.

### <span id="page-51-0"></span>**9.8.9 Cast**

Når du kører Chromecast-funktionen fra mobilenheden, der er i samme netværk som dit TV, vil dit TV blive genkendt som en Google Cast-enhed, og det giver Google Assistant og andre tjenester mulighed for at vække dit TV og reagere på tilsluttede Chromecast-enheder. Det vil være muligt at streame indhold eller lokalt multimedieindhold fra dine mobilenheder til dit TV.

Vælg din præference for Chromecast-tilgængelighed. Du har tre indstillingsmuligheder:

**Altid** - dit TV vil altid være synligt for andre enheder, der understøtter denne funktion (selv hvis det er i standbytilstand, og skærmen er slukket).

Mens du caster - Dit TV vil kun være synligt, mens du bruger Chromecast-funktionen. **Aldrig** - Dit TV vil ikke være synligt for andre enheder.

### <span id="page-52-0"></span>**9.8.10 Google**

Tjek, om der er tilgængelige systemservice-opdateringer.

### <span id="page-52-1"></span>**9.8.11 Systemlyde**

Aktivér eller deaktivér systemlyde.

### <span id="page-52-2"></span>**9.8.12 Detail-tilstand**

Aktivér eller deaktivér TV'ets detail-tilstand (butik).

### <span id="page-52-3"></span>**9.8.13 Genstart**

Genstart dit TV.

# <span id="page-52-4"></span>**9.9 Fjernbetjening og tilbehør**

Tilslut dine Bluetooth-enheder som f.eks. en soundbar, hovedtelefoner, Bluetooth-højttalere, mus og tastatur eller en gamingcontroller til dit TV.

- Indstil den enhed, som du vil tilslutte, til parringstilstand.
- Vælg Menumuligheden Par tilbehør, og tryk på **OK**-knappen på fjernbetjeningen for at starte søgningen efter Bluetooth-enheder i parringstilstand.
- De tilgængelige enheder genkendes og vises på en liste.
- Vælg den ønskede enhed på listen, og tryk på **OK** for at starte parringsprocessen med TV'et.
- Når parringsprocessen er afsluttet, vises Bluetooth-forbundne enheder under tilbehør.

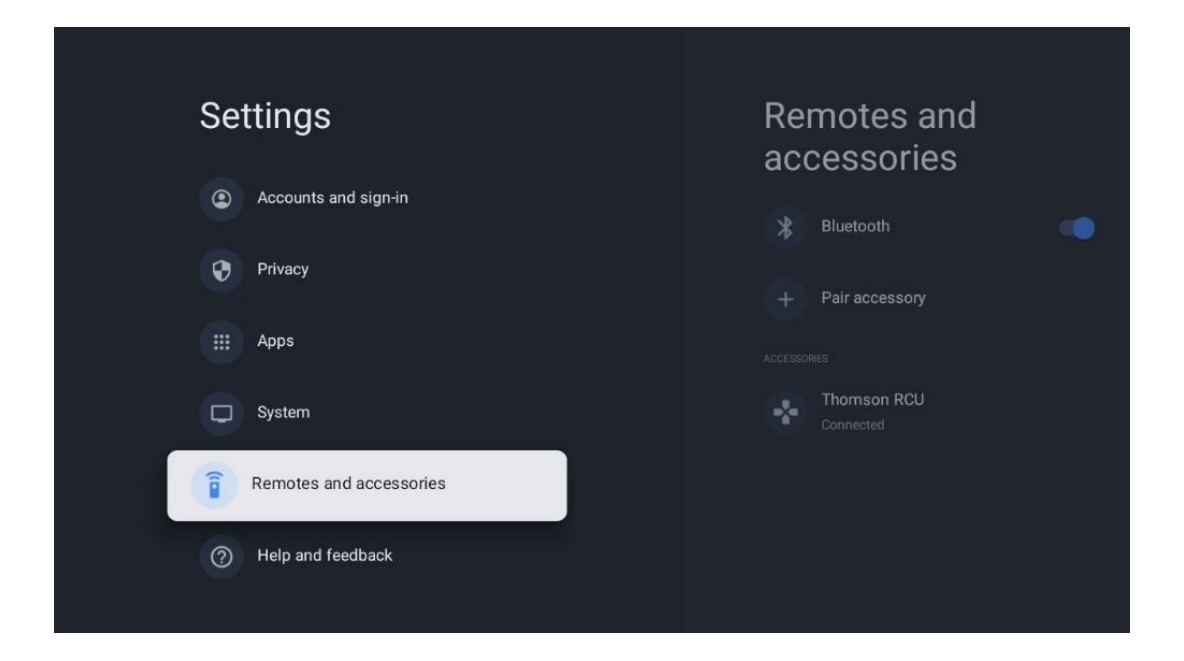

# <span id="page-53-0"></span>**10 MMP - Multimedieafspiller**

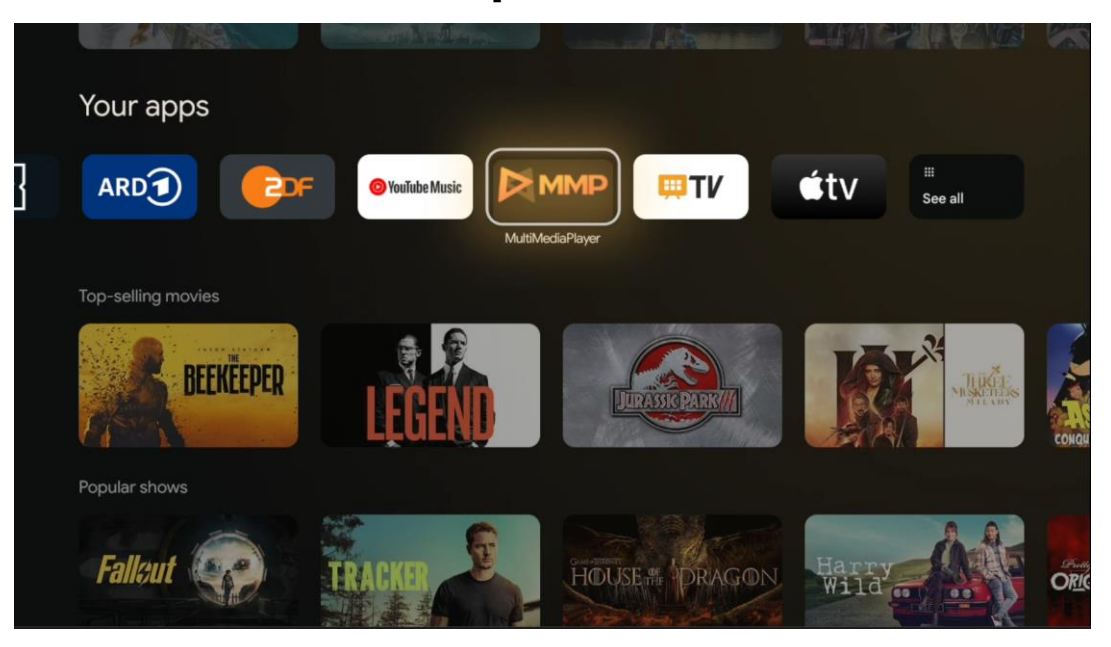

Afspilning af multimediedata fra eksterne lagerenheder

Sæt USB-lagerenheden i en af USB-indgangene på TV'et for at se dine fotos, afspille din musik eller se videofiler, der er gemt på den tilsluttede USB-lagerenhed.

Start MMP-programmet fra din startskærm, og vælg den ønskede medietype. Navigér til den fil, om du vil åbne, og tryk på **OK**-knappen. Følg instruktionerne på skærmen for at få flere oplysninger om andre tilgængelige knapfunktioner.

Hvis du vil afspille multimediefiler fra eksterne USB-lagerenheder, kan du også bruge en af de multimedieafspillere, der kan downloades i Google Play Butik.

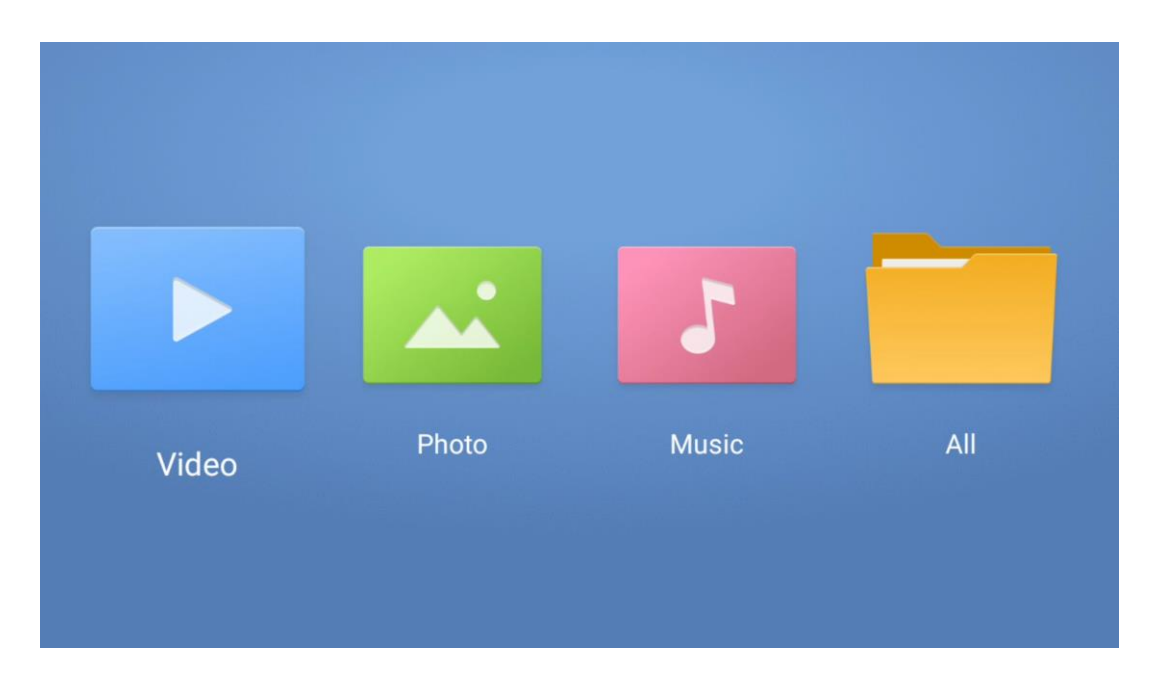

#### **Bemærk:**

- Afhængigt af lagerkapaciteten på din tilsluttede USB-enhed kan det tage flere sekunder, før dine filer vises på listen. Fjern ikke drevet, mens du afspiller en fil.
- Lagringskapaciteter større end 2 TB understøttes ikke.
- TV'et genkender kun eksterne lagringsenheder, der er formateret i **FAT32- eller NTFS**filsystemer. For at formatere den eksterne lagerenhed skal du bruge din bærbare computer eller pc.

# **Indstillinger for Live TV**

Vælg appen Live TV på startskærmen, og tryk på OK-knappen for at starte den.

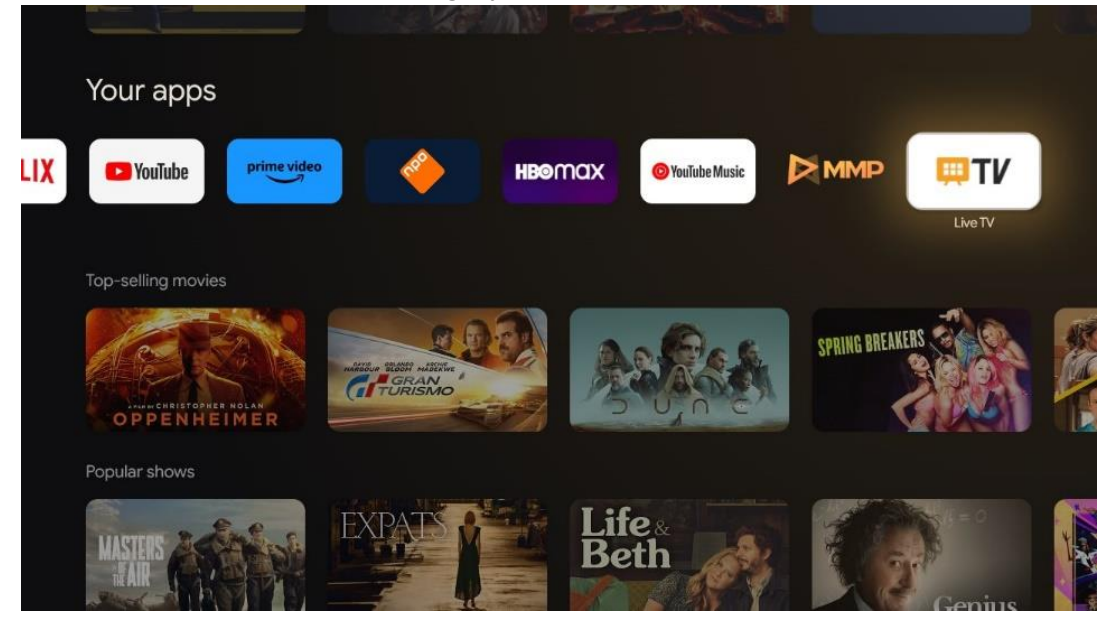

Hvis du ikke har installeret Live-TV-kanalerne i den oprindelige installationsproces, men gerne vil gøre det, skal du følge et af disse trin:

- Gå til startskærmen, naviger til øverste højre hjørne, og tryk på ikonet Indstillinger. Gå til Kanaler og Indgange. Se kapitel 9.2 for yderligere oplysninger.
- Gå til startskærmen, og åbn appen Live TV i Dine apps. Tryk på knappen **Settings** på fjernbetjeningen for at åbne en valgfri menu. Navigér til Indstillinger, og tryk på **OK**. Dette åbner TV«ets hovedindstillinger. Gå til Kanaler og Indgange. Se kapitel 9.2 for yderligere oplysninger.

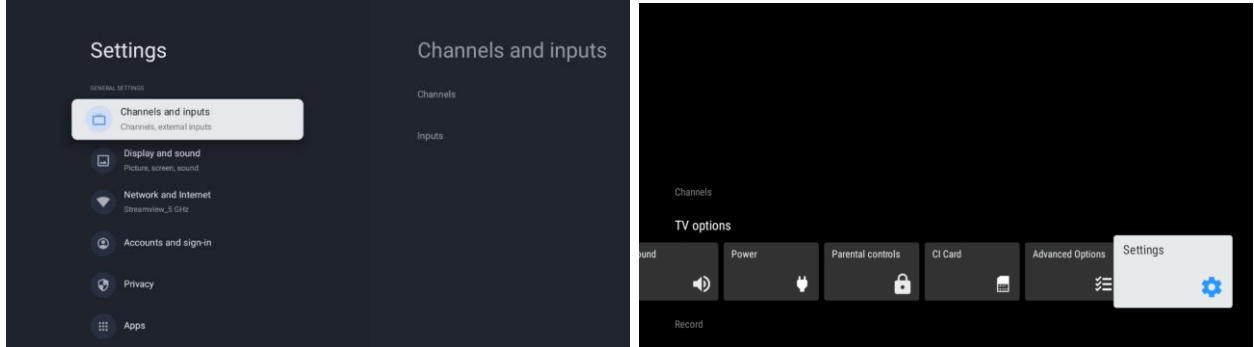

<span id="page-55-0"></span>Se 9.2 Kanaler og indgange for at fortsætte med installation af kanaler.

# **11 LIVE TV**

Åbn appen Live TV. Tryk på knappen **Settings** på fjernbetjeningen for at åbne den valgfrie menu. Følgende muligheder er tilgængelige: Kanaler, TV-indstillinger og Optag.

**Bemærk:** Indstillingen Optag er ikke tilgængelig som standard. For at købe denne mulighed skal du besøge vores hjemmeside<https://tv.mythomson.com/Products/Accessories-Downloads/>

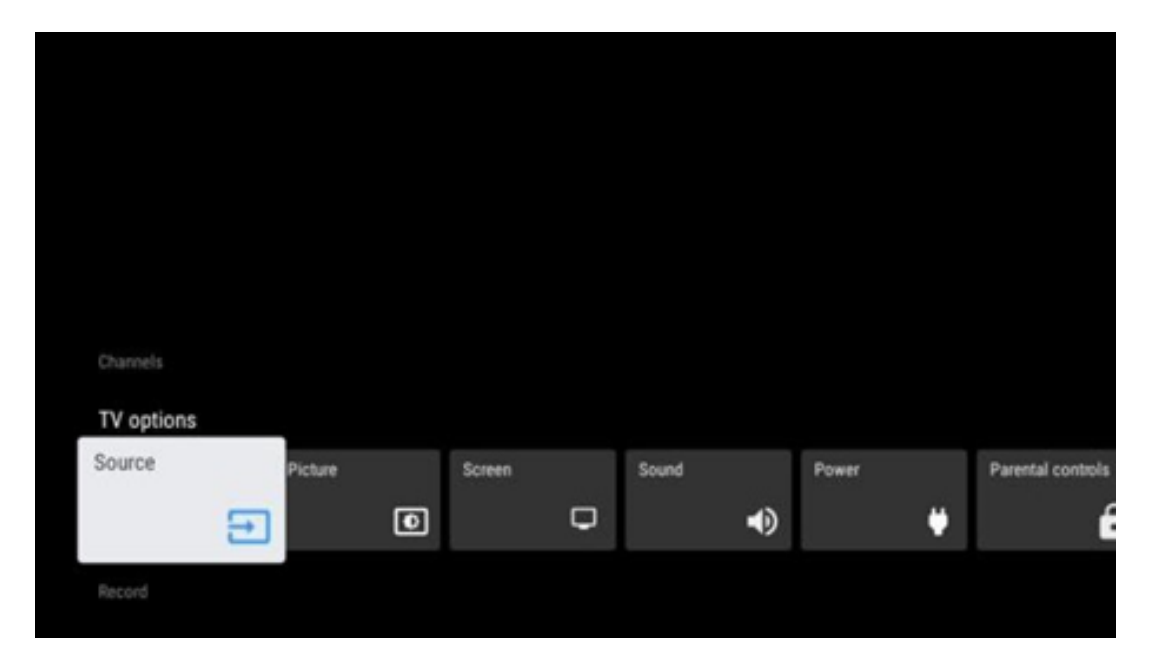

# <span id="page-55-1"></span>**11.1 Kanaler**

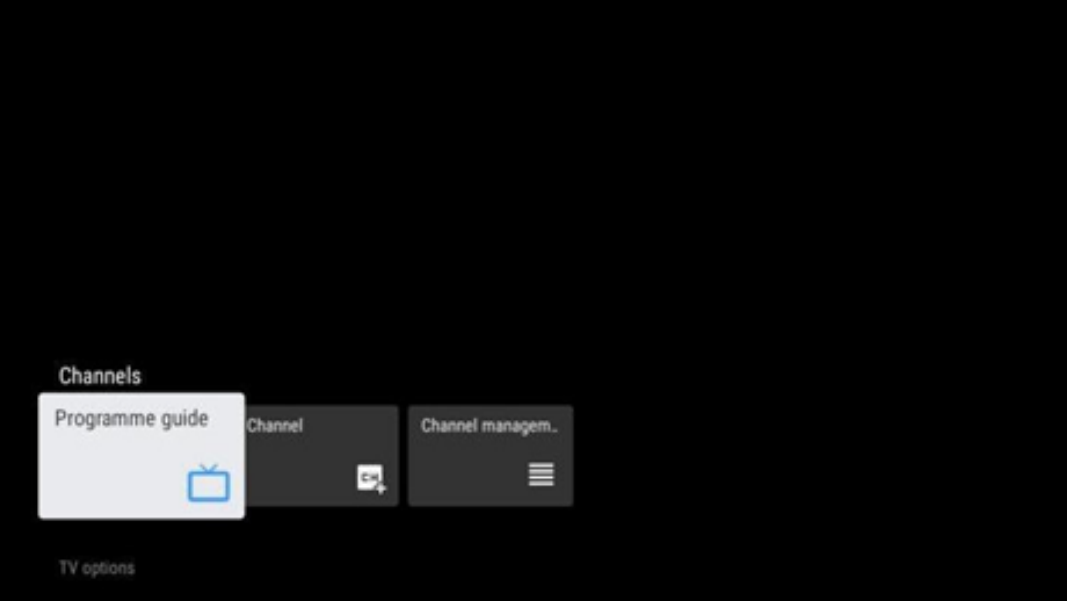

# <span id="page-56-0"></span>**11.1.1 Elektronisk programguide (EPG)**

Oplev bekvemmeligheden ved den elektroniske programguide (EPG) på dit TV, så du ubesværet kan gennemse de kanaler, der er tilgængelige i din kanalliste. Bemærk, at tilgængeligheden af denne funktion afhænger af programmet.

For at få adgang til den elektroniske programguide i Live TV-tilstand skal du blot vælge det tilsvarende menupunkt eller trykke på **EPG**-knappen på din fjernbetjening. For at vende tilbage til Live TV skal du trykke på knappen **Back** på din fjernbetjening.

Navigér gennem programguiden ved hjælp af retningsknapperne på din fjernbetjening. Brug Op/Ned-retningsknapperne eller Program +/- -knapperne til at gennemse kanaler, og Højre/Venstre-retningsknapperne til at vælge en ønsket begivenhed på den markerede kanal. Detaljerede oplysninger som det fulde begivenhedsnavn, start- og sluttidspunkt, dato, genre og en kort beskrivelse vises nederst på skærmen, hvis de er tilgængelige.

Det er nemt at filtrere begivenheder ved at trykke på den blå knap på fjernbetjeningen, så du hurtigt kan finde de begivenheder, du foretrækker. Hvis du vil have flere oplysninger om en fremhævet begivenhed, skal du trykke på den gule knap for at få vist detaljerede oplysninger.

Hvis du vil se begivenheder fra den foregående eller næste dag, skal du blot trykke på henholdsvis den røde eller den grønne knap. Disse funktioner er tildelt de farvede knapper på din fjernbetjening, hvis de er tilgængelige. Se instruktionerne på skærmen for de specifikke funktioner for hver knap.

Bemærk, at guiden ikke er tilgængelig, hvis TV-indgangskilden er låst. Du kan låse/åbne indgangskilden ved at gå til Indstillinger > Kanal > Forældrekontrol > Låste indgange enten i Live TV-tilstand eller på startskærmen.

### <span id="page-56-1"></span>**11.1.2 Kanal**

Vælg den type modtagelse af Live TV-signal, som dit TV er forbundet til.

### <span id="page-57-0"></span>**11.1.3 Kanalstyring**

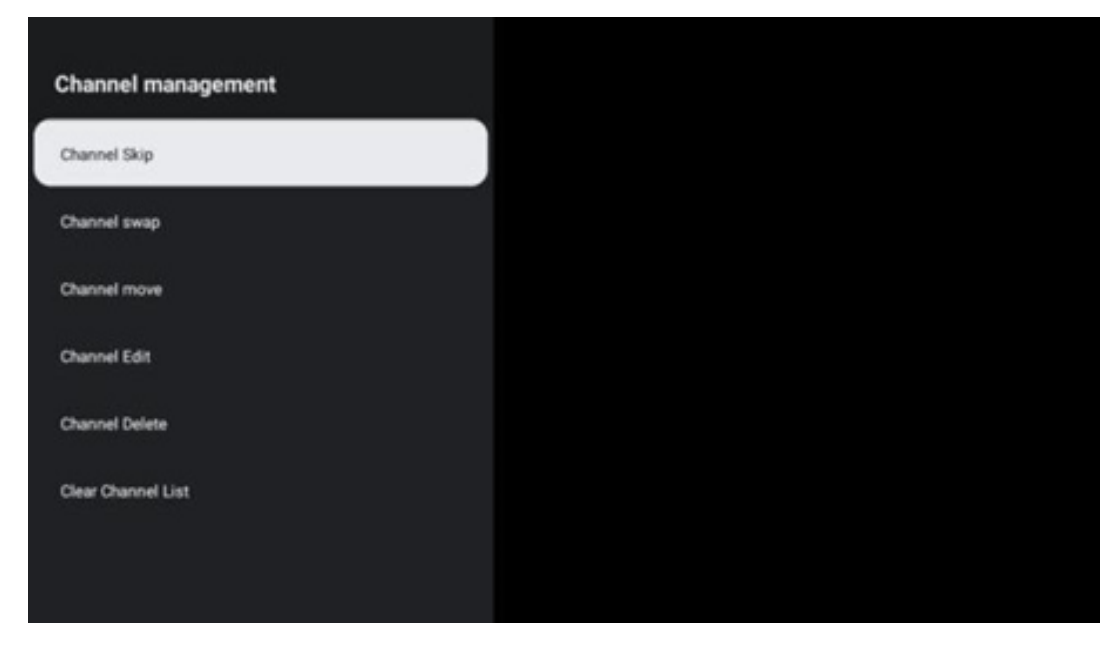

For at redigere kanallisten skal du først sikre dig, at LCN-funktionen er deaktiveret i menuen kanalindstillinger. Dette kan gøres i kanalmenuen sammen med andre muligheder for kanalstyring.

- Åbn Live TV-appen.
- Tryk på **OK** for at åbne kanallisten.
- Tryk på den røde knap for at åbne kanaladministrationen.

Følg følgende trin for at redigere kanalerne:

#### **SPRING Kanal over**

Når en kanal er indstillet til at blive sprunget over, vises den ikke længere på kanallisten eller i programguiden, heller ikke efter genstart af TV'et, men kanalen slettes ikke.

- Vælg Spring Kanal over.
- Vælg de kanaler, du vil SPRINGE OVER.

#### **BYT Kanal**

Skift kanalernes placering i kanallisten.

- Vælg Kanalbytning.
- Vælg den kanal, du vil BYTTE (f.eks. kanal 1).
- Vælg den kanal, som du vil skifte position med (f.eks. kanal 16).
- Bekræft ved at trykke på **OK**-knappen.

#### **FLYT Kanal**

Omarrangér kanalernes placering på kanallisten.

- Vælg Kanalflytning.
- Hvis du vil ændre kanalpositionen, skal du vælge den kanal, du vil flytte (f.eks. kanal 1).
- Flyt den til det nummer, hvor du vil have kanalen flyttet hen (f.eks. kanal 5)
- Når du har valgt positionen, skal du trykke på den blå knap på fjernbetjeningen der vises en advarselsmeddelelse.
- Vælg YES, og tryk på **OK** på fjernbetjeningen. Kanalen flyttes til den ønskede position.

#### **REDIGER Kanal**

Tilpas og administrer de kanaler, der er gemt på dit TV.

- Vælg Kanalredigering.
- Vælg den kanal, du vil REDIGERE (f.eks. kanal 1).
- Nu har du mulighed for at redigere kanalens nummer og kanalnavn.

#### **SLET Kanal**

Fjern uønskede kanaler fra kanallisten. Bemærk, at du skal udføre en kanalscanning for at få vist tidligere slettede kanaler igen.

- Vælg Kanalsletning
- Vælg den kanal, du vil slette (f.eks. kanal 5).
- Tryk på den blå knap på fjernbetjeningen der vises en advarselsmeddelelse.
- Vælg YES, og tryk på **OK** på fjernbetjeningen. Kanalen slettes fra listen.

#### **OMORGANISER Kanal**

Omorganiser hele kanallisten. Hvis der findes et logisk kanalnummer (LCN) fra din udbyder, vil kanalerne blive omorganiseret i henhold til LCN.

#### **Ryd kanalliste**

Ryd hele kanallisten. Når du er færdig, skal du scanne efter kanaler igen. Se 9.2 for at finde ud af, hvordan du gør det.

# <span id="page-59-0"></span>**11.2 TV-muligheder**

Følgende muligheder er tilgængelige: Kilde, Billede, Skærm, Lyd, Strøm, Forældrekontrol, CI-kort, Avancerede indstillinger og Indstillinger.

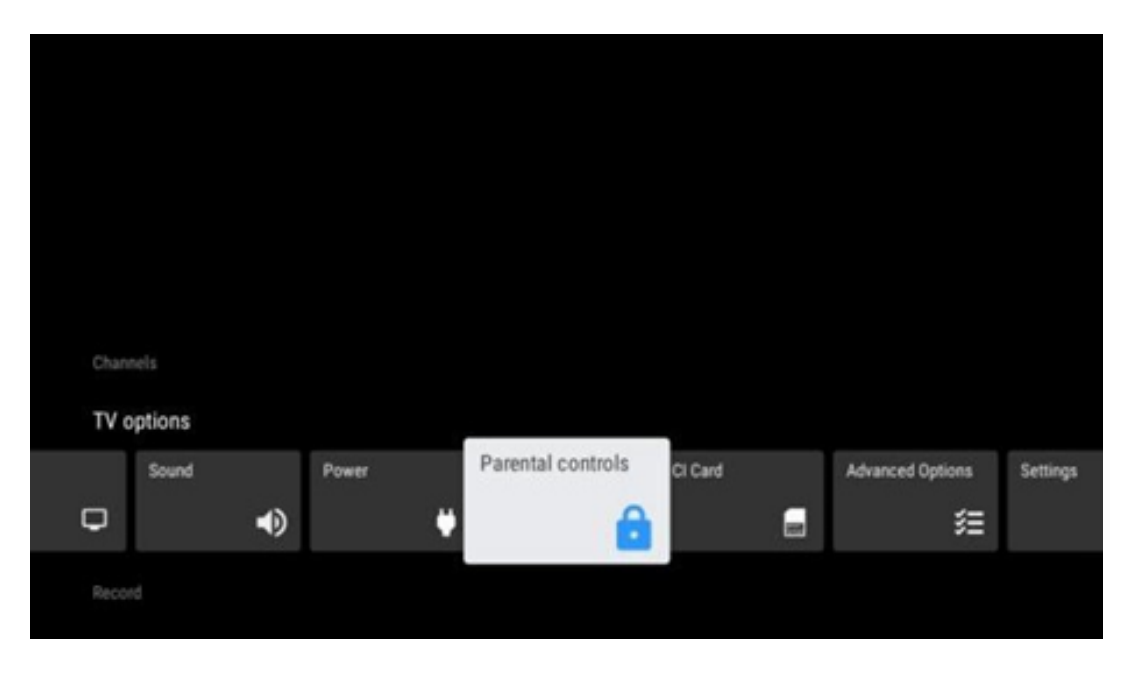

### <span id="page-59-1"></span>**11.2.1 Kilde**

Vis listen over tilgængelige indgangskilder. Vælg den ønskede indgangskilde, og tryk på **OK** for at skifte til den pågældende kilde.

### <span id="page-59-2"></span>**11.2.2 Billede**

Åbn billedindstillingerne. Se 9.3.1 for at se, hvordan du justerer disse indstillinger.

### <span id="page-59-3"></span>**11.2.3 Skærm**

Åbn indstillingerne for skærmformat. Justér disse indstillinger, indtil du føler dig tryg ved at se TV.

### <span id="page-59-4"></span>**11.2.4 Lyd**

Åbn lydindstillingerne. Se 9.3.2 for at se, hvordan du justerer disse indstillinger.

### <span id="page-59-5"></span>**11.2.5 Strøm**

Åbn indstillingerne for strøm og energiforbrug. Se 9.8.8 for at se, hvordan du justerer disse indstillinger.

### <span id="page-60-0"></span>**11.2.6 Forældrekontrol**

Konfigurér indstillingerne for forældrekontrol. For at få adgang til den skal du indtaste den PINkode, som du indstillede under den første TV-opsætningsproces.

### <span id="page-60-1"></span>**11.2.7 CI-kort**

Vis de tilgængelige menupunkter for det tilsluttede CI-kamera/kort.

### <span id="page-60-2"></span>**11.2.8 Avancerede indstillinger:**

- **Lyd:** Justér dine lydindstillinger, f.eks. lydsprog, andet lydsprog, lydsporindstillinger og lydtype. Det er især vigtigt at vælge det foretrukne lydsprog for TV-kanaler, der sender på flere sprog.
- **Undertekst:** 
	- o Analog undertekst: Indstil denne mulighed som Fra, Til eller Lydløs. Hvis Lydløs er valgt, vil den analoge undertekst blive vist på skærmen, men højttalerne vil samtidig blive slået fra.
	- o Digital undertekst: Indstil denne mulighed som Fra eller Til.
	- o Undertekstspor: Indstil dit foretrukne undertekstspor, hvis det er tilgængeligt.
	- o Digitalt undertekstsprog: Indstil en af de angivne sprogindstillinger som det første foretrukne digitale undertekstsprog.
	- o Andet digitalt undertekstsprog: Indstil en af de anførte sprogindstillinger som det andet foretrukne digitale undertekstsprog. Hvis det valgte sprog i indstillingen Digitalt undertekstsprog ikke er tilgængeligt, bliver underteksterne ikke vist på dette sprog.
	- o Underteksttype: Indstil denne mulighed som Normal eller Hørehæmmet. Vælges Hørehæmmet, vises der undertekster med yderligere beskrivelser for døve og hørehæmmede seere.
- **Tekst-TV:** 
	- o Digitalt tekst-TV-sprog: Indstil tekst-TV-sproget for digitale udsendelser.
	- o Afkodning af sidesprog: Indstil afkodning af sidesproget for tekst-TV-visning.
- **Blå lydløs:** Når den er aktiveret, skifter skærmfarven til blå, når der ikke registreres noget signal på en bestemt indgang eller kanal.
- **Intet signal, sluk automatisk:** Indstil den tid, efter hvilken TV«et går i standbytilstand, hvis der ikke er noget signal.
- **Standardkanal:** Indstil din foretrukne standard startkanal. Når Vælg tilstand er indstillet til Brugervalg, er indstillingen Vis kanaler tilgængelig. Fremhæv og tryk på **OK** for at se kanallisten. Markér en kanal, og tryk på **OK** for at vælge den. De valgte kanaler vises, hver gang TV'et tændes igen fra hurtig standbytilstand. Hvis Vælg tilstand er indstillet til Seneste status, vises den sidst sete kanal.
- **HBBTV-indstillinger:** Aktivér eller deaktivér HBBTV-understøttelse, vælg sporingsindstillinger, justér cookie-indstillinger eller justér indstillinger for enheds-id.
- **Systemoplysninger:** Vis detaljerede systemoplysninger om den aktuelle kanal, f.eks. signalniveau, signalkvalitet, frekvens osv.
- **Open source-licenser:** Se alle licensoplysninger.

### <span id="page-61-0"></span>**11.2.9 Indstillinger**

Indstillingsmenuen er forklaret i detaljer i kapitel 9 i denne Brugervejledning.

# <span id="page-61-1"></span>**11.3 Optag**

For at kunne optage dine yndlingsserier og -film skal du købe optagelsessoftwaren, da den ikke er tilgængelig som standard. For yderligere oplysninger, besøg venligst vores hjemmeside: https: [//tv.mythomson.com/Products/Accessories-Downloads/](https://tv.mythomson.com/Products/Accessories-Downloads/)

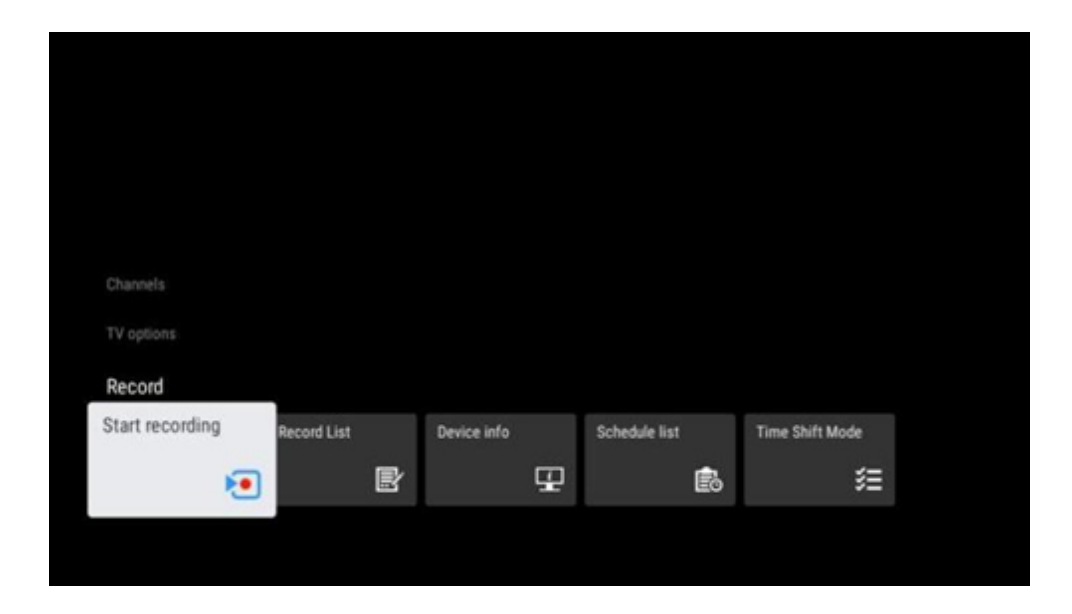

Tilslut en ekstern lagerenhed såsom en USB-nøgle eller en HDD/SSD til en af TV'ets USB-porte. Bemærk, at USB-nøglen eller HDD/SSD'en skal være formateret i **FAT32- eller NTFS**-filsystemer og have mindst 32 GB til praktisk optagelse. Start derefter Live TV-appen. Tryk på knappen **Settings** på fjernbetjeningen, navigér til undermenuen Optag, og vælg menupunktet Enhedsinfo. Vælg den tilsluttede USB-enhed, der skal optage, og tryk på **OK-knappen**. Vælg menupunktet Format, og tryk på **OK-knappen**. Bekræft dit valg i det dialogvindue, der vises.

Din USB-nøgle eller HDD/SSD forberedes til optagefunktionen.

### <span id="page-61-2"></span>**11.3.1 Start optagelsen**

Vælg dette menupunkt for at starte direkte optagelse. For at stoppe optagelsen skal du vælge dette menupunkt igen og bekræfte dit valg med OK-knappen.

Alternativt kan du trykke og holde ned på knappen Settings, mens du ser Live TV. Et virtuelt tastatur vises på TV-skærmen. Vælg ikonet Optag, og tryk på OK-knappen for at starte direkte optagelse. For at stoppe optagelsen skal du vælge Stop-ikonet på det virtuelle tastatur.

## <span id="page-62-0"></span>**11.3.2 Liste over Optagelser**

Se en liste over alle optagede programmer. Fremhæv en optagelse, og tryk på den gule knap for at slette den, eller tryk på den blå knap for at få vist detaljerede oplysninger. Brug de røde og grønne knapper til at rulle op og ned på siden.

### <span id="page-62-1"></span>**11.3.3 Enhedsoplysning**

Se tilsluttede USB-lagerenheder. Fremhæv den ønskede enhed, og tryk på OK for at se de tilgængelige indstillinger.

- **Indstil tidsforskydning:** Tag den valgte USB-lagerenhed eller en partition på den til tidsforskydnings-optagelse.
- **Indstil PVR:** Tag den valgte USB-lagerenhed eller en partition på den til PVR.
- **Formatér:** Formatér den valgte USB-lagerenhed. Se afsnittet Optag (kapitel 11.3) for yderligere oplysninger.
- **Hastighedstest:** Start en hastighedstest for den valgte USB-lagerenhed. Testresultatet vises, når det er færdigt.

### <span id="page-62-2"></span>**11.3.4 Liste over tidsplaner**

Du kan tilføje påmindelser eller optagelsestimere via menuen Planlægning. Markér listen Planlægning, og tryk på OK. Tidligere indstillede timere vises, hvis de er tilgængelige.

Vælg Tilføj i dialogvinduet for at tilføje en timer-optagelse. Menuen Planlægning vises på skærmen. Du kan angive typen af timer ved at indstille Planlægning som Påmindelse eller Optagelse. Hvis andre parametre er indstillet, skal du trykke på den grønne knap på fjernbetjeningen. Timeren føjes til listen.

Hvis det er muligt, kan du også redigere eller slette timere på denne liste. Fremhæv den ønskede timer, og tryk på en af de farvede knapper i bunden for at redigere, tilføje eller slette. Når du har redigeret en timer, vises dialogvinduet for at erstatte den overlappede timer. Hvis du vil slette en timer, vises en bekræftelsesdialog på skærmen. Marker Ja, og tryk på **OK** for at slette den valgte timer.

Hvis tidsintervallerne for to timere overlapper hinanden, vises en advarselsmeddelelse. Du kan ikke indstille mere end én timer til det samme tidsinterval.

Tryk på knappen **Tilbage** for at lukke listen over tidsplaner.

# <span id="page-63-0"></span>**11.3.5 Tidsforskydningstilstand**

I tidsforskydnings-optagelsestilstand sættes programmet på pause på TV-skærmen og optages samtidig i baggrunden på det tilsluttede USB-lagermedie. Tidsforskydnings-

optagelsesfunktionen skal først aktiveres i menuen »Optag > Tidsforskydnings-tilstand > **OK**.

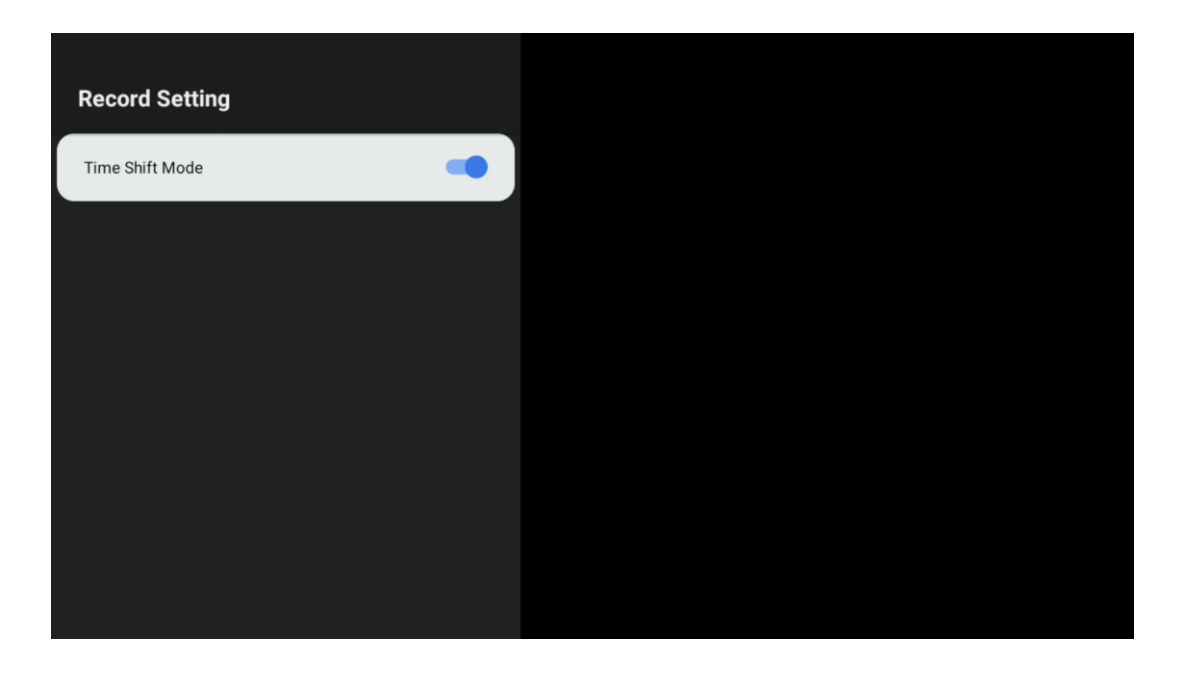

For at aktivere Tidsforskydnings-optagelse, mens du ser et program i Live TV-tilstand, skal du trykke på knappen **Settings** og holde den nede. Det virtuelle tastatur vises på skærmen.

- Vælg ikonet Pause, og tryk på **OK** for at starte tidsforskydnings-optagelsen.
- Vælg ikonet Play, og tryk på **OK**-knappen for at genoptage afspilningen fra det punkt, hvor du startede tidsforskydnings-optagelsen.
- Vælg Stop-symbolet for at afslutte Tidsforskydnings-optagelsen og fortsætte med TVudsendelsen i realtid.

**Bemærk:** Når du bruger Tidsforskydnings-funktionen for første gang, vises en konfigurationsdialog for harddiskopsætningen på TV-skærmen. Vælg de mulige konfigurationsindstillinger, og følg trinene i konfigurationsmenuen for tidsforskydning. Du kan enten vælge automatisk eller manuel opsætning. I manuel tilstand kan du formatere din USBlagerenhed, hvis du ønsker det, og angive den lagerplacering, der skal bruges til Tidsforskydnings-optagelser.

Tidsforskydnings-optagelsesfunktionen er ikke tilgængelig for radioprogrammer.

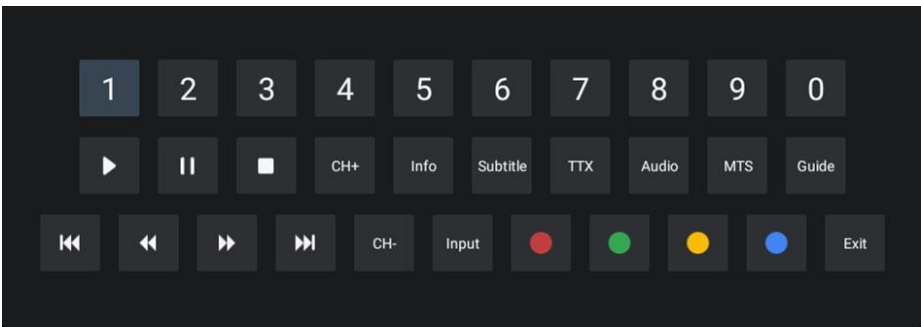

# <span id="page-64-0"></span>**12 Kanalliste-muligheder**

For at åbne kanallisten skal du åbne Live TV og trykke på **OK**. Du vil kunne se kanallisten defineret af LCN, hvis denne mulighed er aktiveret.

Nogle af mulighederne i kanallisten:

Du kan vælge Kanalstyring, Kanalbetjening, Vælg type og Tilføj favorit ved at trykke på den farvede knap på fjernbetjeningen.

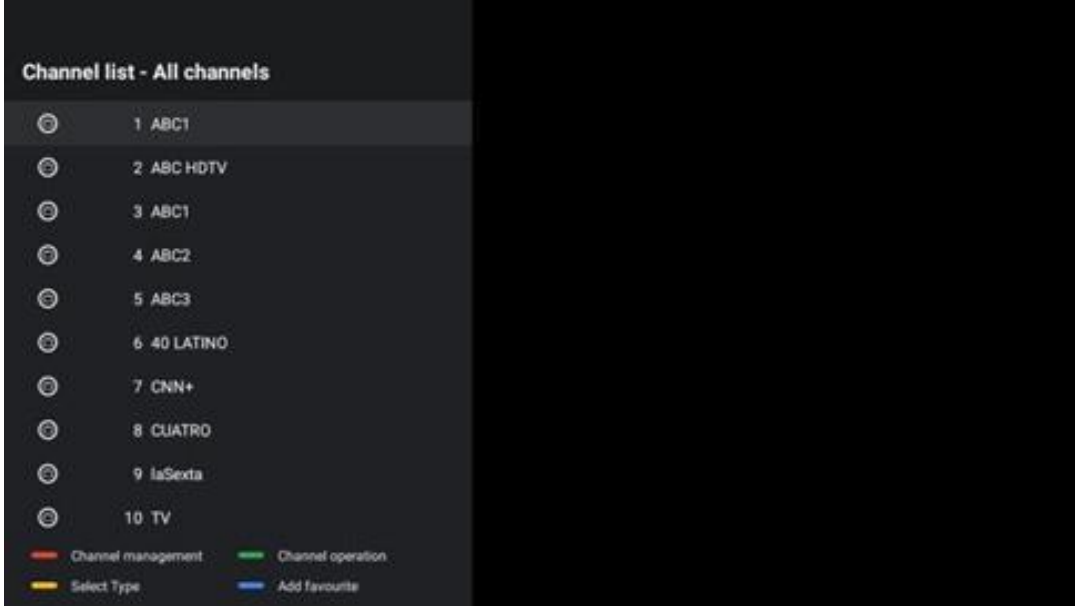

# <span id="page-64-1"></span>**12.1 Kanalbetjening:**

Ved at trykke på den grønne knap kan du sortere eller finde kanaler.

Tilgængelige sorteringsmuligheder er Standard, Navn op, Navn ned, Krypteret, DTV/DATA/RADIO eller HD/SD.

Vælg din foretrukne måde at sortere på ved at trykke på **OK** på fjernbetjeningen.

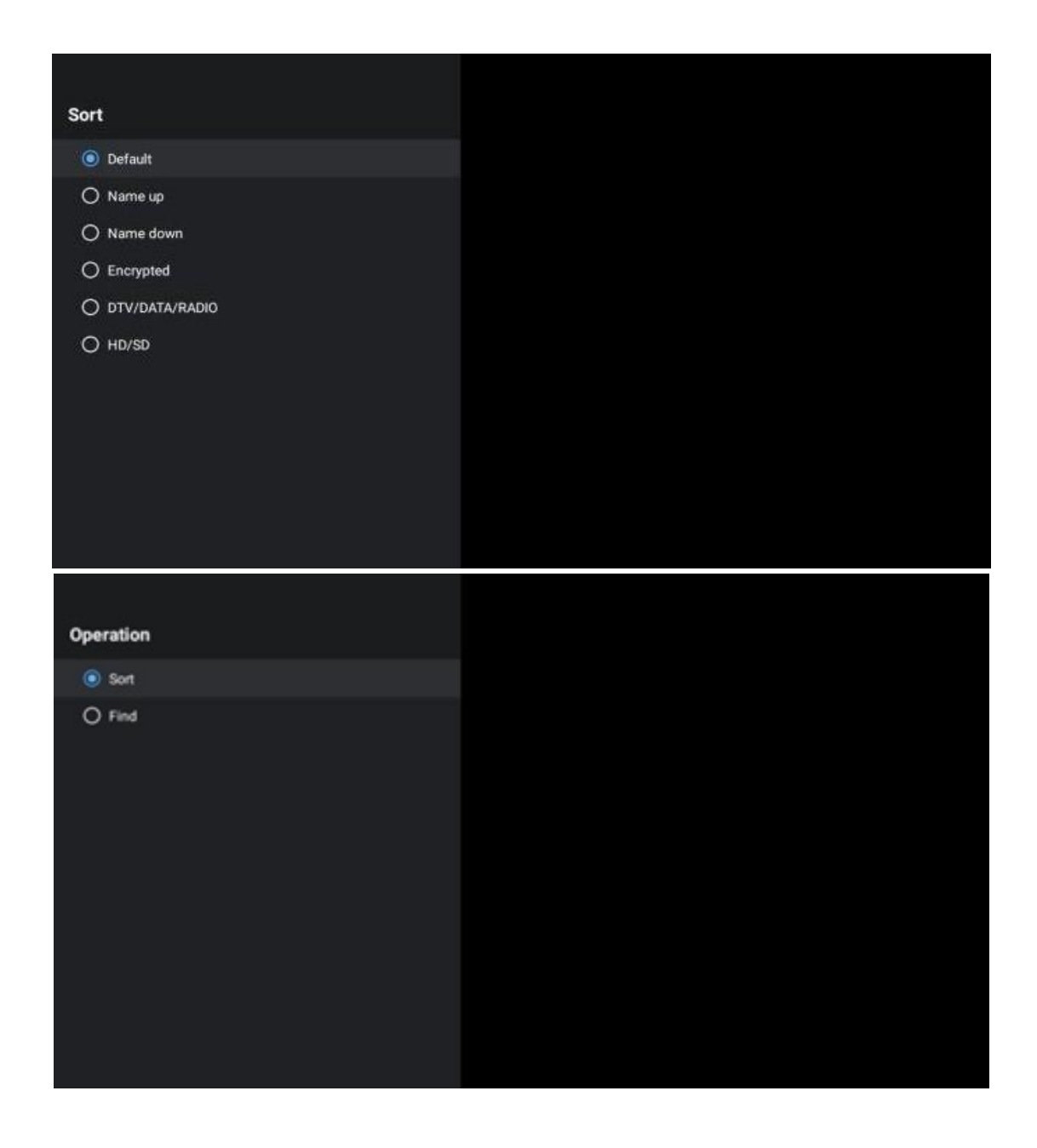

# <span id="page-65-0"></span>**12.2 Vælg type**

Ved at trykke på den gule knap kan du bestemme, hvilken type medier, der skal vises i Live TV.

(De tilgængelige muligheder er : Alle kanaler, TV, Radio, Gratis, Krypteret eller Favoritter.

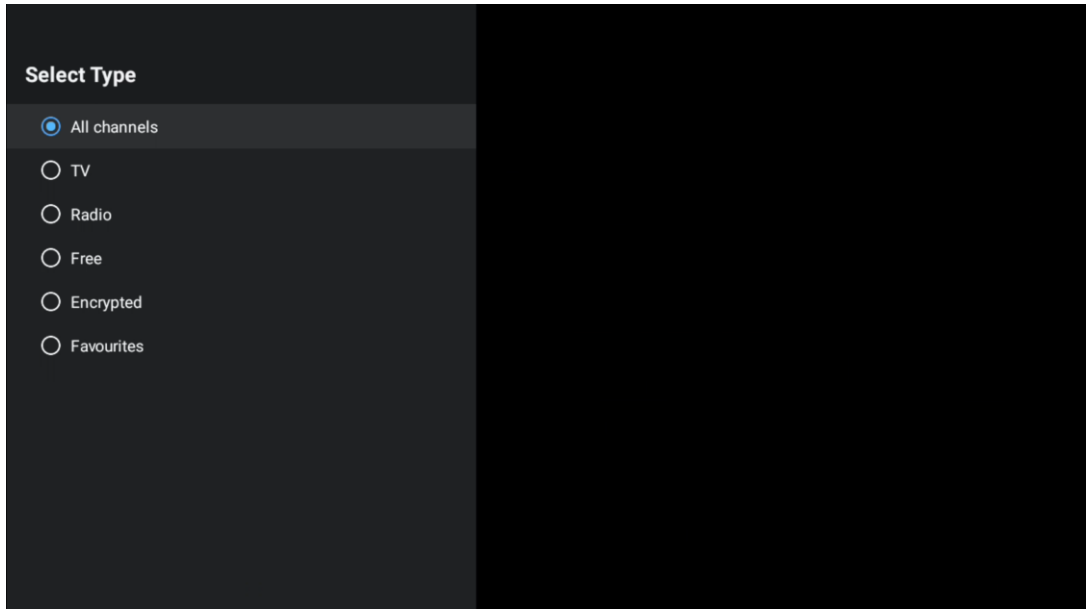

# <span id="page-66-0"></span>**12.3 Tilføj favorit**

Opret favoritlister, og tilføj dine foretrukne kanaler til dem. Bemærk: Du har kun fire favoritlister til rådighed. For at tilføje en favoritkanal til en liste skal du gå til Vælg type og vælge Favoritter. Vælg derefter den liste, du vil se.

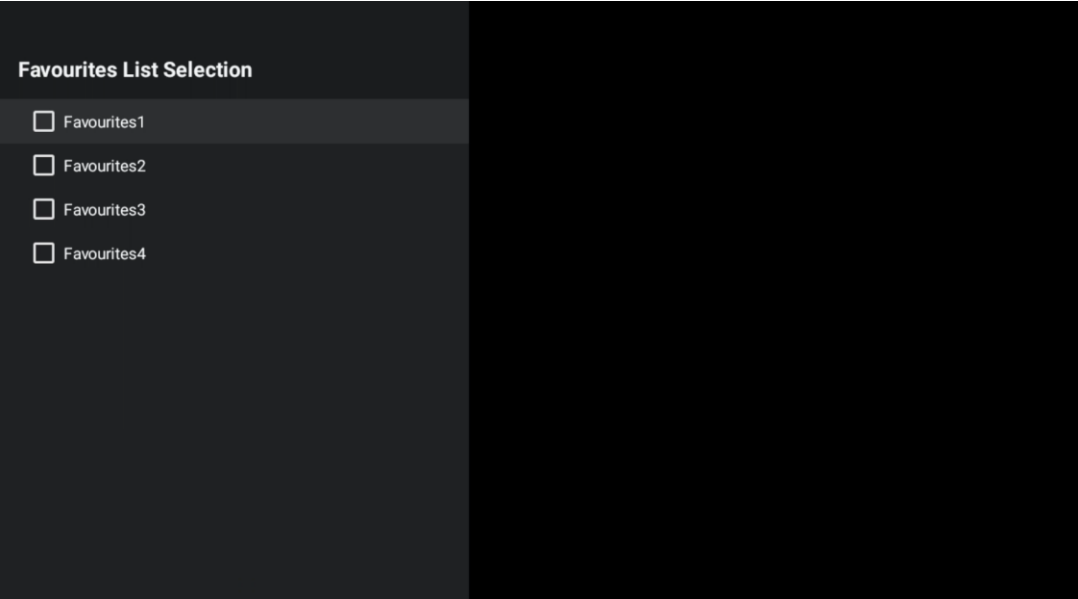

# <span id="page-67-0"></span>**13 Fejlfinding**

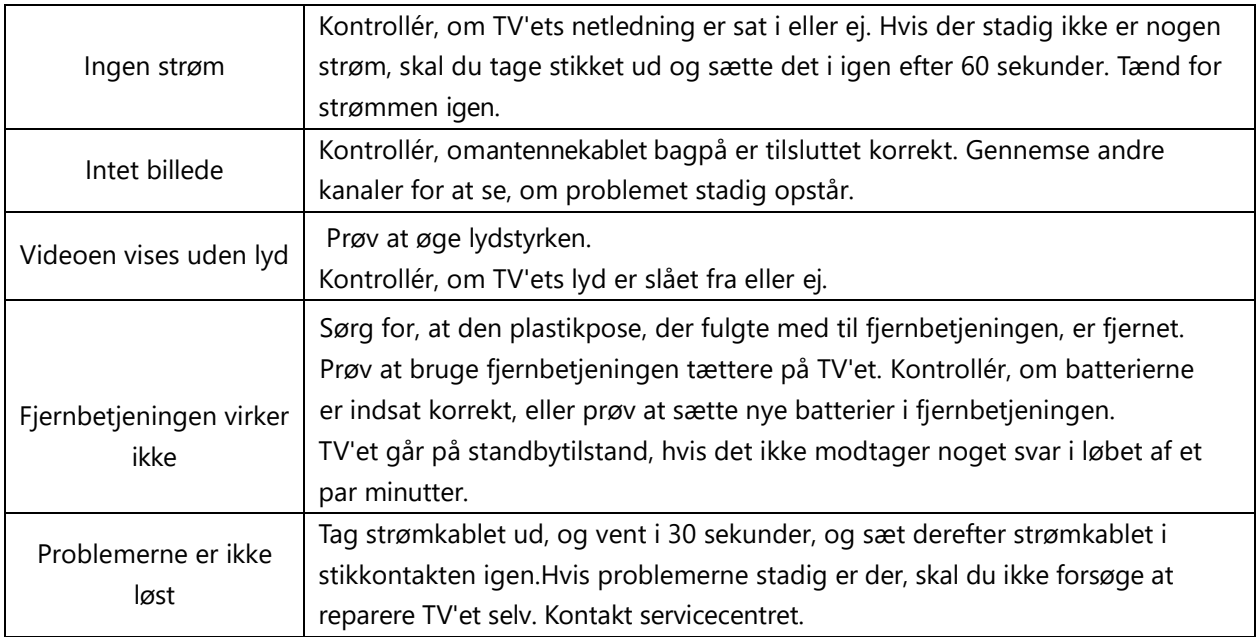

# <span id="page-67-1"></span>**14 Tekniske specifikationer**

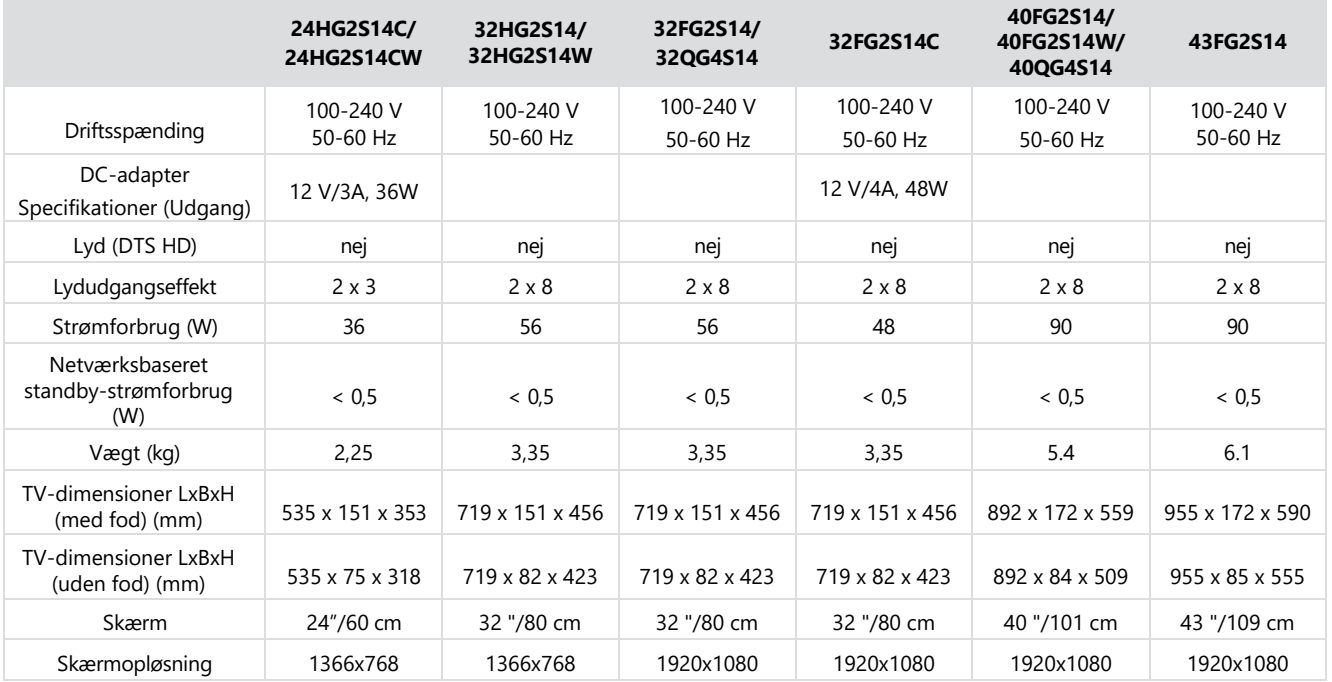

# <span id="page-67-2"></span>**14.1 Landebegrænsninger**

Kun beregnet til indendørs brug i EU-medlemslande og EFTA-lande.

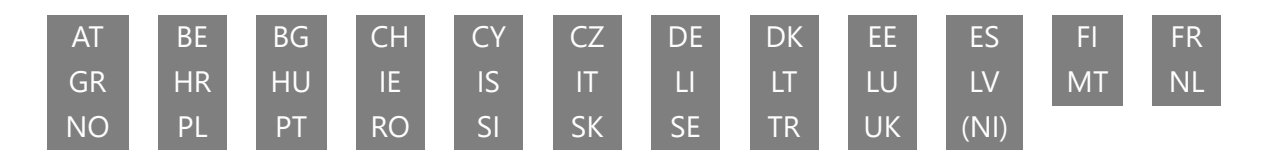

# <span id="page-68-0"></span>**14.2 Licenser**

Med forbehold for ændringer. Som følge af løbende forskning og udvikling kan tekniske specifikationer, design og udseende af produkter ændre sig. Google, Google Play, Android TV, Google Cast og andre mærker er varemærker tilhørende Google LLC. Google Assistant er ikke tilgængelig på visse sprog og i visse lande. Tilgængeligheden af tjenester varierer fra land til land og fra sprog til sprog. Netflix er et registreret varemærke tilhørende Netflix, Inc. Abonnement på Netflix-streaming er påkrævet (Un abonnement Streaming Netflix est requis). Apple TV er et varemærke tilhørende Apple Inc. og er registreret i USA og andre lande og regioner. Wi-Fi er et registreret varemærke tilhørende Wi-Fi Alliance®. Udtrykkene HDMI og HDMI High-Definition Multimedia Interface samt HDMI-logoet er varemærker eller registrerede varemærker tilhørende HDMI Licensing Administrator, Inc. i USA og andre lande. Fremstillet under licens fra Dolby Laboratories. Dolby, Dolby Audio og dobbelt-D-symbolet er varemærker, der tilhører Dolby Laboratories Licensing Corporation. Alle rettigheder forbeholdes. Alle produktnavne er varemærker eller registrerede varemærker, der tilhører deres respektive ejere. © 2024 StreamView GmbH, Franz-Josefs-Kai 1, 1010 Vienna, Austria. Dette produkt er fremstillet og solgt under ansvar af StreamView GmbH. © THOMSON og THOMSON-logoet er varemærker, der anvendes under licens af StreamView GmbH - yderligere oplysninger fås på [www.thomson-brand.com.](http://www.thomson-brand.com/)